## **RICOH**

## RICOH PJ WX4153N

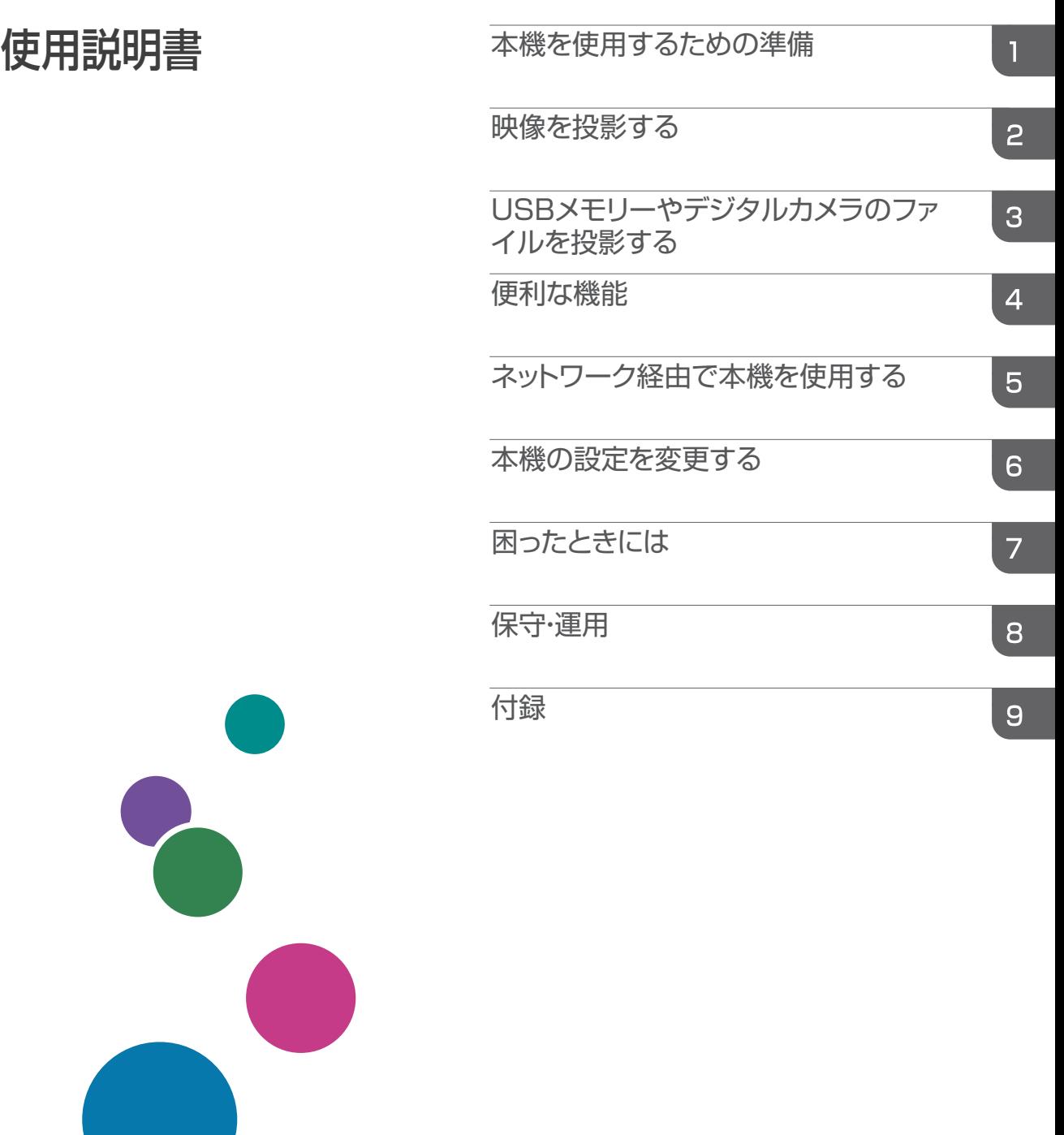

安全に正しくお使いいただくために、操作の前には必ず『安全上のご注意』「安全上 のご注意」をお読みください。

# 目次

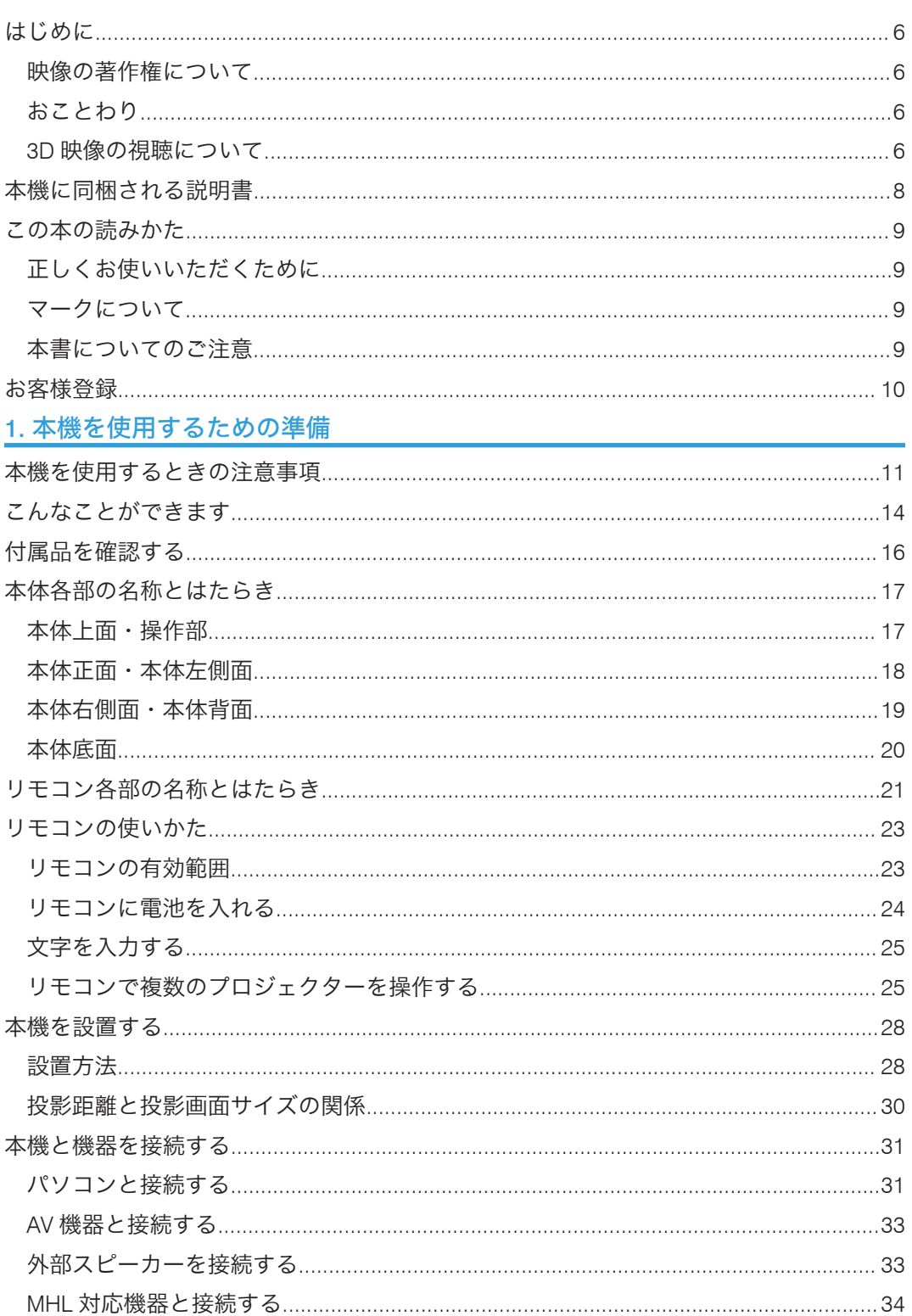

#### 2. 映像を投影する

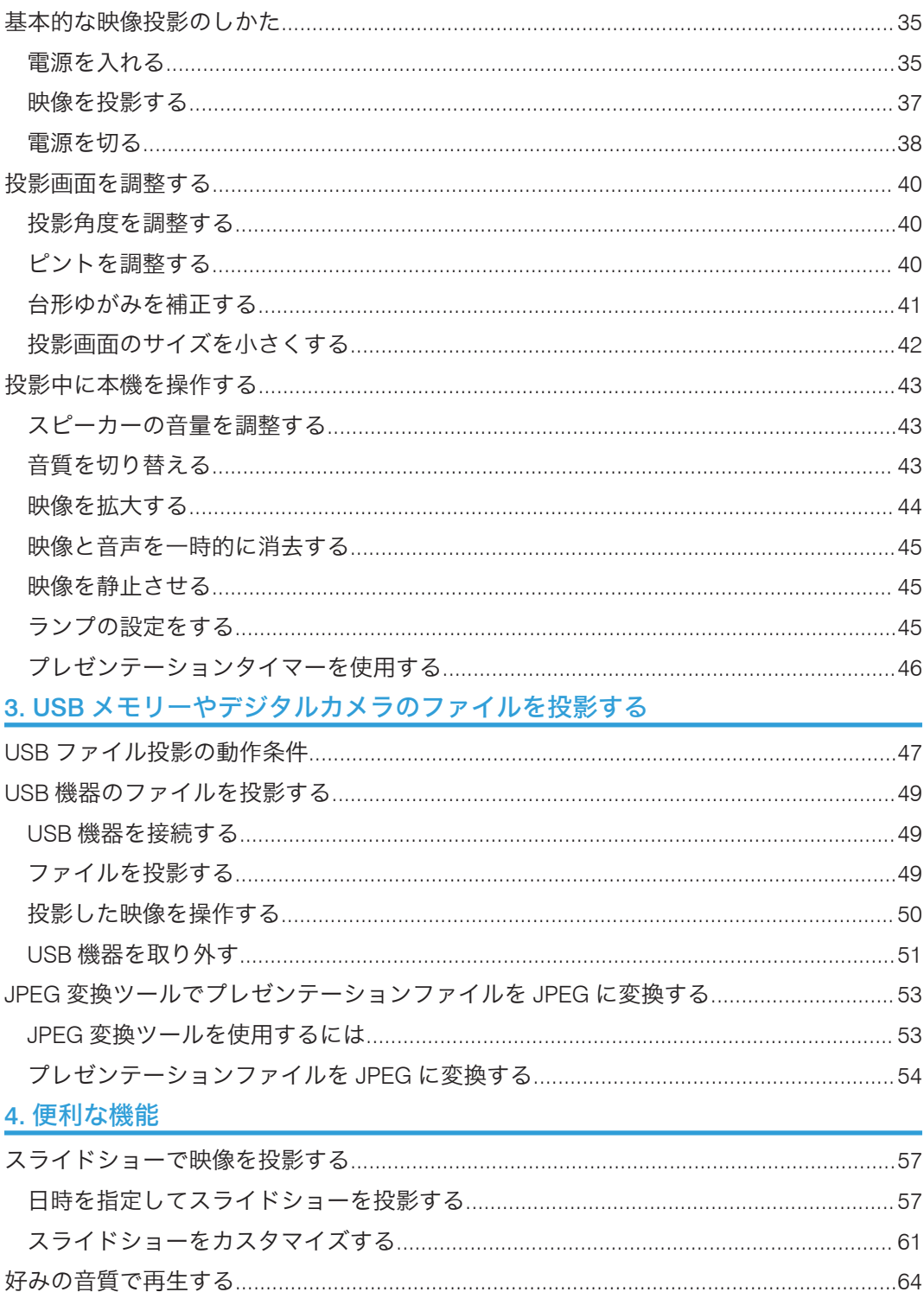

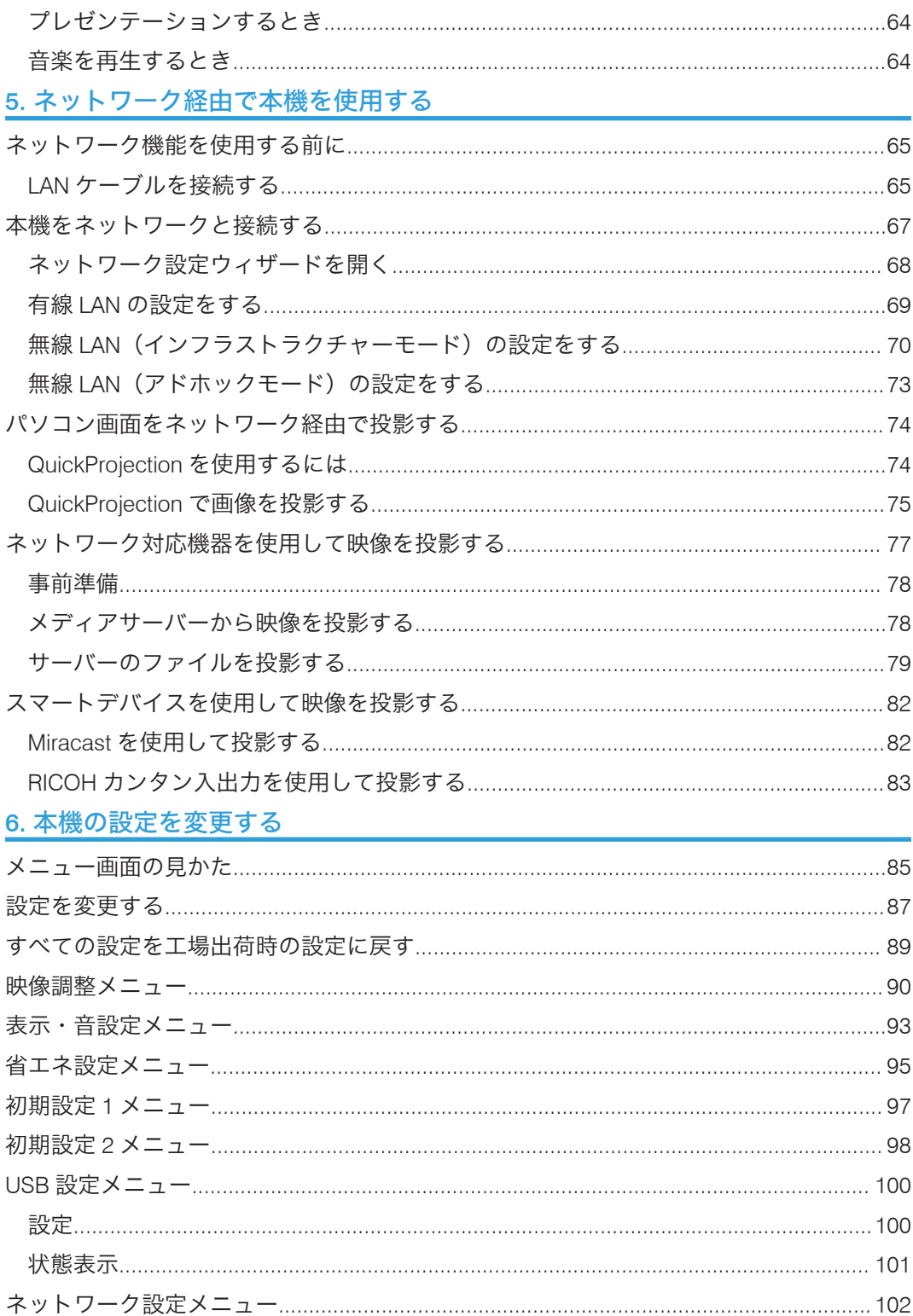

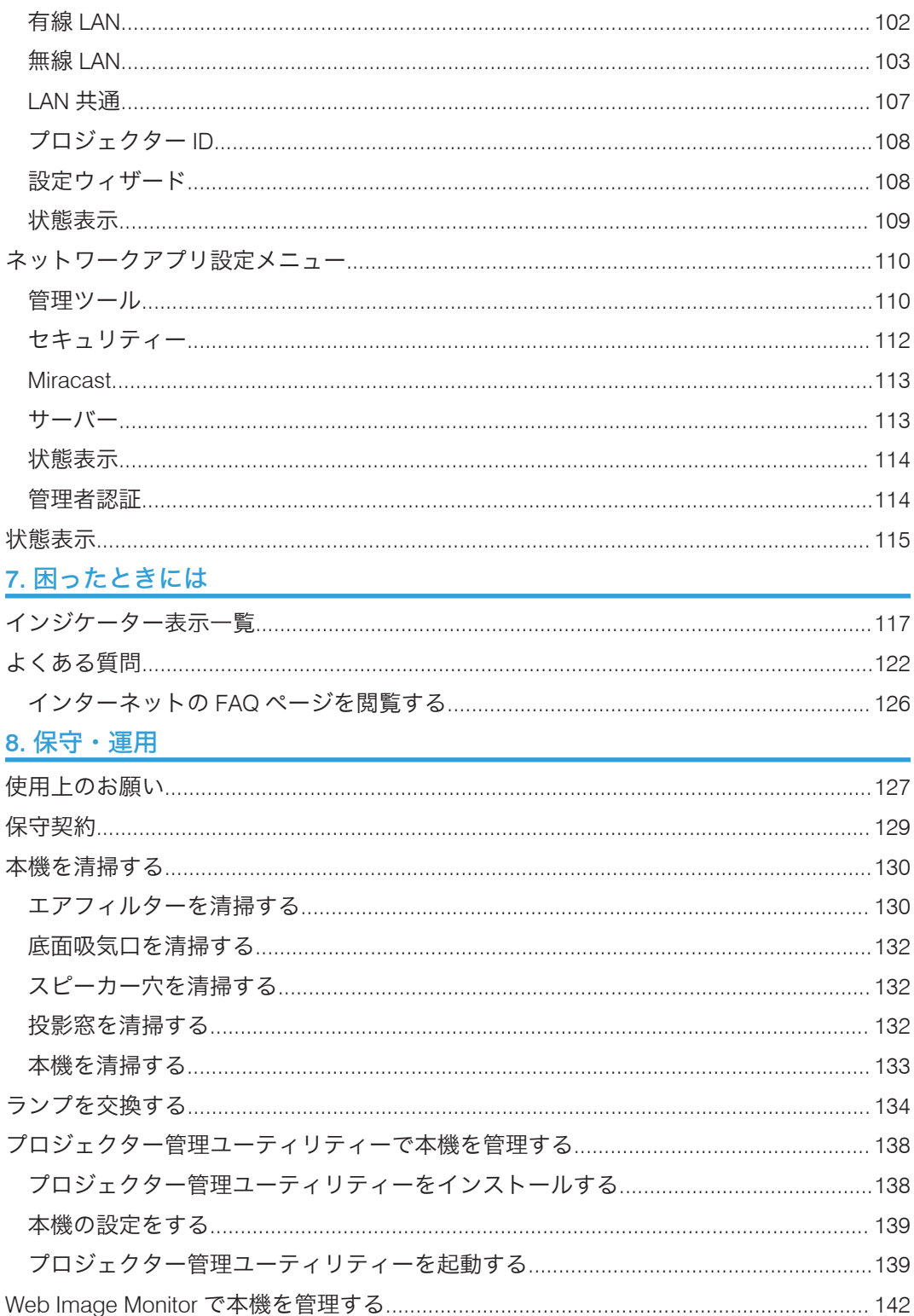

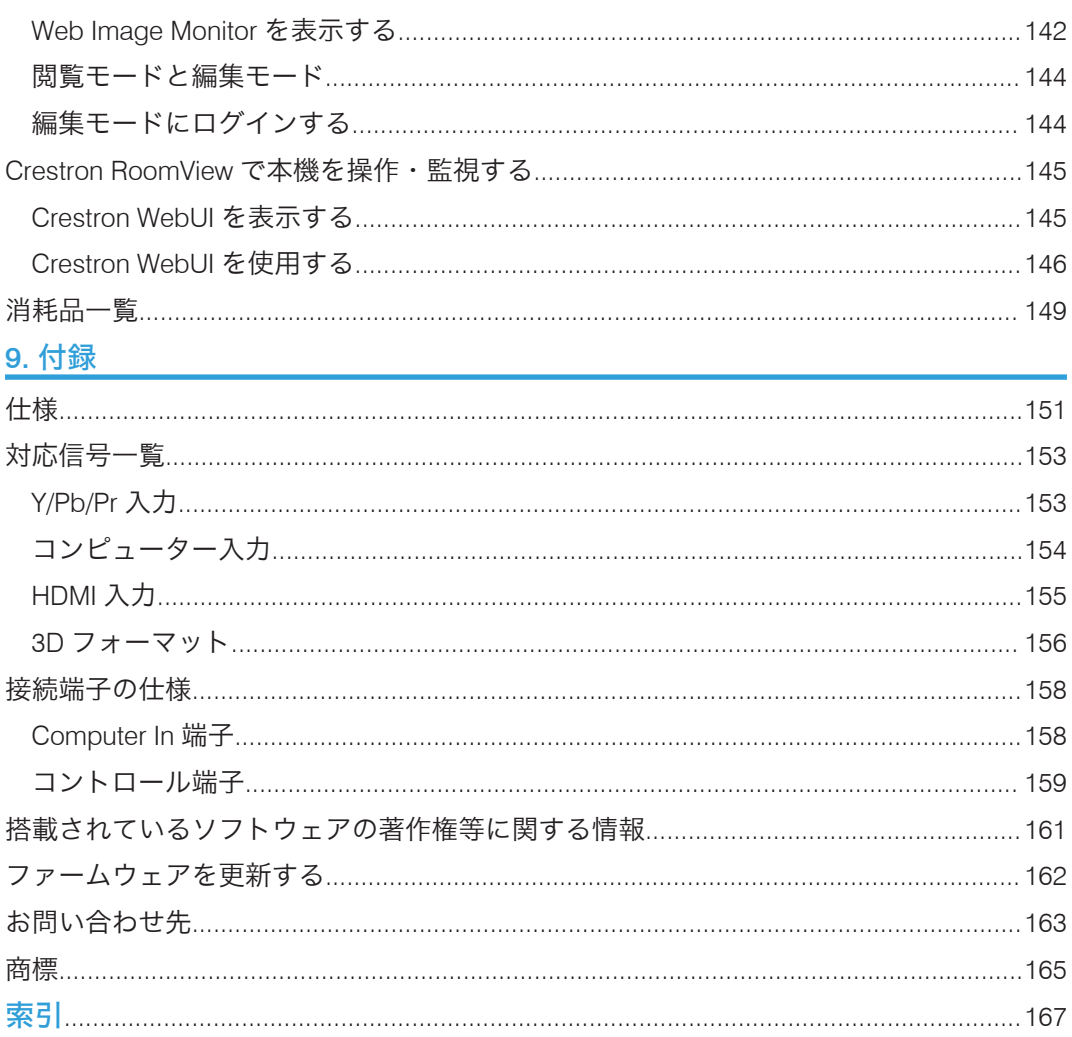

### <span id="page-7-0"></span>はじめに

このたびは本製品をお買い上げいただき、ありがとうございます。

株式会社 リコー 東京都大田区中馬込 1-3-6 〒 143-8555 <https://www.ricoh.co.jp/>

#### 映像の著作権について

次の行為は権利者に無断で行うと、著作権法で保護されている著作者の権利を侵害する恐 れがあります。本機を使用するときは、著作者の権利を侵害しないよう注意してくださ い。

- 営利目的で映像などを投影する行為
- 営利目的または公衆に視聴させる目的で、フリーズ、部分拡大、ズーム機能などを使 用して、映像などを改変する行為
- 営利目的または公衆に視聴させる目的で、画面サイズ切り換え機能を使用して、映像 などの縦横比を改変する行為

#### おことわり

本機に登録した内容は、必ず控えをとってください。お客様が操作をミスしたり本機に異 常が発生した場合、登録した内容が消失することがあります。

本機の故障による損害、登録した内容の消失による損害、その他本機の使用により生じた 損害について、当社はいっさいその責任を負えませんのであらかじめご了承ください。

本製品(ハードウェア、ソフトウェア)および説明書(本書・付属説明書)を運用した結 果の影響については、いっさい責任を負いかねますのでご了承ください。

#### 3D 映像の視聴について

3D メガネを使用して本機で映像を視聴するときは、次の事項に注意してください。

- 3D 映像を視聴するには 3D メガネが必要です。本機は 3D メガネとの同期方式とし て DLP Link 方式を採用しています。DLP Link 対応 3D メガネを使用してください。
- 3D 映像の見えかたには個人差があります。
- 3D 映像を視聴する以外の目的で 3D メガネを使用しないでください。
- 3D メガネに添付されている説明書をよく読んでから使用してください。また、視聴 する 3D 映像ソフトの説明書も確認してください。
- 3D 映像を長時間連続して視聴しないでください。1 時間視聴したら、15 分以上休憩 を取ることをお勧めします。
- 3D 映像の視聴中に体調に変化を感じたときは、すぐに視聴を中止してください。し ばらくしても異常が直らないときは医師に相談してください。
- 蛍光灯や LED 照明などを使用している部屋で視聴すると、部屋全体の明かりがちらつ いて見えることがあります。そのときは、ちらつきが消えるまで明かりを暗くする か、明かりを消して視聴してください。
- 光感受性発作を起こしたことがある、または家族に該当する人がいるときは、3D 映 像を視聴する前に医師に相談してください。
- 3D 映像を視聴するときは、画面の正面に座り、左右の目の高さが同じになるような 姿勢で視聴してください。
- スクリーンに近い距離で 3D 映像を視聴すると目に負担がかかります。画面の高さの 3 倍程度スクリーンから離れて視聴してください。
- 子供が 3D メガネを使用するときは、必ず大人の監督のもとに使用してください。
- 3D 映像の視聴年齢は 6 歳以上を目安にしてください。健全な視覚発達に影響を及ぼ す可能性があります。使用する前に医師に相談することをお勧めします。

### <span id="page-9-0"></span>本機に同梱される説明書

本機には紙の説明書 こと画面で見る説明書 (PDF) やが用意されています。

以下は本機で用意されている説明書の一覧です。

#### 安全上のご注意(■)

本機を安全にお使いいただくための注意事項を説明します。故障やけがを防ぐため、 本機を使用する前に必ずお読みください。

Ultra Short Throw Projector Setting Guide ( $\boxed{\mathbb{Z}}$ )

本機の設置方法を説明します。

#### 使用説明書(3)

操作全般についての情報、および次の内容を説明します。

- 本機を使うための準備
- 本機の設定方法
- 本機の機能が思い通りに使えないときの対処方法
- 本機の保守、運用に関する情報

4 補足

- PDF 形式の説明書をご覧になるには、Adobe® Acrobat® Reader<sup>TM</sup>/Adobe Reader が必 要です。
- 説明書の分冊により、提供形態が異なります。
- 次のソフトウェアについては、略称を使用しています。

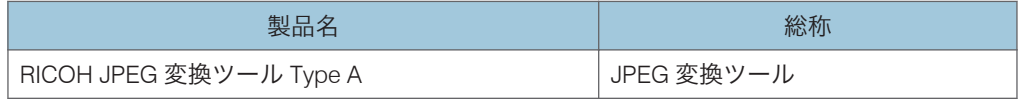

### <span id="page-10-0"></span>この本の読みかた

この説明書の読みかたや、使われているマークについて説明します。

#### 正しくお使いいただくために

この説明書は、製品の正しい使い方や使用上の注意について記載してあります。ご使用の 前に、この説明書を最後までよくお読みの上、正しくお使いください。

安全に正しくお使いいただくために、操作の前には必ず『安全上のご注意』をお読みくだ さい。

#### マークについて

本書で使われているマークには次のような意味があります。

#### ☆重要

機能をご利用になるときに留意していただきたい項目を記載しています。指示を守らな いと製品やサービスが使えなくなったり、データ消失の原因になったりする項目を記載し ています。必ずお読みください。

4 補足

機能についての補足項目、操作を誤ったときの対処方法などを記載しています。

 $\lceil$ 

リモコンや操作部のボタンの名称を示します。

『 』

本書以外の分冊名称を示します。

#### 本書についてのご注意

本書の内容に関しては、将来予告なしに変更することがあります。

機械の改良変更等により、本書のイラストや記載事項とお客様の機械とが一部異なる場合 がありますのでご了承ください。

画面の表示内容やイラストは機種、オプションによって異なります。

本書の一部または全部を無断で複写、複製、改変、引用、転載することはできません。

### <span id="page-11-0"></span>お客様登録

製品保証、保守サービス、サポートなどをスムーズに受けられるよう、お客様登録を必ず 行ってください。

☆重要

- 保証書の再発行はできませんので、大切に保管してください。
- お客様登録をしていないと、保守サービスなどの手続きに時間がかかることがありま す。

インターネットでお客様登録をします。リコーホームページから登録してください。

お客様登録ページ:<https://www.ricoh.co.jp/projector/support/regist/>

「製品名」と「製造機番(製品番号)」の入力が必要です。本機に付属の「保証書」をあら かじめ用意してください。

## <span id="page-12-1"></span><span id="page-12-0"></span>1. 本機を使用するための準備

本体各部の名称やはたらき、リモコンの使いかたを説明します。また、本機の設置や機器 との接続も説明します。

### 本機を使用するときの注意事項

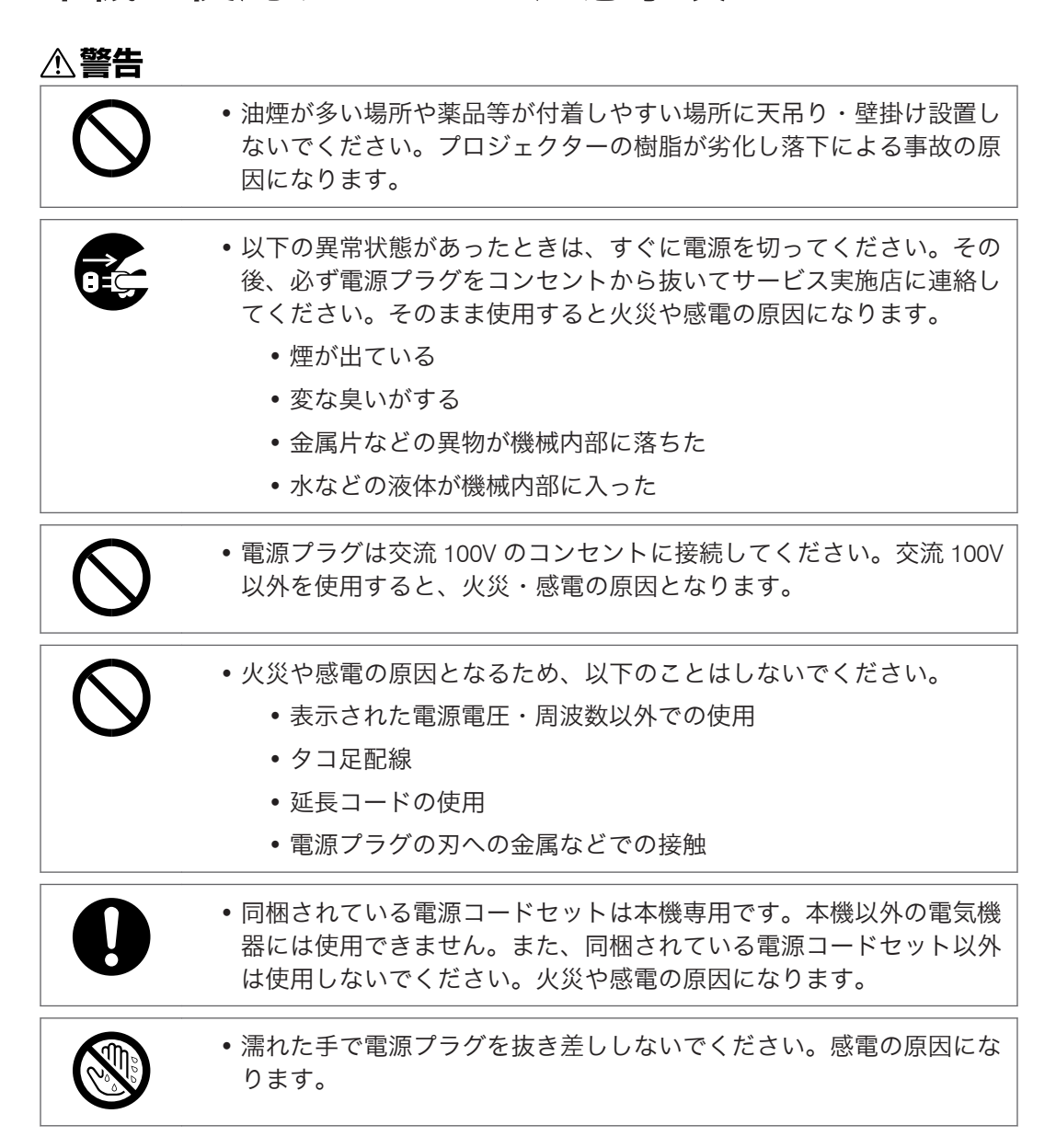

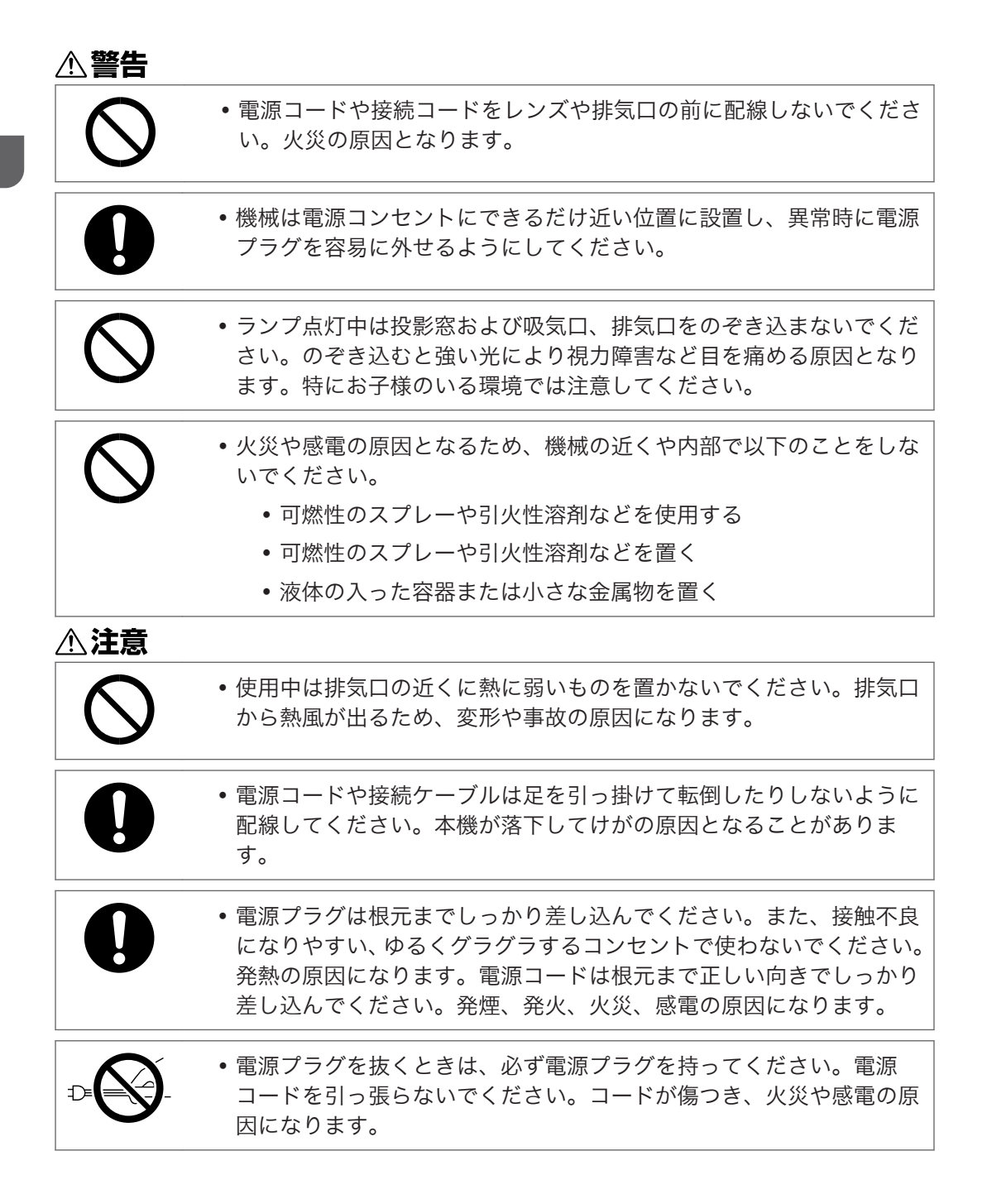

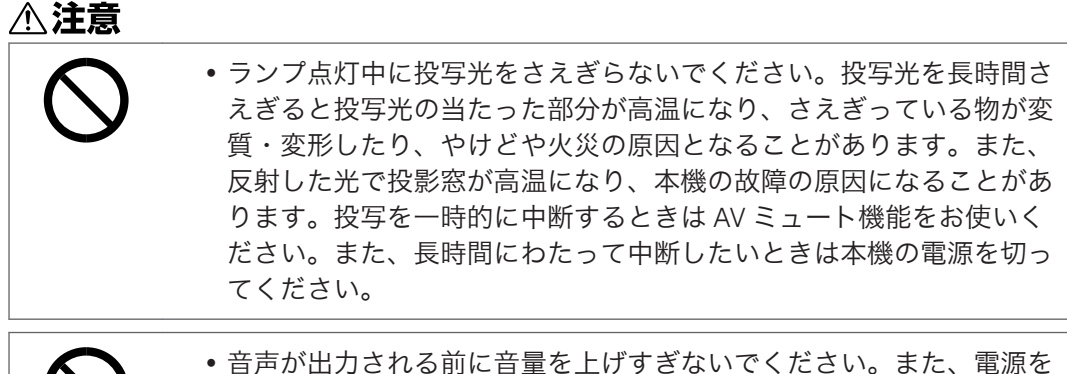

切る前には音量を下げてください。突然大きな音が出て、聴力障害の 原因になることがあります。

• 使用電源

電源コードは、100V、3.8A 以上、50/60Hz のコンセントに接続してください。

### <span id="page-15-0"></span>こんなことができます

本機で利用できる特長的な機能を紹介します。

#### 机上投影

本機は、机上に投影できます。

#### イメージエコ機能

映像信号の明るさを検知して、自動的にランプの明るさを切り替えます。消費電力の 節約に役立ちます。

#### 入力検知起動

本機がスタンバイ状態のときでも、映像信号が入力されるとランプが自動的に点灯し て投影を開始します。

#### オートキーストン機能

本機の設置角度に合わせて自動的に投影画面の台形ゆがみを補正します。

#### AV ミュート/フリーズ

[AV ミュート]ボタンを押すと、映像や音声を一時的に消去できます。[フリーズ] ボタンを押すと、映像を静止できます。

#### 部分拡大/ズーム

「部分拡大]ボタン、または「ズーム]ボタンを押すと、映像を拡大したり縮小した りできます。

#### プレゼンテーションタイマー機能

[タイマー]ボタンを押すと、投影画面にカウントダウン方式のタイマーを表示しま す。経過時間を投影画面で確認できます。

#### 壁色モード

投影する壁の色に応じて、映像の色味を補正できます。

#### パスワード設定/キーロック

本機にパスワードを設定し、利用者を制限できます。また、キーロックを設定すると 操作部のボタンが無効になるため、誤操作防止に役立ちます。

#### 管理者認証

管理者認証を有効にすると、管理者だけがセキュリティー関連の設定を変更できま す。一般ユーザーは設定の変更ができないため、本機のセキュリティーが向上しま す。

#### ユーザーロゴ機能

本機を起動したときや入力信号がないときに、あらかじめ登録したロゴや映像を投影 画面に表示できます。

 $\mathbf{1}$ 

#### PC レス機能

USB メモリーやデジタルカメラを本機に接続すると、保存されている JPEG ファイル や MPEG ファイルが投影できます。また、JPEG 変換ツールを使用すると、PowerPoint で作成した資料が投影できます。

#### **QuickProjection**

本機に付属の QuickProjection を使用すると、ネットワーク経由で映像を投影できま す。

投影モードには 1 台のパソコン画面を投影する「プレゼンテーションモード」と、4 台のパソコン画面を同時に投影する「ディスカッションモード」があります。詳しく は QuickProjection のヘルプを参照してください。

#### Miracast

スマートデバイスの画面を投影できます。

### <span id="page-17-0"></span>付属品を確認する

本機には次の付属品が同梱されています。不足がないか確認してください。

付属品が不足または破損しているときは、販売担当者またはサービス実施店に連絡してく ださい。

- •『安全上のご注意』
- 『Ultra Short Throw Projector Setting Guide』
- リモコン
- 単四形乾電池 LR03(2 本)
- CD-ROM
- RGB ケーブル
- 電源コードセット(日本国内専用)
- 保証書
- キャリングバッグ

#### 4 補足

- RGB ケーブル、電源コードセットは、必ず付属のものを使用してください。
- 付属の CD-ROM には、各種アプリケーションが収録されています。各アプリケー ションの使用方法は、P.53「JPEG [変換ツールを使用するには」、](#page-54-0)[P.74](#page-75-0) 「QuickProjection [を使用するには」](#page-75-0)、P.138[「プロジェクター管理ユーティリティーで](#page-139-0) [本機を管理する」を](#page-139-0)参照してください。

### <span id="page-18-0"></span>本体各部の名称とはたらき

#### 本体上面・操作部

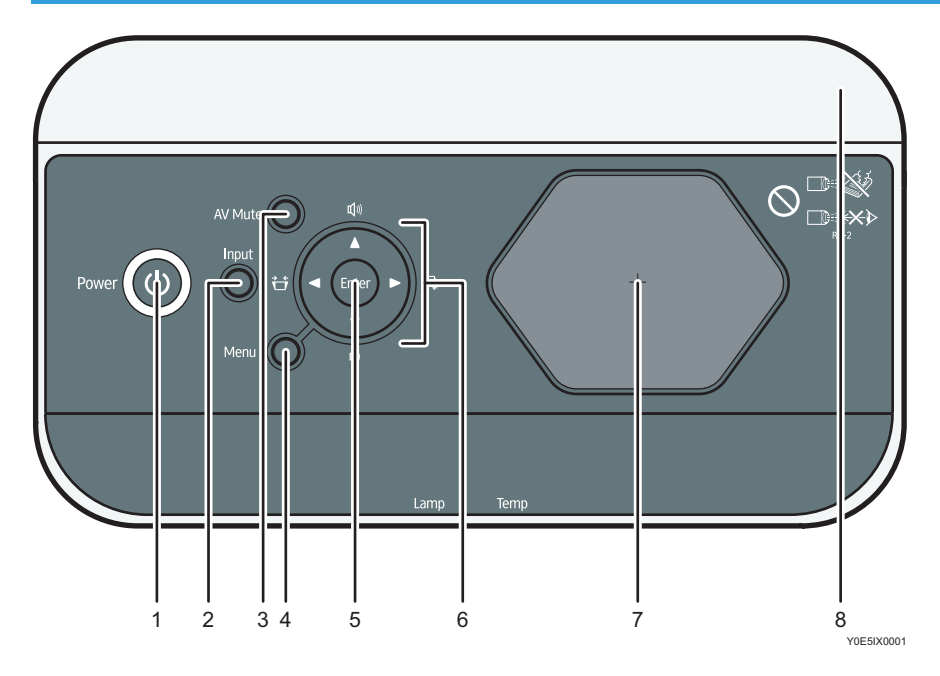

#### 1.[Power](電源)ボタン

本機の電源を入れます。本機の電源が入っているときに押すと、電源が切れます。本機の状態 をインジケーターで確認できます。

- 点灯:電源が入っています。
- 消灯:電源が切れています。
- ゆっくり点滅:スタンバイ状態です。
- 速く点滅:起動中または冷却中です。

#### 2. [Input] (入力) ボタン

入力信号を切り替えます。入力信号の切り替えかたは、P.37[「映像を投影する」](#page-38-0)を参照して ください。

3. [AV Mute] (AV ミュート) ボタン

映像と音声を一時的に消去します。

4.[Menu](メニュー)ボタン

メニュー画面を表示します。もう一度押すと、メニュー画面が閉じます。

5.[Enter](決定)ボタン 選択した項目やモードを決定します。

- <span id="page-19-0"></span>6. 選択ボタン
	- •[4]、[▶]ボタンで台形ゆがみを補正できます。[▼]、[▲]ボタンで音量を調整できます。 • メニュー画面や設定バーの操作にも使用します。

7. 投影窓

映像を拡大投影します。

8. 上カバー

インタラクティブセンサーを取り付けるときに取り外します。

4 補足

• 工場出荷時には、本体上面に保護フィルムが貼られています。保護フィルムをはがし てから、本機を使用してください。

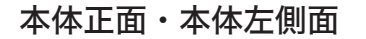

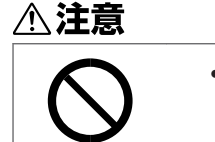

• 本機の吸気口および排気口をふさがないでください。吸気口や排気口 をふさぐと内部に熱がこもり火災の原因になります。

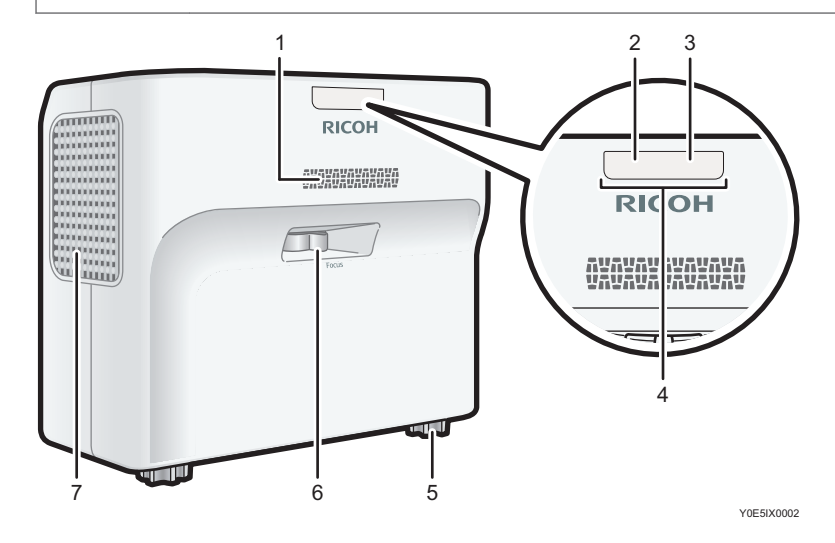

- 1. スピーカー
	- 外部機器から入力された音声を出力します。
	- 吸気口も兼ねています。
- 2. ランプインジケーター

ランプの状態を示します。インジケーターの点灯状態については、P.117[「インジケーター表](#page-118-1) [示一覧」を](#page-118-1)参照してください。

<span id="page-20-0"></span>3. 温度インジケーター

本機内部の温度の状態を示します。インジケーターの点灯状態については、P.117[「インジケー](#page-118-1) [ター表示一覧」を](#page-118-1)参照してください。

4. リモコン受光部

リモコンからの信号を受信します。

5. フットアジャスター

投影角度を調整します。

- 6. フォーカスレバー 映像のピントを調整します。
- 7. 排気口

内部で高温になった空気を排出します。

#### 本体右側面・本体背面

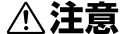

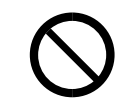

• 本機の吸気口および排気口をふさがないでください。吸気口や排気口 をふさぐと内部に熱がこもり火災の原因になります。

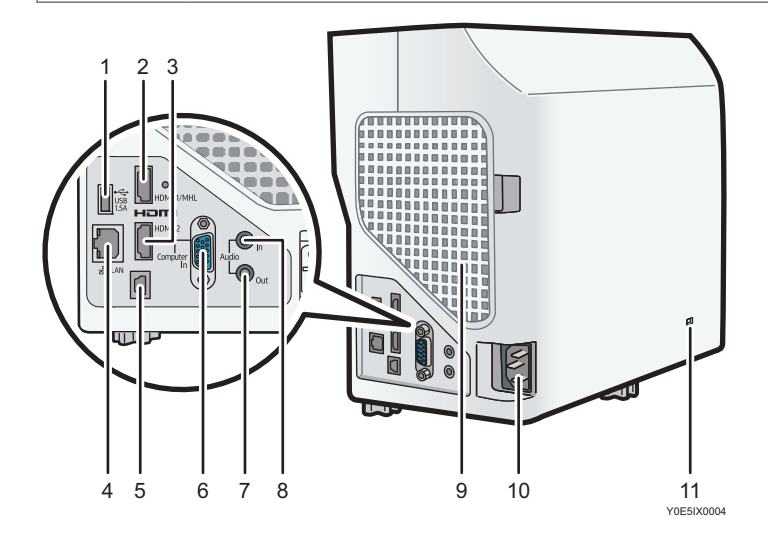

#### 1. USB 端子

USB 機器のコネクターや USB メモリーを接続します。

#### 2. HDMI-1/MHL 端子

HDMI(High-Definition Multimedia Interface)デジタル信号、または MHL(Mobile High-definition Link)信号を入力します。

#### <span id="page-21-0"></span>3. HDMI-2 端子

HDMI (High-Definition Multimedia Interface) デジタル信号を入力します。

#### 4. LAN 端子

LAN ケーブルを接続します。

#### 5. コントロール端子

サービス実施店や管理者用の端子です。詳しくは、P.159[「コントロール端子」を](#page-160-0)参照してく ださい。

6. Computer In 端子(Y/Pb/Pr)

パソコンなどの RGB 信号、またはビデオ機器などのコンポーネント映像信号 (Y/Pb/Pr) を入 力します。

7. Audio Out 端子

外部スピーカーに音声信号を出力します。

8. Audio In 端子

パソコンやビデオ機器などの音声信号を入力します。

9. 吸気口

外部から冷却用に空気を取り入れます。

10. AC In ソケット

付属の電源コードセットを接続します。

11. セキュリティースロット(ケンジントンスロット) 盗難防止用のワイヤーを接続できます。

#### 本体底面

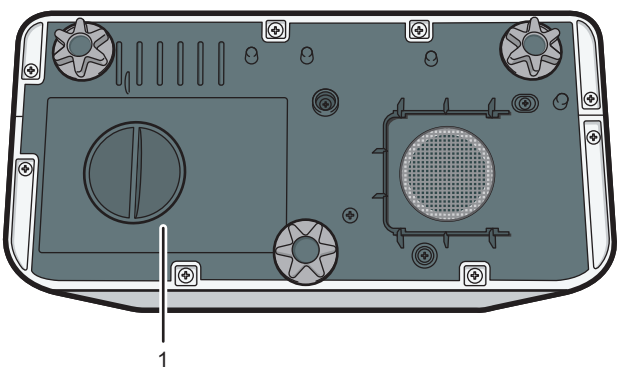

Y0E5IX0005

1. ランプカバー

ランプを交換するときに取り外します。

#### 1 電源 電源  $\mathcal{L}$  $\hat{\mathcal{L}}$ 7  $\langle 1 \rangle$ 3 8 4 9 5  $.10$  $11 -15$  $\sqrt{2}$  $\circled{5}$  $-16$  $\sim$  $\sqrt{5}$  $6 \cdot$  $-17$  $12 -18$  $\overline{\circ}$ クリア  $\overline{\phantom{a}}$  $13 -$ **RICOH** 14 **YOEEIYOOO**

### <span id="page-22-0"></span>リモコン各部の名称とはたらき

1.[AV ミュート]ボタン

映像と音声を一時的に消去します。詳しくは、P.45[「映像と音声を一時的に消去する」](#page-46-0)を参 照してください。

2.[メニュー]ボタン

メニュー画面を表示します。もう一度押すと、メニュー画面が閉じます。

3.[入力]ボタン

入力信号を切り替えます。入力信号の切り替えかたは、P.37[「映像を投影する」](#page-38-0)を参照して ください。

4.[台形補正]ボタン

台形補正の設定バーを表示します。[台形補正]ボタンを押し、[•]、[▶]ボタンで台形ゆがみ を補正します。詳しくは、P.41[「台形ゆがみを補正する」](#page-42-0)を参照してください。

5.[音量]ボタン

音量の設定バーを表示します。[音量]ボタンを押し、[▲]、[▼]ボタンでスピーカーの音量を 調節します。詳しくは、P.43[「スピーカーの音量を調整する」](#page-44-0)を参照してください。

6. 数字ボタン

数字を入力するときに使用します。

7.[電源]ボタン

本機の電源を入れます。本機の電源が入っているときに押すと、電源が切れます。

8. [フリーズ]ボタン

映像を一時停止します。詳しくは、P.45[「映像を静止させる」](#page-46-0)を参照してください。

#### 9.[部分拡大]ボタン

部分拡大の設定バーを表示します。[部分拡大]ボタンを押し、[◀]、[▶]ボタンで倍率を調整 します。詳しくは、P.44[「映像を拡大する」](#page-45-0)を参照してください。

#### 10.[音質]ボタン

音質の選択画面を表示します。[音質]ボタンを押し、[◀]、[▶]ボタンで音質モードを選択し ます。詳しくは、P.43[「音質を切り替える」](#page-44-0)を参照してください。

#### 11. 選択ボタン

メニュー画面や設定バーを操作するときに使用します。

12.[リモコン ID]ボタン

リモコン ID を設定します。詳しくは、P.25[「リモコンで複数のプロジェクターを操作する」](#page-26-0) を参照してください。

13.[登録]ボタン

「ショートカット登録」メニューを表示します。詳しくは、P.97「初期設定 1 [メニュー」を](#page-98-0)参 照してください。

14.[タイマー]ボタン

プレゼンテーションタイマーを表示します。詳しくは、P.46[「プレゼンテーションタイマー](#page-47-0) [を使用する」を](#page-47-0)参照してください。

15.[決定]ボタン

選択した項目やモードを決定します。

16.[ズーム]ボタン

デジタルズームの設定バーを表示します。[ズーム]ボタンを押し、[◀]、[▶]ボタンで映像の 表示サイズを調整します。詳しくは、P.42[「投影画面のサイズを小さくする」](#page-43-0)を参照してく ださい。

17.[ページ]ボタン

USB 機器やサーバーのファイルを投影しているときに、ファイルを切り替えます。[+]ボタン で次のファイルに切り替えます。[-]ボタンで前のファイルに戻ります。

18.[エコ]ボタン

ランプパワーを切り替えます。詳しくは、P.45[「ランプの設定をする」](#page-46-0)を参照してください。

### <span id="page-24-0"></span>リモコンの使いかた

リモコンを使用して、本機の電源の入/切や、入力信号を切り替えられます。また、映像 を拡大、縮小したり、一時的に消去したりできます。

● 重要

- リモコンを使用するときは、次の点に注意してください。
	- リモコンを落としたり、衝撃を与えたりしないでください。
	- 高温になる場所や湿度の高い場所にリモコンを置かないでください。
	- リモコンに水をかけないでください。また、濡れたものの上に置かないでくださ い。

リモコンの有効範囲

リモコン送信部をリモコン受光部に向けて操作してください。

リモコンの有効範囲は、受光部から 4.5m 以内、左右に 15 度以内です。

4 補足

- 使用場所や周囲の状況によっては、リモコン操作を受け付けにくいことがあります。 このようなときは、リモコンを本機に向け直し再度操作してください。
- リモコン受光部に太陽光や蛍光灯などの強い光が当たると、リモコンが動作しないこ とがあります。

#### <span id="page-25-0"></span>リモコンに電池を入れる

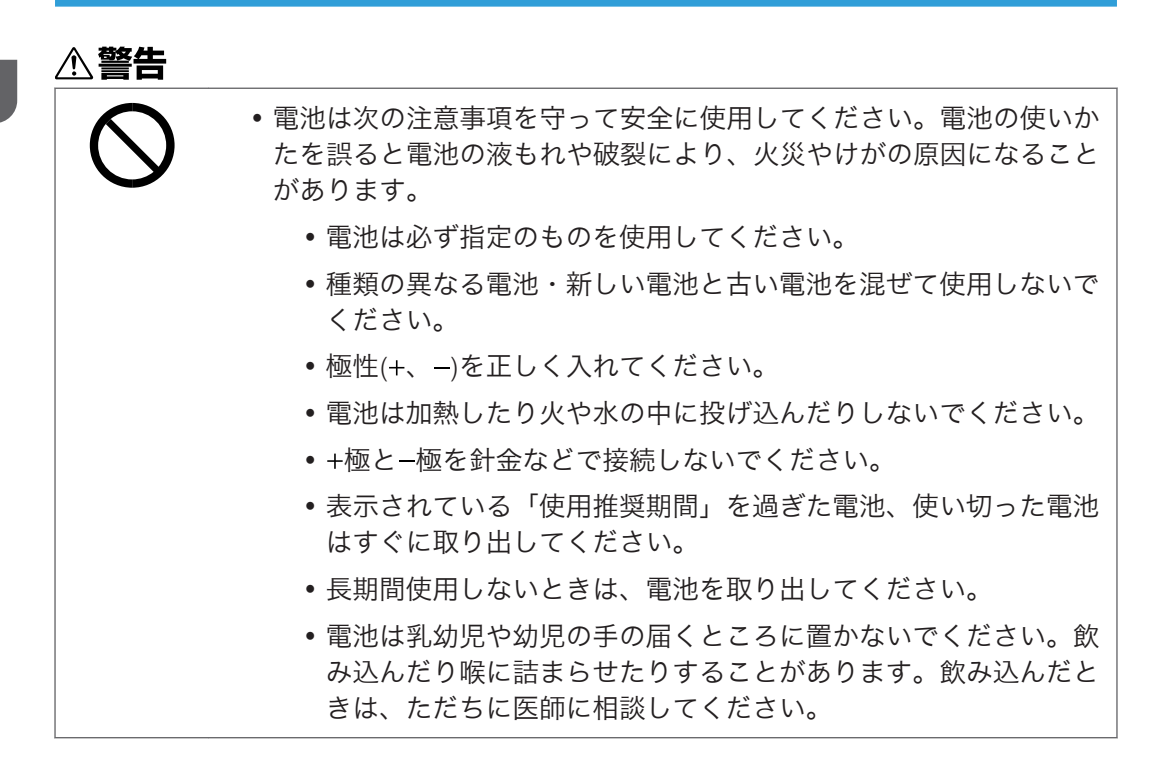

電池を入れる

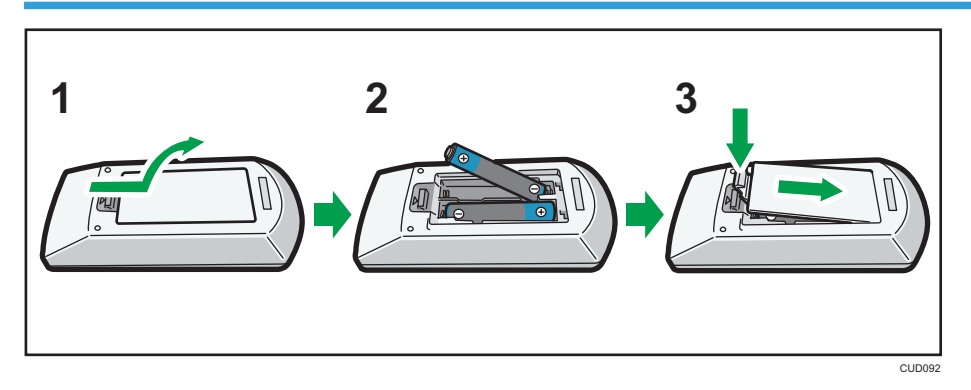

**1.** リモコンの電池カバーをはずします。

#### **2.** 電池を入れます。

電池のプラスとマイナスを確かめて入れてください。

**3.** 電池カバーを閉めます。

#### <span id="page-26-0"></span>4 補足

• リモコンが動作しなかったり到達距離が短くなったりしたときは、新しい電池と交換 してください。

電池を取り出す

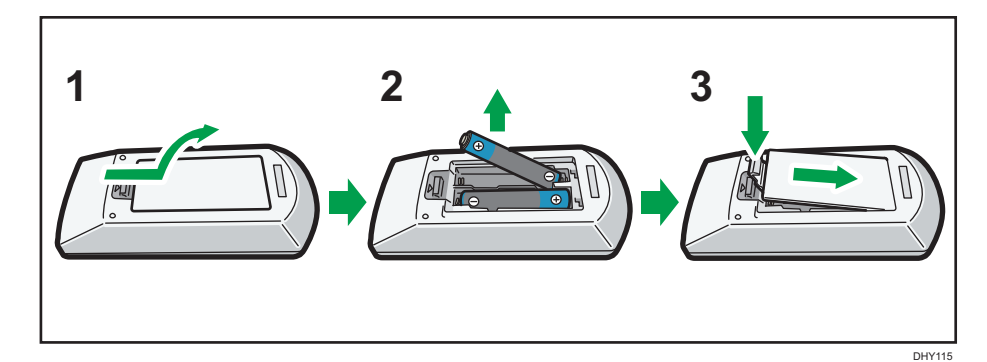

- **1.** リモコンの電池カバーをはずします。
- **2.** 電池を取り出します。
- **3.** 電池カバーを閉めます。

#### 文字を入力する

メニュー画面で文字を入力するときは、投影画面に表示されたキーボードを使用します。

- 1.[▲]、[▼]、[◀]、または「▶] ボタンを押して文字を選択します。 選択された文字はオレンジに反転します。
- **2.**[決定]ボタンを押します。 選択した文字がテキストエリアに表示されます。
- **3.** すべての文字を入力したあと、[OK]を選択します。
- **4.**[決定]ボタンを押します。

#### 4 補足

• 数字はリモコンの数字ボタンからも入力できます。

#### リモコンで複数のプロジェクターを操作する

1 つのリモコンで複数台のプロジェクターを操作できます。操作できるプロジェクターは 最大 4 台です。リモコンの ID 番号と同じ ID 番号が割り当てられたプロジェクターを操

作できます。本機に付属のリモコンで操作できるプロジェクターは、RICOH PJ WX4153 シリーズです。

次の手順でリモコンとプロジェクターの ID 番号を設定してください。

#### プロジェクターに ID 番号を設定する

リモコンで複数のプロジェクターを操作するには、プロジェクターごとに異なるリモコン ID を設定します。次の手順は、操作部のボタンで操作してください。

- 1.「メニュー]ボタンを押します。
- 2. [初期設定 2] を選択し、[▶] ボタンを押します。
- **3.**[リモコン ID]を選択し、[決定]ボタンを押します。
- **4.** プロジェクターに割り当てる ID 番号を選択し、[決定]ボタンを押します。

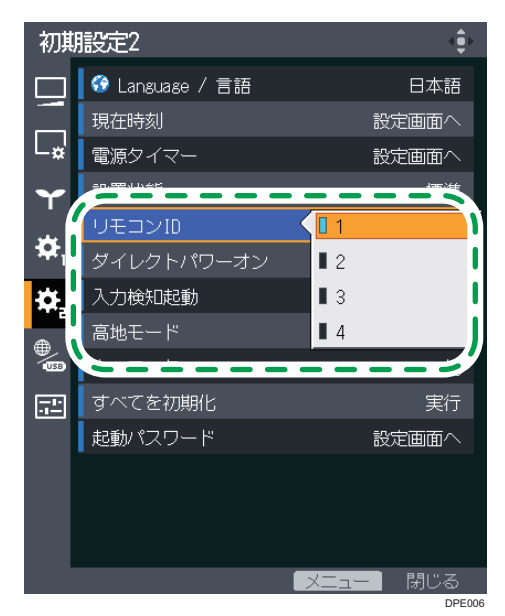

**5.** 確認画面で[OK]を選択し、[決定]ボタンを押します。

**6.**[メニュー]ボタンを押し、メニュー画面を閉じます。

#### リモコンの ID 番号を切り替える

リモコンの ID 番号を、操作するプロジェクターの ID 番号に切り替えます。プロジェク ターの ID 番号は、初期設定 2 メニューの「リモコン ID」で確認できます。

**1.**[リモコン ID]ボタンを押したまま、操作するプロジェクターに割り当てた ID 番号の数字ボタンを 3 秒以上押します。

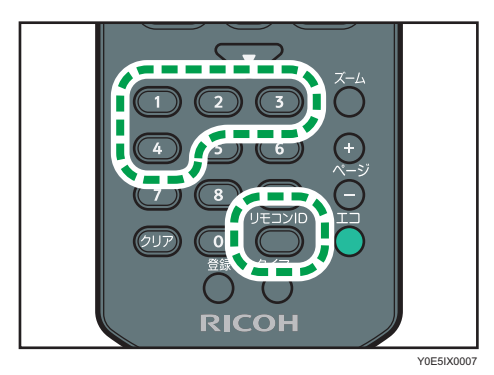

リモコンの ID 番号が切り替わると、選択した ID 番号のプロジェクターをリモコンで 操作できます。

### <span id="page-29-0"></span>本機を設置する

本機の背面をスクリーンに向け、スクリーンと平行になるように設置します。

スクリーンのサイズに合わせて、スクリーンと本機の距離を調整してください。投影距離 については、P.30[「投影距離と投影画面サイズの関係」](#page-31-0)を参照してください。

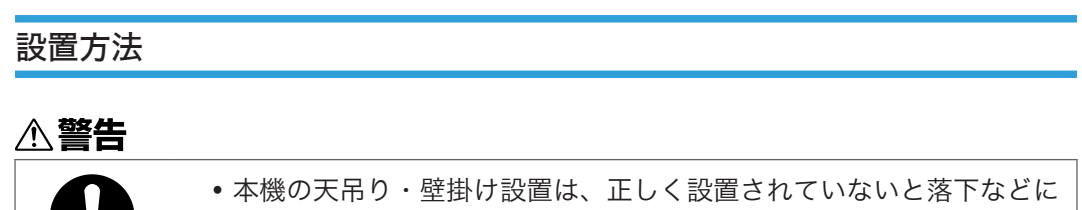

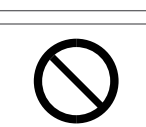

よる事故の原因となります。天吊り・壁掛け設置は、販売担当者また はサービス実施店に連絡してください。

• 油煙が多い場所や薬品等が付着しやすい場所に天吊り・壁掛け設置し ないでください。プロジェクターの樹脂が劣化し落下による事故の原 因になります。

本機は 5 通りの方法で設置できます。

初期設定 2 メニューの「設置状態」で、設置方法に合った設定を選択してください。詳し くは、P.98「初期設定 2 [メニュー」を](#page-99-0)参照してください。

 $\mathbf{L}$ 

CZD106

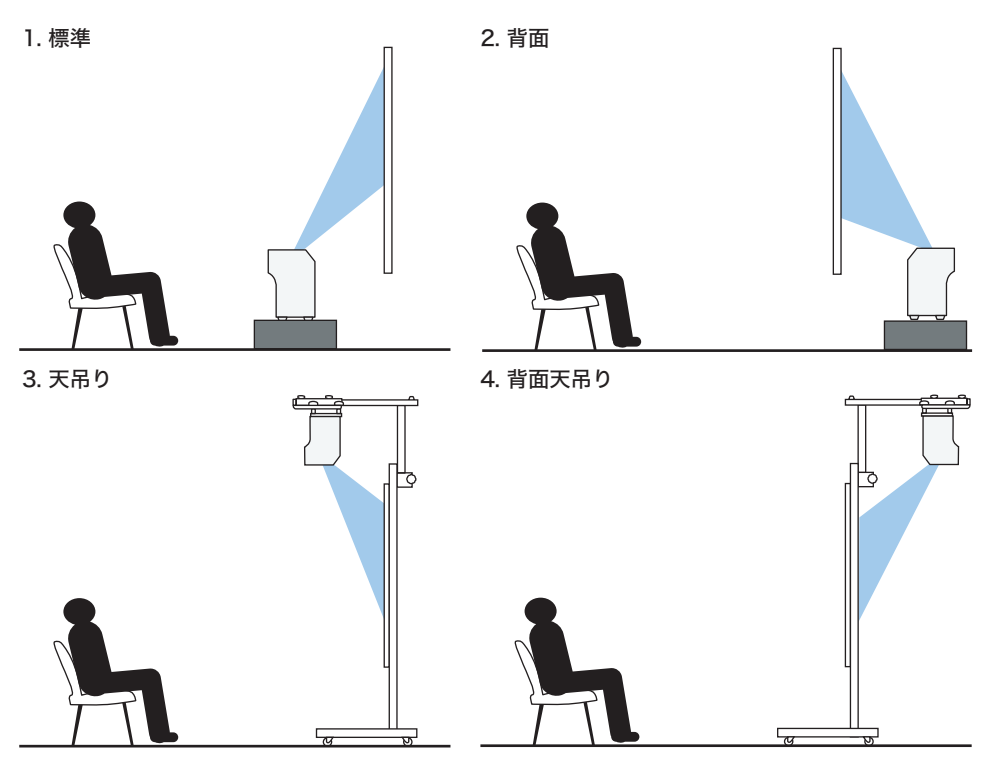

5. 机上

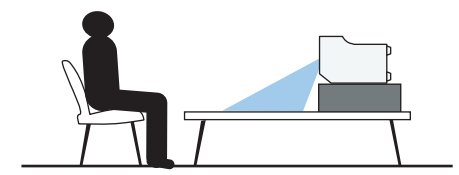

#### 1. 標準

スクリーンの正面に本機を設置し、投影します。

2. 背面

スクリーンの背後に本機を設置し、投影します。

3. 天吊り

スクリーンの正面に天吊りで本機を設置し、投影します。

4. 背面天吊り

スクリーンの背後に天吊りで本機を設置し、投影します。

5. 机上

机上をスクリーンとして本機を設置し、投影します。

<span id="page-31-0"></span>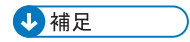

• 天井への投影には対応していません。

### 投影距離と投影画面サイズの関係

本機とスクリーンの距離によって、投影画面サイズは異なります。

次の表を参考にして、適切な位置に本機を設置してください。表の「投影画面サイズ」は フルサイズの映像を台形補正なしで投影したときの目安です。

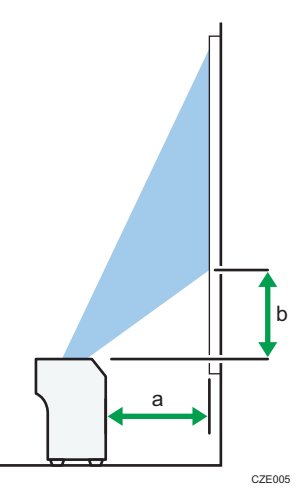

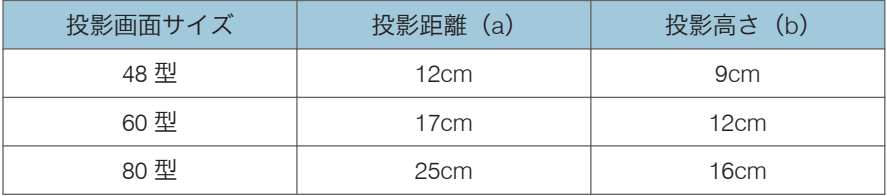

### <span id="page-32-0"></span>本機と機器を接続する

#### **个注意**

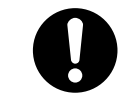

• 電源コードや接続ケーブルは足を引っ掛けて転倒したりしないように 配線してください。本機が落下してけがの原因となることがありま す。

本機にはさまざまな機器を接続できます。

本機に機器を接続するときは、機器の電源を切ってください。また、接続する機器の説明 書をあらかじめ確認してください。

#### パソコンと接続する

4 補足

• パソコンの機種によっては、本機に接続できないものがあります。出力端子や対応信 号などをあらかじめ確認してください。

#### RGB 出力端子に接続する

本機の Computer In 端子とパソコンの RGB 出力端子に RGB ケーブルを接続します。本 機のスピーカーから音声を出力するときは、本機の Audio In 端子とパソコンの音声出力端 子に音声ケーブルを接続します。

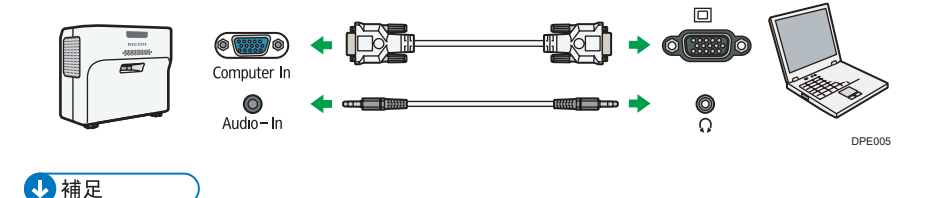

• 付属の RGB ケーブルを使用してください。

#### HDMI 端子に接続する

本機とパソコンの HDMI 端子に HDMI ケーブルを接続します。

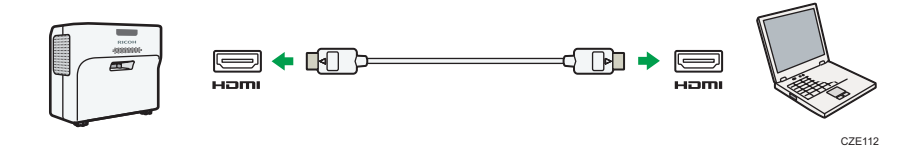

#### DVI 出力端子に接続する

DVI 信号を本機に入力するときは、DVI-HDMI 変換ケーブルを本機の HDMI 端子とパソコン の DVI 出力端子に接続します。本機のスピーカーから音声を出力するときは、本機の Audio In 端子とパソコンの音声出力端子に音声ケーブルを接続します。

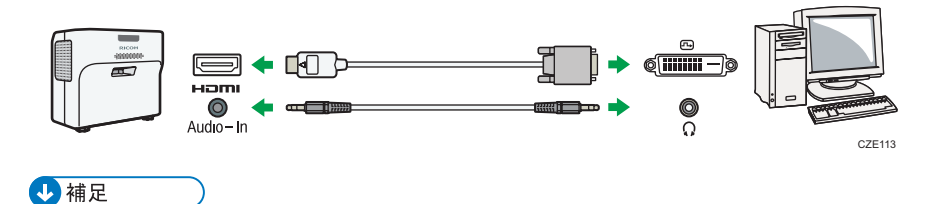

<sup>•</sup> DVI-HDMI 変換ケーブルの代わりに DVI-HDMI 変換アダプターでも接続できます。

#### 有線 LAN で接続する

本機の LAN 端子とハブなどのネットワーク機器に LAN ケーブルを接続します。LAN ケー ブルの接続方法は、P.65「LAN [ケーブルを接続する」](#page-66-1)を参照してください。ネットワー ク経由で本機を使用するには、IP アドレスなどのネットワークの設定が必要です。ネット ワークの設定は、P.67[「本機をネットワークと接続する」](#page-68-0)を参照してください。

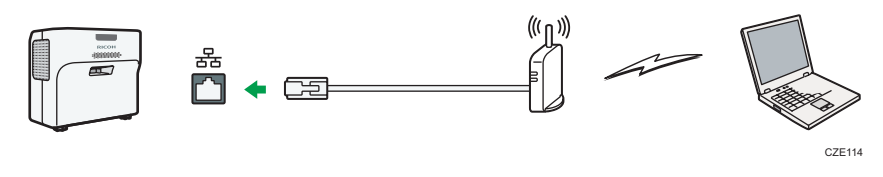

#### 4 補足

• シールド加工された LAN ケーブルを使用してください。

#### 無線 LAN で接続する

本機は無線 LAN でパソコンと接続できます。ネットワーク経由で本機を使用するには、IP アドレスなどのネットワークの設定が必要です。無線 LAN を使用するときの注意事項 は、『安全上のご注意』を参照してください。ネットワークの設定は、P.67[「本機をネッ](#page-68-0) [トワークと接続する」を](#page-68-0)参照してください。

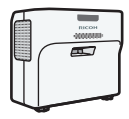

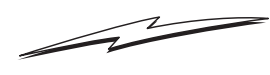

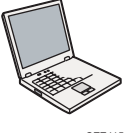

#### <span id="page-34-0"></span>AV 機器と接続する

本機に AV 機器を接続するときは、入力する信号に対応したケーブルを使用してください。

#### HDMI 端子に接続する

本機と AV 機器の HDMI 端子に HDMI ケーブルを接続します。

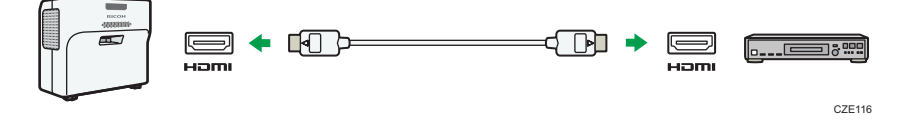

→補足

- HDMI ケーブルで接続したとき、機器によっては正常に動作しないことがあります。
- HDMI ロゴの表示がある HDMI ケーブルを使用してください。1080p の映像信号を入 力するときは、High Speed HDMI ケーブルを使用してください。一般の HDMI ケーブ ルでは正常に動作しないことがあります。

#### Y/Pb/Pr 出力端子に接続する

本機の Computer In 端子と AV 機器の Y/Pb/Pr 出力端子に D-Sub-コンポーネント変換ケー ブルを接続します。本機のスピーカーから音声を出力するときは、本機の Audio In 端子と AV 機器の音声出力端子に音声ケーブルを接続します。

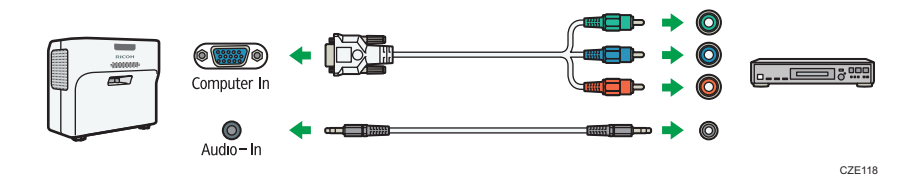

#### 外部スピーカーを接続する

音声を外部スピーカーに出力できます。外部スピーカーを接続するには、音声ケーブルを 本機の Audio Out 端子と外部スピーカーの音声入力端子に接続します。

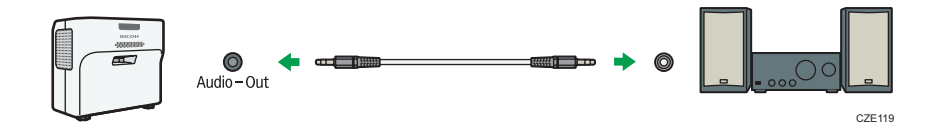

<span id="page-35-0"></span>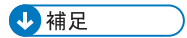

- 外部スピーカーを接続したときは、本機のスピーカーから音声は出力されません。
- •[音量]ボタンで外部スピーカーの音量を調整できます。

### MHL 対応機器と接続する

本機の HDMI-1/MHL 端子とスマートフォンやタブレット端末に MHL ケーブルを接続しま す。

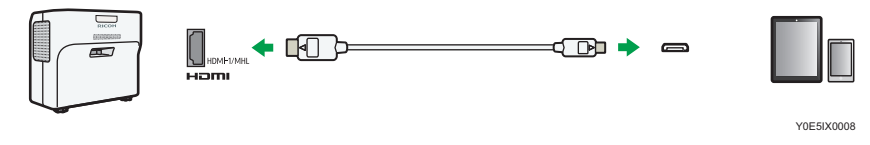
# <span id="page-36-0"></span>2. 映像を投影する

映像を投影する手順を説明します。

# 基本的な映像投影のしかた

#### 4 補足

- 初期設定 2 メニューの「キーロック」を「入」に設定すると、操作部から操作できま せん。リモコンを使用してください。
- 実行できないボタンを押すと、「ピー」という音が鳴り、投影画面に「無効な操作で す」または「本製品では使えない機能です」と表示されます。
- 初期設定 1 メニューの「ビープ音」を「切」に設定すると、操作音は鳴りません。

## 電源を入れる

# **不警告**

• 接地接続してください。接地接続がされないで、万一漏電した場合は、 火災や感電の原因になります。接地接続がコンセントのアース端子に できない場合は、接地工事を電気工事業者に相談してください。 • 接地接続は、必ず電源プラグをコンセントにつなぐ前に行ってくださ い。また、接地接続を外す場合は、必ず電源プラグをコンセントから 抜いて行ってください。感電の原因になります。

本機のアース線は必ずアース対象物に接続してください。アース対象物は次のとおりで す。

- コンセントのアース端子
- 接地工事(D種)を行っているアース線
- **1.** AC In ソケットに電源コードセットのコネクターを差し込みます。

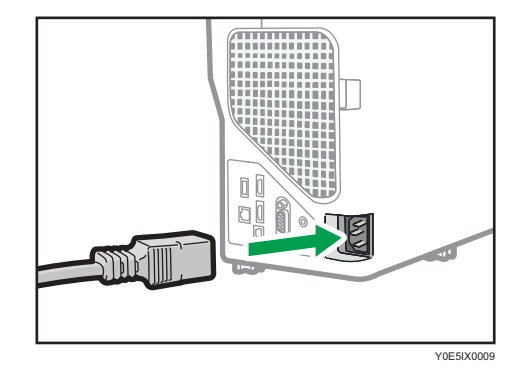

**2.** アース線を接続し、次に電源プラグをコンセントに差し込みます。

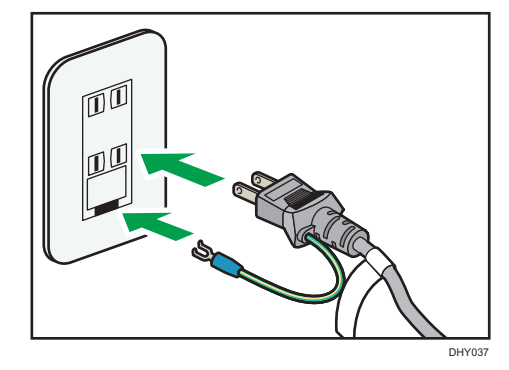

初期設定 2 メニューの「ダイレクトパワーオン」が「入」に設定されていると、この 手順で電源が入ります。詳しくは、P.98[「初期設定](#page-99-0) 2 メニュー」を参照してくださ い。

**3.**[電源]ボタンを押します。

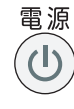

「ピッ、ピッ」という音が鳴り、インジケーターが青色に点滅します。

スタート画面が表示されます。

本機に接続した機器の映像を投影するときは、P.37[「映像を投影する」](#page-38-0)を参照して ください。

購入後に初めて本機の電源を入れたときは、スタートメニューが表示されます。ラン プパワーとネットワークの設定をしてください。詳しくは、P.36「スタートメニュー が表示されたとき」を参照してください。

#### 4 補足

- 初期設定 2 メニューの「起動パスワード」で本体にパスワードが設定されているとき は、パスワード入力画面が表示されます。パスワードを入力してください。
- スタート画面はしばらくすると自動的に消えます。初期設定 1 メニューの「スタート 画面」で、スタート画面を表示しないように設定できます。

#### スタートメニューが表示されたとき

購入後に初めて本機の電源を入れたときは、ランプパワーとネットワークの設定をしま す。

**1.** ランプパワーを選択し、[決定]ボタンを押します。

<span id="page-38-0"></span>**2.** ネットワーク設定ウィザードで、ネットワークの設定をします。

ネットワークの設定方法は、P.67[「本機をネットワークと接続する」](#page-68-0)を参照してく ださい。ネットワークの設定をあとからするときは、[キャンセル]を選択してくだ さい。

小補足

- 2 回目からはスタートメニューは表示されません。ただし、初期設定 2 メニューで「す べてを初期化」を実行すると、スタートメニューが表示されます。
- ランプパワーを変更するときは、P.45[「ランプの設定をする」](#page-46-0)を参照してください。
- ネットワーク設定ウィザードは、メニュー画面から開くこともできます。詳しくは、 P.68[「ネットワーク設定ウィザードを開く」](#page-69-0)を参照してください。

#### 映像を投影する

**1.** 本機に接続した機器の電源を入れます。

AV 機器を接続して投影するときは、AV 機器の再生ボタンを押します。 ノート型パソコンを接続して投影するときは、パソコンの映像出力を切り替えます。 詳しくは、P.38[「ノート型パソコンの画面を投影するとき」](#page-39-0)を参照してください。 自動的に入力信号を検出して投影します。

- **2.** 接続した機器の映像が投影されないときは、[入力]ボタンを押します。
- **3.** 入力信号を選択し、[決定]ボタンを押します。

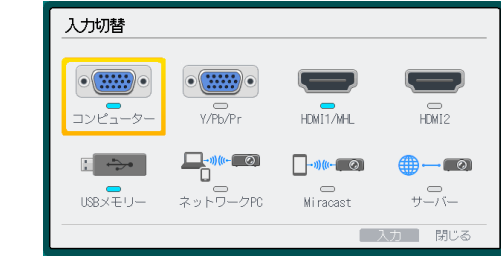

4 補足

- •初期設定 1 メニューの「自動入力検索」が「入」のときは、[入力]ボタンを押すと 映像信号が入力されている別の入力に切り替わります。
- 接続機器から信号が入力されていないときや、表示中に信号がなくなったときは、 ネットワーク待機画面が表示されます。機器の電源が入っているか、正しく本機と接 続されているかを確認してください。
- 本機が対応していない信号が入力されると、「非対応信号」と表示されます。
- ランプの状態を維持するため、投影中に映像の明るさが一時的に切り替わることがあ ります。

#### <span id="page-39-0"></span>ノート型パソコンの画面を投影するとき

ノート型のパソコンを本機と接続したときは、パソコンの映像出力を切り替えます。 Windows では、ファンクションキーで切り替えられます。[Fn] キーを押したまま、 ズま たは◯◯と表示されているキー、または LCD/VGA と表示されているファンクションキー を押します。

### 代表的な機種の操作例

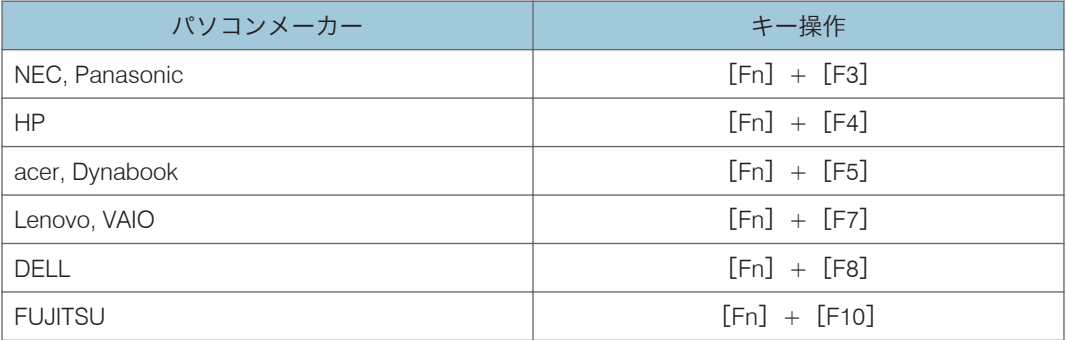

#### 4 補足

• パソコンの画面を液晶ディスプレイに表示した状態で本機から映像を出力すると、パ ソコンの機種によってはパソコン画面が正しく投影されないことがあります。その ときは、パソコンの液晶表示を切ってください。表示の切り替え方法は、パソコンの 説明書を参照してください。

# 電源を切る

☆重要

- 長時間使用しないときは電源コードを抜いてください。
- 電源コードを抜いたあと、再度電源コードを接続するまで 1 秒以上待ってください。 故障の原因となることがあります。
- 1. [電源] ボタンを押します。

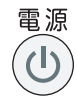

確認画面が表示されます。

**2.**[電源]ボタンを再度押します。

「ピッ」という音が鳴り、本機がスタンバイ状態になります。

**3.** 電源コードを抜きます。

●補足

- ランプが消灯したあとに再点灯させるときは、ランプが冷えるまで 5 分程度待ってく ださい。ランプの温度が高いと点灯しないことがあります。
- 電源コードを抜くだけでも電源が切れます(ダイレクトパワーオフ)。
- 省エネ設定メニューでスタンバイ中の消費電力などの設定ができます。詳しくは、 P.95[「省エネ設定メニュー」](#page-96-0)を参照してください。

# 投影画面を調整する

# 投影角度を調整する

 $\overline{2}$ 

フットアジャスターの高さを調整して本機の設置角度を変更します。投影画面の高さが スクリーンと合わないときに、投影画面の高さを調整できます。

- **1.** 本機を持ち上げます。
- **2.** フットアジャスターの長さを調整します。

本機が水平になるように左右のアジャスターの高さを調整します。

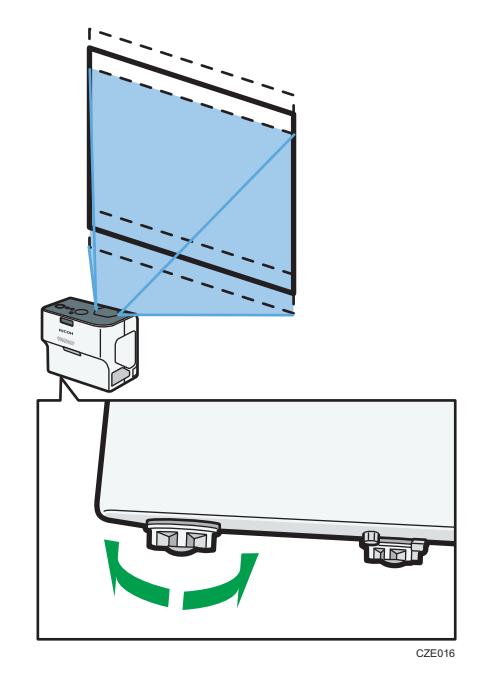

#### 4 補足

- 本機を天吊り・壁掛け設置しているときは、フットアジャスターを使用した投影角度 の調整は必要ありません。
- 本機の設置角度に合わせて、投影画面の台形ゆがみが自動的に補正されます。表示・ 音設定メニューの「自動台形補正」が「切」に設定されているときは手動で補正して ください。詳しくは、P.41[「台形ゆがみを補正する」](#page-42-0)を参照してください。

## ピントを調整する

映像のピントを調整します。

<span id="page-42-0"></span>**1.** フォーカスレバーを動かし、ピントを合わせます。

投影画面の形状もわずかに変化します。

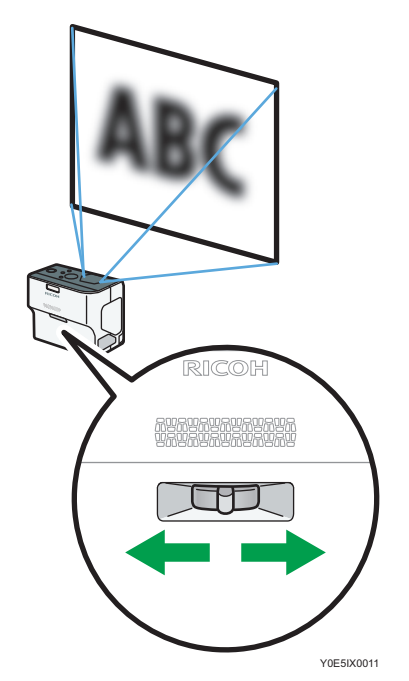

# 台形ゆがみを補正する

本機を傾けて設置すると、投影画面がゆがんで表示されます。この状態を台形ゆがみと呼 びます。

表示・音設定メニューの「自動台形補正」が「入」に設定されているときは、投影画面の 台形ゆがみが自動的に補正されます。「切」に設定されているときは、次の手順で台形ゆ がみを補正します。

## 1. [台形補正] ボタンを押します。

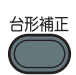

投影画面下部に数値バーが表示されます。

2.[◀]、[▶] ボタンで台形ゆがみを補正します。

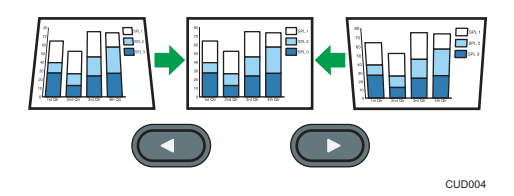

[◀]ボタンを押すと投影画面下側の幅が狭くなります。[▶]ボタンを押すと投影画面 上側の幅が狭くなります。

### 4 補足

- 台形補正の度合いや映像の内容によっては、一部情報が欠けたり画質が劣化したりす ることがあります。
- •「自動台形補正」が「入」に設定されていても、手動で台形ゆがみを調整できます。 ただし、本機の設置角度を変更すると自動で再調整されます。
- 台形補正の状態は本機の電源を切っても記憶されています。本機とスクリーンが固 定で設置されているときは、「自動台形補正」を「切」にしておくことをお勧めしま す。
- 操作部の「◀]、「▶]ボタンでも台形ゆがみを補正できます。

# 投影画面のサイズを小さくする

投影画面のサイズがスクリーンより大きいときに、デジタルズーム機能で投影画面のサイ ズを縮小します。表示倍率は 80~100%の範囲で調整できます。

1. [ズーム] ボタンを押します。

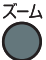

投影画面下部に数値バーが表示されます。

2. [▲]、[▶] ボタンで投影画面のサイズを調整します。

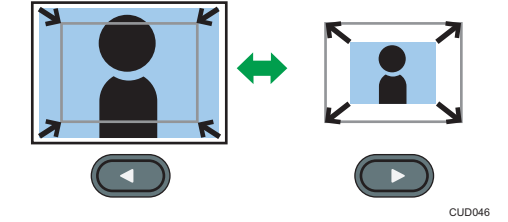

[◀]ボタンを押すごとに倍率が小さくなります。[▶]ボタンを押すごとに倍率が大き くなります。元のサイズに戻るまで拡大できます。

小補足

• 投影画面を縮小しているとき、まれに映像が乱れることがあります。

# 投影中に本機を操作する

# スピーカーの音量を調整する

**1.**[音量]ボタンを押します。

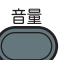

投影画面下部に数値バーが表示されます。

2. [▲]、[▼] ボタンで音量を調整します。

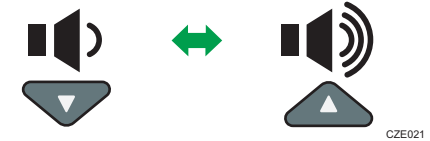

[▲] を押すと音量が大きくなります。[▼] を押すと音量が小さくなります。 4 補足

• 操作部の「▲]、「▼]ボタンでも音量を調整できます。

# 音質を切り替える

再生する音に適した音質を選択します。

**1.**[音質]ボタンを押します。

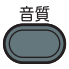

投影画面下部に音質選択画面が表示されます。

- 2. [√]、[▶] ボタンで音質を選択します。
	- •標準( ): 人の声と音楽のバランスが良い音質に設定します。
	- ナレーション(4):人の声を聞くときに適しています。
	- ミュージック(ワ):音楽を聞くときに適しています。

4 補足

- この機能は、内蔵スピーカーだけに適用されます。外部スピーカーを使用していると きは、この機能で音質を変更できません。
- 操作部の「▲]、「▼]ボタン、またはリモコンの「音量]ボタンを押しても音質選択画 面が表示されます。

## 映像を拡大する

映像の一部分を拡大して表示します。表示倍率は 100~200%の範囲で調整できます。 デジタル処理のため、拡大するにつれて映像が粗くなります。

1.「部分拡大]ボタンを押します。

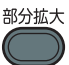

投影画面下部に数値バーが表示されます。

2. [◀]、[▶] ボタンで倍率を調整します。

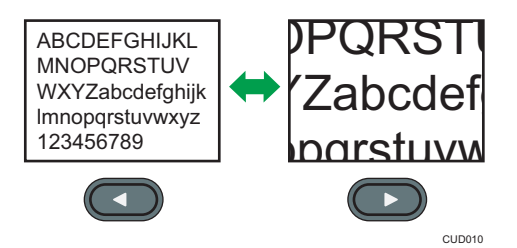

[▲] を押すごとに倍率が小さくなります。[▶] を押すごとに倍率が大きくなります。

- **3.**[決定]ボタンを押します。
- 4. [▼]、[▲]、[▶]、[◀] ボタンで拡大表示する位置を移動します。

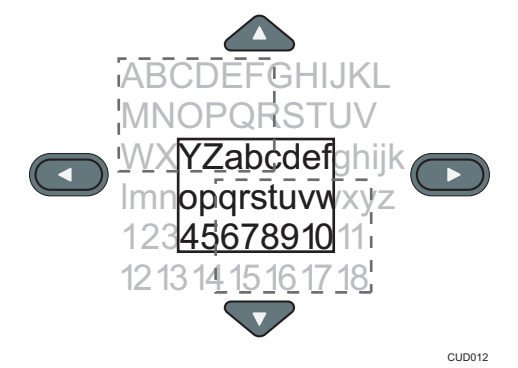

倍率を変更するときは、「決定】ボタンを押して手順 2 を繰り返します。 **5.** 部分拡大を解除するときは、[部分拡大]ボタンを再度押します。 4 補足

• ほかの操作をすると、部分拡大は自動的に解除されます。

#### <span id="page-46-0"></span>映像と音声を一時的に消去する

映像と音声を一時的に消去します。ほかのプロジェクターや OHP の映像をスクリーンに 投影するときなどに便利です。

1. [AV ミュート]ボタンを押します。

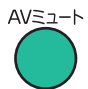

映像と音声が消去されます。

- **2.** AV ミュートを解除するときは、[AV ミュート]ボタンを再度押します。 →補足
	- AV ミュート中は、投影画面にアイコン( )が表示されます。
	- 操作部のボタンを押したときは、AV ミュートは解除されます。
	- 操作部の「AV ミュート]ボタンでも操作できます。

#### 映像を静止させる

投影中のビデオや動画を静止させます。

1. [フリーズ] ボタンを押します。

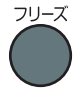

映像が静止します。

### 2. フリーズを解除するときは、[フリーズ]ボタンを再度押します。

#### 4 補足

- •フリーズ中は、投影画面にアイコン(四)が表示されます。
- ほかの操作をすると、フリーズは自動的に解除されます。
- フリーズ機能は、投影画面の映像を静止する機能です。接続した機器のビデオや動画 を静止するときは、接続した機器の一時停止機能を使用してください。

## ランプの設定をする

ランプのパワーを切り替えます。

ランプの消費電力を節約するときは、エコモードに設定します。映像を明るくするとき は、標準モードに設定します。

**1.**[エコ]ボタンを押します。

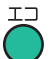

ボタンを押すごとにモードが切り替わります。

### 小補足

- ランプの設定は、省エネ設定メニューでも変更できます。詳しくは、P.95[「省エネ](#page-96-0) [設定メニュー」を](#page-96-0)参照してください。
- ランプパワーをエコモードに設定したとき、ランプの特性によって、まれに画面がち らつくことがあります。このようなときは標準モードに設定してください。

### プレゼンテーションタイマーを使用する

投影画面にタイマーを表示します。プレゼンテーションの時間管理に便利です。

**1.**[タイマー]ボタンを押します。

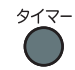

- **2.** 数字ボタンを押し、1~99 分の間でタイマーをセットします。 [▲]、[▼] ボタンでもタイマーをセットできます。
- 3.[ <]、[▶] ボタンで「表示サイズ」を選択し、[▲]、[v] ボタンで「小」また は「大」を選択します。
- 4. [ < ]、[▶] ボタンで「表示位置」を選択し、[▲]、[▼] ボタンで表示位置を選 択します。
- 5. [◀]、[▶] ボタンで「開始」を選択し、[決定] ボタンを押します。 タイマーを止めるときは、[タイマー]ボタンを押し、確認画面で [OK]を選択しま す。

設定した時間が経過すると、メッセージとビープ音で知らせます。

- 4 補足
	- 初期設定 1 メニューの「ビープ音」を「切」にすると、ビープ音は鳴りません。

# <span id="page-48-0"></span>3. USB メモリーやデジタルカメラの ファイルを投影する

USB メモリーやデジタルカメラのファイルを投影する方法を説明します。

# USB ファイル投影の動作条件

USB メモリーやデジタルカメラに保存されている静止画、動画を本機で投影できます。 ☆重要

- ご使用の前に USB 機器に保存されているデータをバックアップすることをお勧めし ます。お客様のデータの消失による損害につきましては、当社は一切その責任を負え ませんので、あらかじめご了承ください。
- USB 機器へアクセス中に電源プラグを抜かないでください。故障やデータ破損の原 因となります。
- USB2.0 に対応した USB 機器を使用してください。
- FAT16 または FAT32 ファイルシステムでフォーマットされた USB 機器を使用してく ださい。
- 磁力のあるものや静電気を帯びたものを USB 機器に近づけないでください。USB ファイル投影の障害になることがあります。

次の静止画、動画に対応しています。

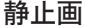

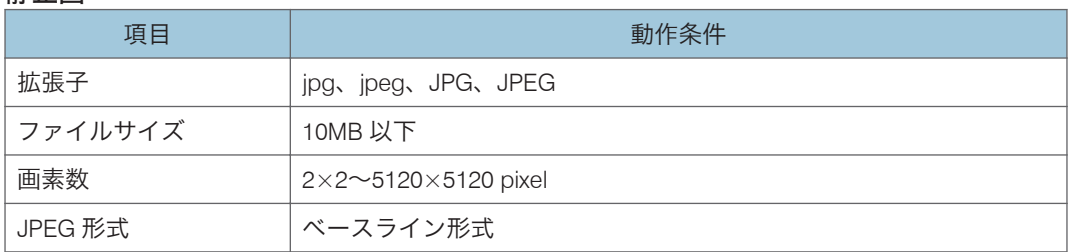

動画

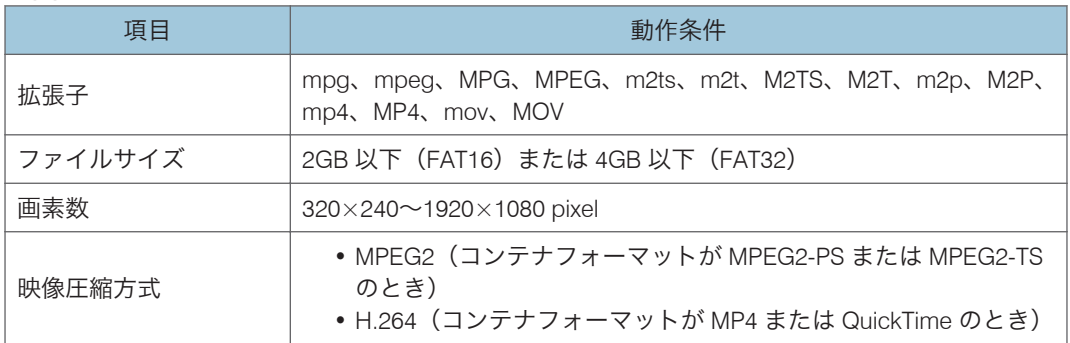

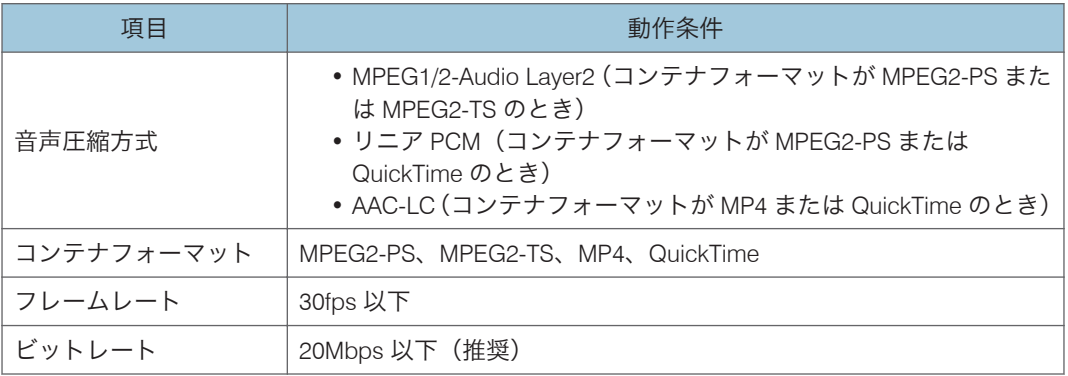

# →補足

- 一覧表示できるファイル数は、フォルダー 1 つにつき最大 512 です。
- フォルダー名またはファイル名に使用できる文字は半角英数字と初期設定 2 メ ニューの「Language / 言語」で設定した言語の文字です。設定していない言語の文字 を使用したファイル名は正しく表示されません。
- フォルダーパスとファイル名の合計が 255 文字を超えると、一覧に表示されません。
- 5 階層を超えるフォルダーは選択できません。
- 圧縮率が低いファイルは投影できないことがあります。
- 使用できるデジタルカメラは、販売担当者またはサービス実施店に問い合わせてくだ さい。

# USB 機器のファイルを投影する

電源の入れかたやピントの調整のしかたなど、本機の基本的な操作方法は P.35[「映像を投](#page-36-0) [影する」を](#page-36-0)参照してください。

# USB 機器を接続する

本機に USB メモリーまたはデジタルカメラを接続します。 電源が入っている状態でも接続できます。

**1.** USB 機器を、本機の USB 端子に接続します。

端子の向きを確認してから挿入してください。

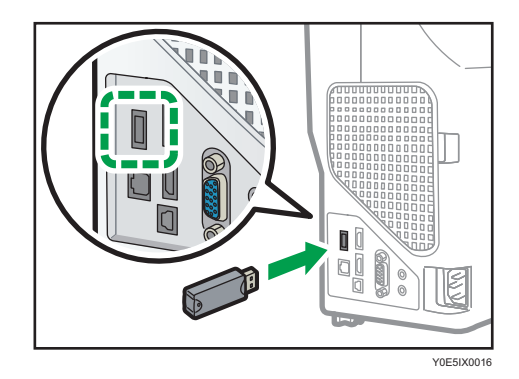

4 補足

- USB 機器を接続しても本機が認識しないときは、USB 機器を取り外し再度接続して ください。
- USB ハブは接続できません。
- USB 設定メニューの「スライドショーの自動スタート」を「入」に設定すると、USB 機器を接続したときにルートディレクトリー内のファイルのスライドショーを開始 します。

ファイルを投影する

1. 入力信号で [USB メモリー] が選択されていないときは、[入力] ボタンを押 します。

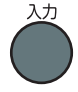

### 2. 入力信号を「USB メモリー]に切り替えます。

入力信号の切り替えかたは、P.37[「映像を投影する」](#page-38-0)を参照してください。 ルートディレクトリー内のファイルが一覧表示されます。

**3.** 投影するファイル、[スライドショー]、またはフォルダーを選択し、[決定] ボタンを押します。

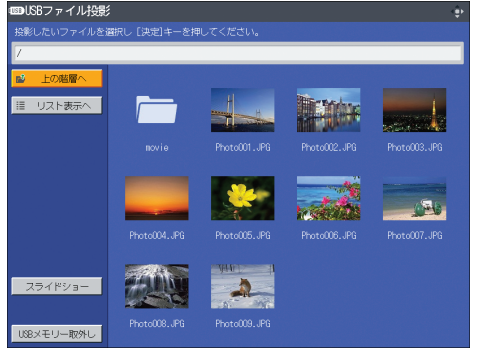

• 投影するファイルを選択したとき JPEG ファイルを選択したときは静止画、MPEG ファイル、および Quicktime ファ イルを選択したときは動画が投影されます。

- •[スライドショー]を選択したとき フォルダー内のファイルのスライドショーを開始します。
- フォルダーを選択したとき

フォルダー内のファイル一覧が表示されます。投影するファイルが表示される まで手順 3 を繰り返してください。

4 補足

- 操作部からも操作できます。
- ファイル名の先頭が数字、アルファベットの順に画像を表示します。
- USB 設定メニューの「表示間隔(秒)(スライドショー On 時)」で、スライドショー中に 静止画が次のファイルに切り替わるまでの時間を設定できます。
- スライドショー中に動画が再生されたときは、動画が最後まで再生されてから次の ファイルに切り替わります。
- ファイル一覧の表示方法の切り替えができます。サムネイル表示に切り替えるには、 「サムネイル表示へ」を選択します。ファイル名の一覧表示に切り替えるには、「リス ト表示へ」を選択します。

## 投影した映像を操作する

投影した静止画や動画をリモコンで操作できます。

#### 静止画を投影しているとき

- •[決定]ボタン:投影中の静止画からスライドショーを開始します。スライド ショー中に押すと、スライドショーを終了します。
- [▶] ボタン:次のファイルを投影します。
- [4] ボタン:前のファイルを投影します。
- [▲] ボタン:映像を右に 90 度回転します。
- 「▼] ボタン:映像を左に 90 度回転します。
- •「メニュー]ボタン:「USB ファイル投影」画面に戻ります。

#### 動画を投影しているとき

- •[決定]ボタン:動画を一時停止/再生します。
- [▶] ボタン:動画を早送りします。一時停止中に押すと次のファイルを投影しま す。
- •[4]ボタン:動画を巻き戻しします。一時停止中に押すと前のファイルを投影し ます。
- [▲] ボタン:音量を大きくします。
- [v] ボタン:音量を小さくします。
- •[メニュー]ボタン:「USB ファイル投影」画面に戻ります。

4 補足

- 操作部からも操作できます。
- 動画の早送り・巻き戻し速度は、ボタンを押すごとに 3 段階まで速くなります。速度 を元に戻すときは、[決定]ボタンを押します。
- スライドショー中に動画の音量調整以外の操作をすると、スライドショーは終了しま す。

### USB 機器を取り外す

- **1.** ファイルを投影しているときは、[メニュー]ボタンを押します。 「USB ファイル投影」画面に戻ります。
- **2.**「USB ファイル投影」画面で「USB メモリー取外し」を選択し、[決定]ボタ ンを押します。

確認画面が表示されます。

- **3.**「OK」を選択し、決定ボタンを押します。
- **4.** USB 機器を取り外します。

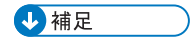

• USB 設定メニューの「USB メモリー取外し」から USB 機器を取り外すこともできま す。

# JPEG 変換ツールでプレゼンテーションファ イルを JPEG に変換する

Microsoft PowerPoint のプレゼンテーションファイルを、本機が対応している JPEG ファイ ルに変換できます。

変換した JPEG ファイルを USB メモリーに保存し本機でスライドを表示すると、パソコ ンがなくてもプレゼンテーションできます。

また、変換したファイルをサーバーへ転送することもできます。

# 3

# JPEG 変換ツールを使用するには

JPEG 変換ツールは付属の CD-ROM に収録されています。

JPEG 変換ツールの動作環境は次のとおりです。

#### 対応 OS

- Windows 8.1 / Pro / Enterprise (32bit / 64bit 版)
- Windows 10 Home / Pro / Enterprise / Education (32bit / 64bit 版)
- **1.** CD-ROM を CD-ROM ドライブにセットします。

選択画面が表示されます。

- **2.** 言語と機種名を選択し、[Select]をクリックします。
- **3.**[JPEG 変換ツール TypeA]をクリックします。
- **4.** 保存先を選択し、[OK]をクリックします。

「RICOH JPEG Conversion Tool Type A」フォルダーがコピーされます。

- **5.** デスクトップにショートカットを作成するときは、[はい]をクリックしま す。
- **6.** 画面を閉じます。

JPEG 変換ツールを起動するときは、デスクトップのショートカットまたは「RICOH JPEG Conversion Tool TypeA.exe」をダブルクリックします。

#### 4 補足

- CD-ROM の「RICOH JPEG Conversion Tool Type A」フォルダーを、パソコンにドラッ グアンドドロップしても使用できます。
- JPEG 変換ツールを削除するときは、パソコンにコピーした「RICOH JPEG Conversion Tool Type A」フォルダーを削除してください。

## プレゼンテーションファイルを JPEG に変換する

**1.**「JPEG 変換ツール」アイコンをダブルクリックします。

JPEG 変換ツールが起動します。

**2.** 変換する PowerPoint ファイルを「JPEG 変換ツール」ダイアログの上にド ラッグアンドドロップします。

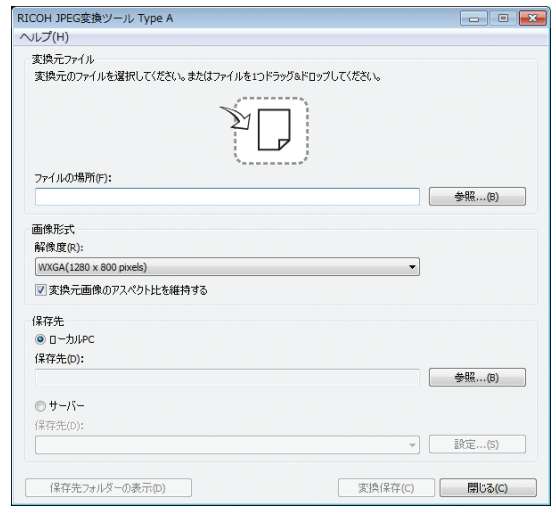

ファイルを直接指定するときは、「ファイルの場所:」に入力します。

**3.[解像度] のドロップダウンリストから変換後のファイルの解像度を選択しま** す。

変換後のファイル解像度を本機の表示解像度に合わせると、良好な画質で投影できま す。[解像度]を[WXGA(1280 × 800 pixels)]に設定することをお勧めします。

- **4.** 変換するファイルのアスペクト比を維持するときは、[変換元画像のアスペク ト比を維持する]をチェックします。
- **5.** 変換したファイルの保存先を指定します。

パソコンに保存するときは、「ローカル PC」を選択し、保存先を選択します。 サーバーに保存するときは、「サーバー」を選択し、保存するサーバーを選択します。

**6.**[変換保存] をクリックします。

# **7.**[OK]をクリックします。

4 補足

- PowerPoint ファイルを変換するには、Microsoft PowerPoint 2010/2013/2016/2019 がイ ンストールされている必要があります。
- JPEG 変換ツールは拡張子が「.ppt」または「.pptx」の静止画に対応しています。ア ニメーションや音声には対応していません。
- スライドの枚数分の JPEG ファイルが作成されます。変換後のファイル名は 「slideXXX.jpg」(XXX は連番の数字)です。
- 変換したファイルをサーバーに保存するときの設定方法は、JPEG 変換ツールのヘル プを参照してください。

# 4. 便利な機能

知っておくと便利な機能を紹介します。

# スライドショーで映像を投影する

日時を指定してスライドショーを投影する

USB 機器に保存したファイルのスライドショーを、日時を指定して投影できます。

ショーウィンドウのディスプレイの映像を、営業時間に合わせて投影したいときなどに設 定しておくと便利です。

次の 2 つの機能を使用します。

• 電源タイマー機能

指定した曜日、時刻に自動的に投影を開始/終了します。

• スライドショーの自動スタート機能

接続した USB 機器のスライドショーを自動的に開始します。

ここでは、毎週日曜日の 9:00 から 18:00 まで自動的に投影するときの手順を例に説明しま す。

☆重要

• 電源タイマー機能を使用するには、あらかじめ現在時刻の設定が必要です。詳しく は、P.98[「初期設定](#page-99-0) 2 メニュー」を参照してください。

電源タイマーを設定する

1. [メニュー] ボタンを押します。

 $\overline{4}$ 

**2.「初期設定 2] を選択し、「▶】ボタンを押します。** 

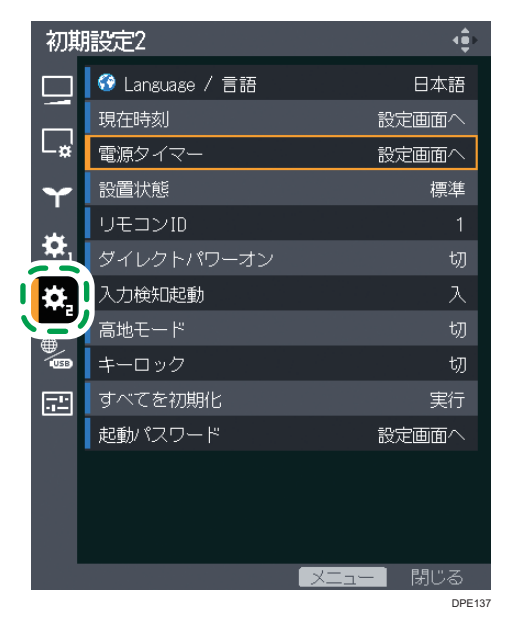

- **3.**[電源タイマー]を選択し、[決定]ボタンを押します。
- **4.**[タイマー投影]を選択し、[決定]ボタンを押します。
- **5.**[入]を選択し、[決定]ボタンを押します。

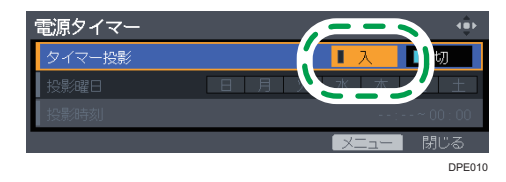

- **6.**[投影曜日]を選択し、[決定]ボタンを押します。
- **7.** 投影する曜日(この例では[日曜日])を選択し、[決定]ボタンを押します。

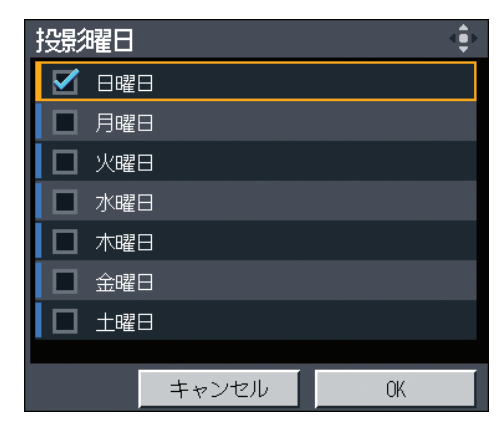

**8.**[OK]を選択し、[決定]ボタンを押します。

- **9.**[投影時刻]を選択し、[決定]ボタンを押します。
- **10.** 数字ボタンを押して、起動時刻(この例では 9:00)を設定します。 [▲]、[▼] ボタンでも時刻をセットできます。
- **11.** 数字ボタンを押して、終了時刻(この例では 18:00)を設定します。 [▲]、[▼] ボタンでも時刻をセットできます。

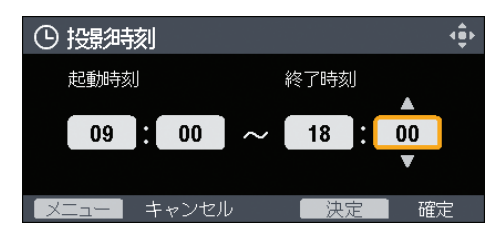

- **12.**[決定]ボタンを押します。
- **13.**[メニュー]ボタンを 2 回押し、メニュー画面を閉じます。

スライドショーの自動スタートを設定する

- **1.**[メニュー]ボタンを押します。
- **2.「ネットワーク・USB 設定] を選択し、「▶]ボタンを押します。**

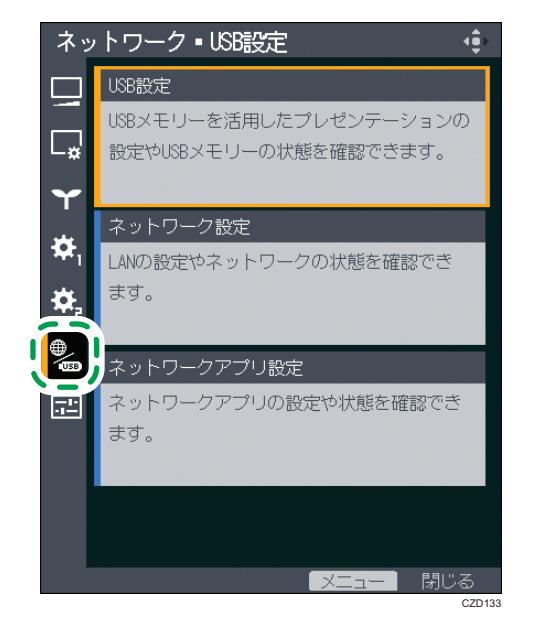

- **3.**[USB 設定]を選択し、[決定]ボタンを押します。
- 4.[設定] を選択し、[▶] ボタンを押します。
- **5.**[スライドショーの自動スタート]を選択し、[決定]ボタンを押します。

 $\overline{4}$ 

**6.**[入]を選択し、[決定]ボタンを押します。

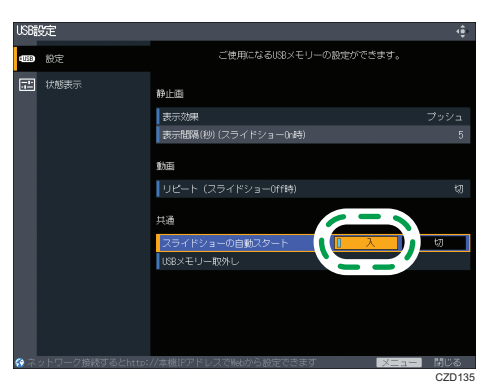

- **7.**[メニュー]ボタンを押します。
- **8.**[反映する]を選択し、[決定]ボタンを押します。
- **9.**[メニュー]ボタンを押し、メニュー画面を閉じます。

## 投影するファイルを保存した USB 機器を接続する

- **1.** 投影したいファイルを USB 機器のルートディレクトリーに保存します。
- **2.** USB 機器を、本機の USB 端子に接続します。 端子の向きを確認してから挿入します。

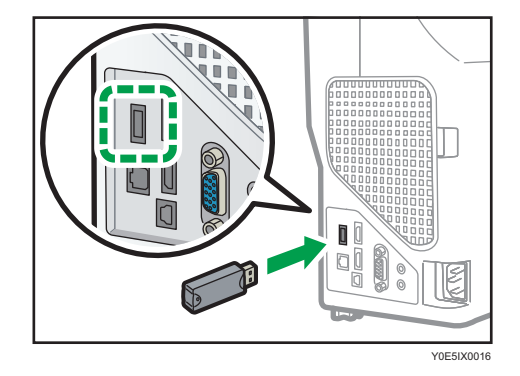

**3.**[電源]ボタンを押します。

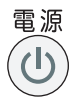

確認画面が表示されます。

**4.**[電源]ボタンを再度押します。

「ピッ」という音が鳴り、本機がスタンバイ状態になります。

CZE163

4 補足

- 使用する USB 機器や投影するファイルの動作条件については、P.47「USB [ファイル](#page-48-0) [投影の動作条件」を](#page-48-0)参照してください。
- 設定を完了したあとは、電源コードを抜かないでください。電源コードを抜いてしま うと、電源タイマー機能で起動しません。

# スライドショーをカスタマイズする

USB 機器に保存した画像をスライドショーで投影するときの表示方法をカスタマイズで きます。自分好みにカスタマイズすることで、ショーウィンドウのディスプレイなどを効 果的に演出できます。

#### 表示効果を変更する

スライドショーで次の画像に切り替わるときの表示効果を変更できます。 表示効果の種類は次のとおりです。

#### プッシュ

表示中の画像を次の画像が押し出します。

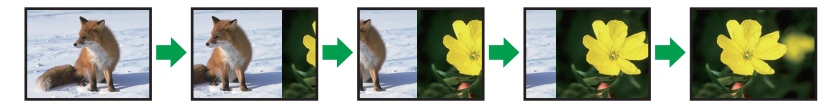

ワイプ

表示中の画像が次の画像で塗り替えられます。

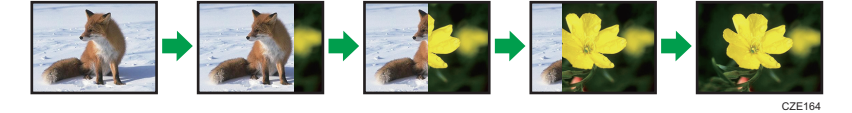

#### フェード

表示中の画像がフェードアウトし、次の画像がフェードインします。

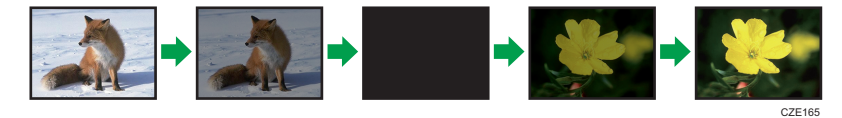

1. [メニュー] ボタンを押します。

 $\overline{4}$ 

**2.「ネットワーク・USB設定]を選択し、[▶]ボタンを押します。** 

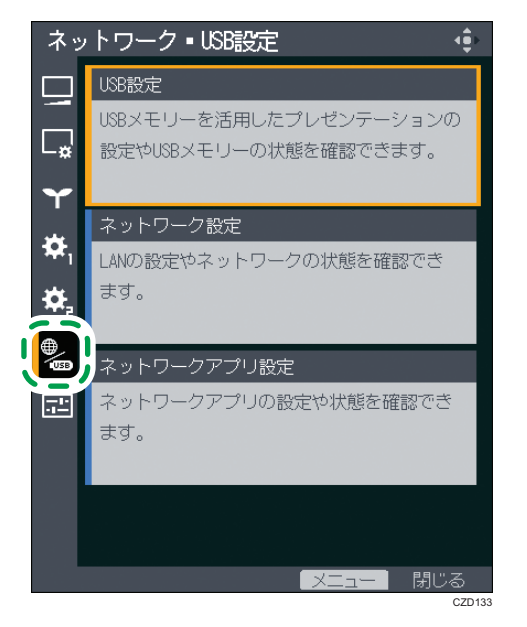

- **3.**[USB 設定]を選択し、[決定]ボタンを押します。
- 4.[設定] を選択し、[▶] ボタンを押します。
- **5.**[表示効果]を選択し、[決定]ボタンを押します。
- **6.** 好みの表示効果を選択し、[決定]ボタンを押します。

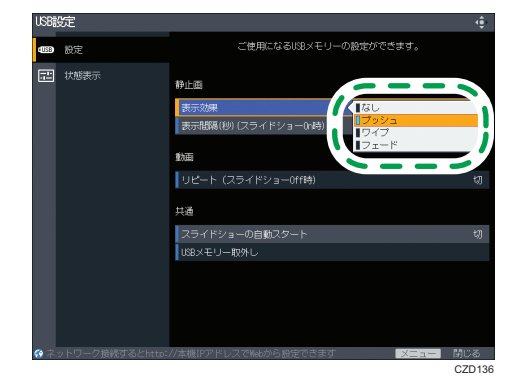

- **7.**[メニュー]ボタンを押します。
- **8.**[反映する]を選択し、[決定]ボタンを押します。
- **9.**[メニュー]ボタンを押し、メニュー画面を閉じます。

#### 表示間隔を調整する

スライドショーで次の画像に切り替わるまでの時間を設定できます。

5~999 秒の間で設定します。

- 1.「メニュー]ボタンを押します。
- 2. [ネットワーク·USB設定]を選択し、[▶]ボタンを押します。

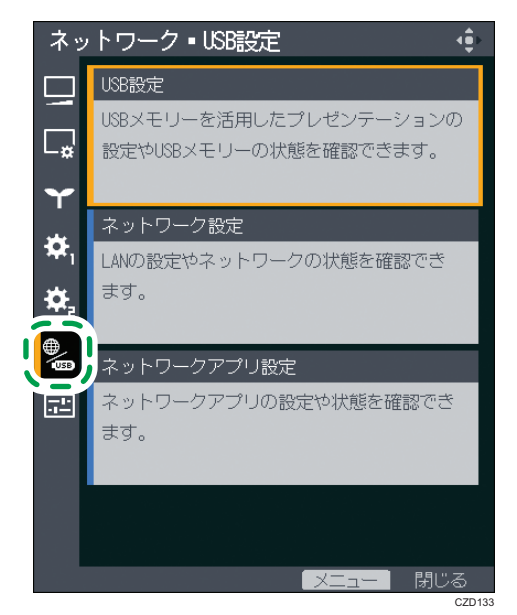

- **3.**[USB 設定]を選択し、[決定]ボタンを押します。
- **4.[設定] を選択し、[▶] ボタンを押します。**
- **5.**[表示間隔(秒)(スライドショー On 時)]を選択し、[決定]ボタンを押します。
- **6.** 表示間隔を設定します。
- **7.**[メニュー]ボタンを押します。
- **8.**[反映する]を選択し、[決定]ボタンを押します。
- **9.**[メニュー]ボタンを押し、メニュー画面を閉じます。

# 好みの音質で再生する

本機のスピーカーで音声を再生するとき、再生する音に適した音質を選択できます。より 聞き取りやすい音質で楽しめます。

# プレゼンテーションするとき

音質を[ナレーション]に設定すると、人の声をより鮮明に再生します。 本機にマイクを接続し、プレゼンテーションするときなどに適しています。

#### **1.**[音質]ボタンを押します。

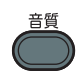

投影画面下部に音質選択画面が表示されます。

**2.[◀]、[▶] ボタンで [ナレーション] (≪4) を選択します。** 

### 音楽を再生するとき

音質を[ミュージック]に設定すると、音楽を臨場感あふれる音質で再生します。 映像と一緒に音楽を楽しみたいときに適しています。 ショーウィンドウのディスプレイで音楽を再生するときなどにも効果的です。

1. [音質] ボタンを押します。

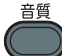

投影画面下部に音質選択画面が表示されます。

**2.[◀]、[▶] ボタンで「ミュージック](ワ)を選択します。** 

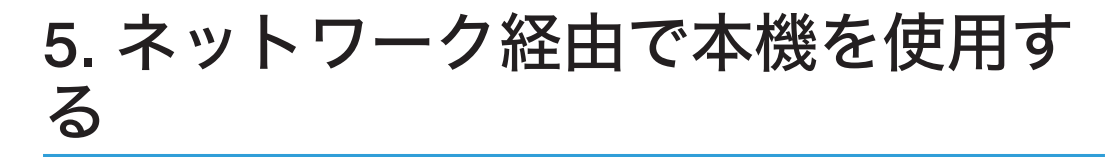

ネットワーク経由で本機を使用するための設定を説明します。また、QuickProjection を使 用したパソコン画面の投影方法も説明します。

# ネットワーク機能を使用する前に

ネットワーク経由で画像を投影するには、同梱されているアプリケーションソフトの QuickProjection を使用してください。QuickProjection については、P.74「[QuickProjection](#page-75-0) [を使用するには」を](#page-75-0)参照してください。

LAN ケーブルを接続する

## ∧注意

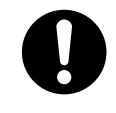

• 電源コードや接続ケーブルは足を引っ掛けて転倒したりしないように 配線してください。本機が落下してけがの原因となることがありま す。

本機の LAN 端子は、10BASE-T、100BASE-TX、1000BASE-T に対応しています。

LAN 端子の LED の点灯でネットワークの接続状況が確認できます。ネットワークに接続 されていないときは、LED は点灯しません。

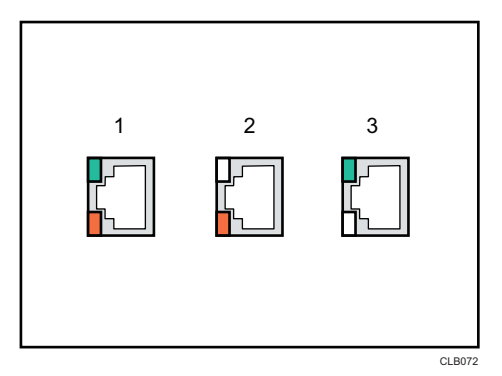

- 1. 1000Base-T 動作時(橙色 LED と緑色 LED が点灯)
- 2. 100Base-TX 動作時(橙色 LED が点灯)
- 3. 10Base-T 動作時(緑色 LED が点灯)

**1.** LAN ケーブルを本機の LAN 端子に挿入します。

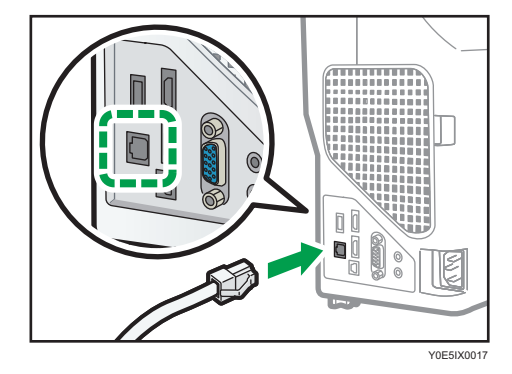

# **2.** LAN ケーブルのもう一方をハブなどのネットワーク機器に接続します。 小補足

- シールド加工された LAN ケーブルの使用をお勧めします。
- 1000BASE-T で使用中に本製品の動作が不安定になったときは、スイッチングハブの フロー制御を有効に設定してください。スイッチングハブの仕様については、各メー カーにお問い合わせください。

# <span id="page-68-0"></span>本機をネットワークと接続する

本機をネットワークに接続するには、IP アドレスなどのネットワークの設定が必要です。 ネットワーク環境や使用方法により必要な設定は異なります。ネットワーク設定ウィ ザードを使用すると、必要な設定が簡単にできます。ネットワーク設定ウィザードの開き かたは、P.68[「ネットワーク設定ウィザードを開く」](#page-69-0)を参照してください。

● 重要

- 有線 LAN と無線 LAN を同時に利用し、それぞれを異なるネットワークに接続すると きは、有線 LAN と無線 LAN で異なるネットワークセグメントの IP アドレスを割り当 ててください。同じネットワークセグメント内の IP アドレスが割り振られたとき は、正しく動作しないことがあります。
- 使用するアクセスポイントの認証方式が WPA/WPA2-EAP のときは、現在時刻とタイ ムゾーンの設定が必要です。設定方法は、P.98[「初期設定](#page-99-0) 2 メニュー」を参照して ください。
- パソコンが Intel のワイヤレスアダプターを使用しており、ドライバーのバージョンが 18.30 以降のときはアドホック接続に対応していません。無線で接続するときは、イ ンフラストラクチャーモードで接続してください。

有線 LAN で接続する

LAN ケーブルを本機に接続し、ネットワーク設定ウィザードの「有線 LAN」でネット ワークの設定をします。設定方法は、P.69「有線 LAN [の設定をする」](#page-70-0)を参照してく ださい。

無線 LAN (インフラストラクチャーモード)で接続する

インフラストラクチャーモードでは、無線 LAN アクセスポイントを経由して、無線 LAN と有線 LAN が混在したネットワークと通信します。ネットワークを経由するた め、より高いセキュリティーが必要です。すでに無線 LAN が構築されている環境で は、インフラストラクチャーモードで接続します。

インフラストラクチャーモードのネットワーク設定をするには、ネットワーク設定 ウィザードで「無線 LAN(インフラストラクチャー)」を選択します。無線 LAN 簡単 セットアップを使用した設定方法と、手動でネットワークの設定をする方法がありま す。

• 無線 LAN 簡単セットアップで設定する

使用するアクセスポイントが無線 LAN 簡単セットアップ機能に対応していると、 簡単にネットワークの設定ができます。アクセスポイントに設定されている無 線 LAN の各種設定を取得し、自動で機器に設定するため、ネットワークキーや SSID を手動で入力する必要がありません。設定方法は、P.70[「無線](#page-71-0) LAN 簡単 [セットアップで設定する」を](#page-71-0)参照してください。

• 手動で設定する

表示されたネットワークの一覧から接続するネットワークを選択し、ネットワー クの設定ができます。電波強度が強い順に 10 までのネットワークが表示されま

<span id="page-69-0"></span>す。一覧に表示されていないネットワークに接続するときや、SSID を通知しな いネットワークに接続するには、SSID を直接入力します。設定方法は、[P.71](#page-72-0) [「手動で設定する」を](#page-72-0)参照してください。

#### 無線 LAN(アドホックモード)で接続する

アドホックモードでは、アクセスポイントを経由せずパソコンと直接通信します。ほ かの設備が必要ないため、ネットワーク環境のない場所でのプレゼンテーションなど に適しています。電波の到達範囲が限られるため、見通しのよいオフィスや会議室な どで使用してください。

アドホックモードのネットワーク設定をするには、ネットワーク設定ウィザードで 「無線 LAN(アドホック)」を選択します。設定方法は、P.73「無線 LAN[\(アドホッ](#page-74-0) [クモード\)の設定をする」を](#page-74-0)参照してください。

#### ネットワーク設定ウィザードを開く

ネットワーク設定ウィザードは、メニュー画面から開きます。

☆重要

• 使用する無線 LAN アクセスポイントが認証方式に WPA/WPA2-EAP を使用しており、 有線 LAN と無線 LAN の両方をネットワーク設定ウィザードで設定するときは、有線 LAN から設定してください。

1. [メニュー] ボタンを押します。

- **2. [ネットワーク・USB 設定] メニューを選択し、[▶] ボタンを押します。**
- **3.**[ネットワーク設定]を選択し、[決定]ボタンを押します。
- **4.「設定ウィザード] を選択し、[▶] ボタンを押します。**
- **5.**[ネットワーク設定ウィザード]を選択し、[決定]ボタンを押します。 管理者認証を設定しているときは、パスワードを入力し、[決定]ボタンを押します。 ネットワーク設定ウィザードが表示されます。

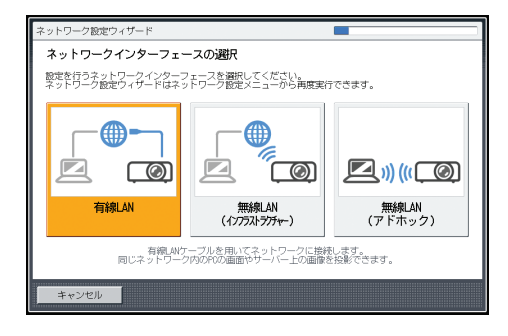

### <span id="page-70-0"></span>有線 LAN の設定をする

設定を始める前に、本機に LAN ケーブルを接続してください。

ネットワーク接続に必要な情報は、ネットワーク管理者に確認してください。

**1.** ネットワーク設定ウィザードで[有線 LAN]を選択し、[決定]ボタンを押し ます。

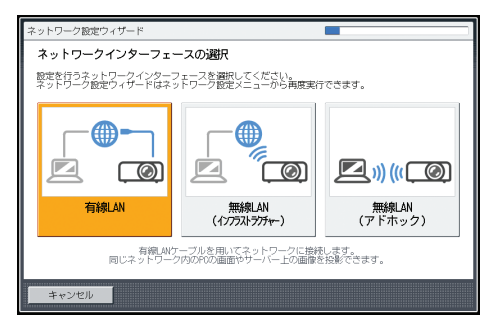

**2.**[DHCP 無効(手動設定)]または[DHCP 有効(自動設定)]を選択し、[決 定]ボタンを押します。

[DHCP 有効(自動設定)]を選択したときは、手順 6 に進みます。

- **3.** 本機の IP アドレスを設定します。
- **4.** サブネットマスクを設定します。
- **5.** デフォルトゲートウェイを設定します。
- **6.** 確認画面で[ウィザードを継続]または[ウィザードを終了]を選択し、[決 定]ボタンを押します。
	- 続けて無線 LAN を設定するときは、[ウィザードを継続]を選択します。無線 LAN の設定については、P.70「無線 LAN[\(インフラストラクチャーモード\)の](#page-71-0) [設定をする」、](#page-71-0)または P.73「無線 LAN[\(アドホックモード\)の設定をする」](#page-74-0)を 参照してください。
	- ネットワークの設定を終了するときは、[ウィザードを終了]を選択します。

有線 LAN 接続は完了です。

ネットワーク経由でパソコン画面を投影する方法は、P.75「[QuickProjection](#page-76-0) で画像を投 [影する」を](#page-76-0)参照してください。

### <span id="page-71-0"></span>無線 LAN(インフラストラクチャーモード)の設定をする

#### 無線 LAN 簡単セットアップで設定する

利用する無線 LAN 簡単セットアップ方式や、ネットワーク接続に必要な情報は、ネット ワーク管理者に確認してください。

#### セットアップ方式

• プッシュボタンによる接続

本機のキーとアクセスポイントのボタンを押して、相互に認証し登録します。

• 本機の PIN コードをアクセスポイントに入力して接続

本機の PIN コードをアクセスポイントに入力して、相互に認証し登録します。 PIN コードは変更できます。アクセスポイントへの PIN コードの入力方法は、ア クセスポイントの取扱説明書を参照してください。

**1.** ネットワーク設定ウィザードで[無線 LAN(インフラストラクチャー)]を選 択し、[決定]ボタンを押します。

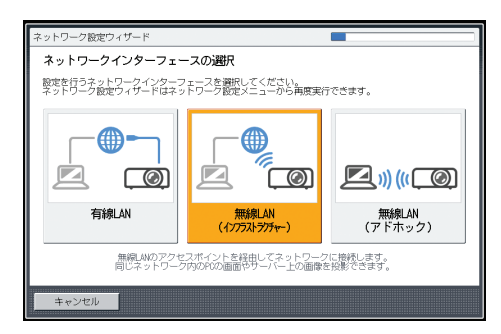

- **2.**[無線 LAN 簡単セットアップを実行する]を選択し、[決定]ボタンを押しま す。
- **3.**「PIN で接続」または「Push で接続」を選択し、[決定]ボタンを押します。
- **4.**「PIN で接続」を選択したときは、投影画面に表示された PIN コードをアクセ スポイントに入力し、手順 6 に進みます。

アクセスポイントは無線 LAN 簡単セットアップが可能な状態にしておきます。

- **5.**「Push で接続」を選択したときは、アクセスポイント側のプッシュボタンを 押します。
- **6.**「無線 LAN 機器に接続しました。」のメッセージが表示されたら、[決定]ボ タンを押します。
- **7.**[DHCP 無効(手動設定)]または[DHCP 有効(自動設定)]を選択し、[決 定]ボタンを押します。

[DHCP 有効(自動設定)]を選択したときは、手順 11 に進みます。
- **8.** 本機の IP アドレスを設定します。
- **9.** サブネットマスクを設定します。
- **10.** デフォルトゲートウェイを設定します。
- **11.**「WPA/WPA2-EAP による接続を行うためには引き続きネットワーク設定メ ニュー:無線 LAN:セキュリティーで設定が必要です。」のメッセージが表示 されたときは、[決定]ボタンを押し、続けてネットワーク設定メニューで無 線 LAN 接続のセキュリティーを設定します。表示されないときは、手順 12 に進みます。

WPA/WPA2-EAP による無線 LAN 接続について詳しくは、P.102[「ネットワーク設定](#page-103-0) [メニュー」を](#page-103-0)参照してください。

- **12.** 確認画面で[ウィザードを継続]または[ウィザードを終了]を選択し、[決 定]ボタンを押します。
	- 続けて有線 LAN を設定するときは、[ウィザードを継続]を選択します。有線 LAN の設定については、P.69「有線 LAN [の設定をする」](#page-70-0)を参照してください。
	- ネットワークの設定を終了するときは、[ウィザードを終了]を選択します。

無線 LAN 接続は完了です。

ネットワーク経由でパソコン画面を投影する方法は、P.75「[QuickProjection](#page-76-0) で画像を投 [影する」を](#page-76-0)参照してください。

### 手動で設定する

SSID やネットワークキーなど、ネットワーク接続に必要な情報は、ネットワーク管理者 に確認してください。

**1.** ネットワーク設定ウィザードで[無線 LAN(インフラストラクチャー)]を選 択し、「決定】ボタンを押します。

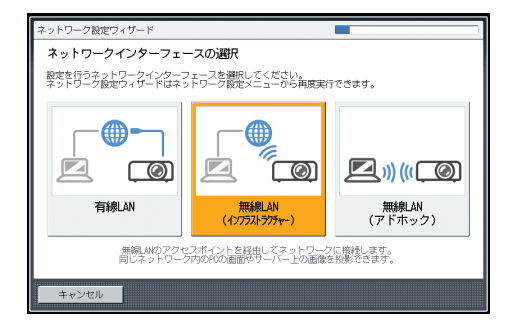

接続できるネットワークの一覧が表示されます。

5

**2.** 接続する無線 LAN ネットワーク、または[SSID を直接入力する]を選択し、 [決定] ボタンを押します。

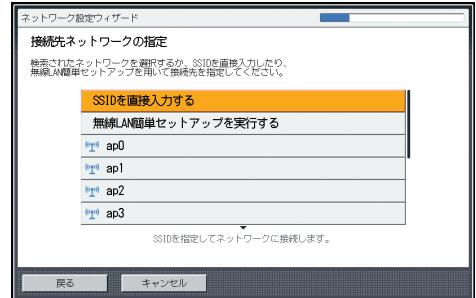

- **3.** 手順 2 で[SSID を直接入力する]を選択したときは、SSID を入力します。
- **4.** ネットワークキーを入力します。

接続するネットワークにネットワークキーが設定されていないときは、ネットワーク キーの入力画面は表示されません。手順 5 に進みます。

**5.**[DHCP 無効(手動設定)]または[DHCP 有効(自動設定)]を選択し、[決 定]ボタンを押します。

[DHCP 有効(自動設定)]を選択したときは、手順 10 に進みます。

- **6.** 本機の IP アドレスを設定します。
- **7.** サブネットマスクを設定します。
- **8.** デフォルトゲートウェイを設定します。
- **9.**「WPA/WPA2-EAP による接続を行うためには引き続きネットワーク設定メ ニュー:無線 LAN:セキュリティーで設定が必要です。」のメッセージが表示 されたときは、[決定]ボタンを押し、続けてネットワーク設定メニューで無 線 LAN 接続のセキュリティーを設定します。表示されないときは、手順 10 に進みます。

WPA/WPA2-EAP による無線 LAN 接続について詳しくは、P.102[「ネットワーク設定](#page-103-0) [メニュー」を](#page-103-0)参照してください。

- **10.** 確認画面で[ウィザードを継続]または[ウィザードを終了]を選択し、[決 定]ボタンを押します。
	- 続けて有線 LAN を設定するときは、[ウィザードを継続]を選択します。有線 LAN の設定については、P.69「有線 LAN [の設定をする」](#page-70-0)を参照してください。
	- ネットワークの設定を終了するときは、[ウィザードを終了]を選択します。

無線 LAN 接続は完了です。

ネットワーク経由でパソコン画面を投影する方法は、P.75「[QuickProjection](#page-76-0) で画像を投 [影する」を](#page-76-0)参照してください。

無線 LAN(アドホックモード)の設定をする

**1.** ネットワーク設定ウィザードで[無線 LAN(アドホック)]を選択し、[決定] ボタンを押します。

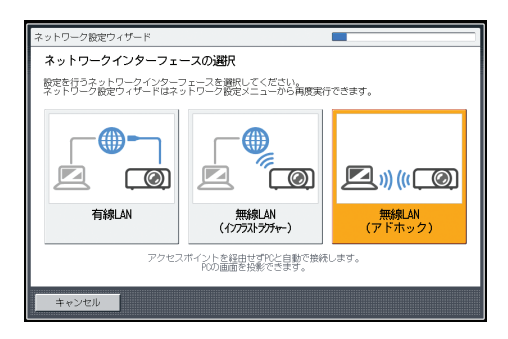

ネットワークの設定が自動的に設定されます。

- **2.** 確認画面で[ウィザードを継続]または[ウィザードを終了]を選択し、[決 定]ボタンを押します。
	- 続けて有線 LAN を設定するときは、[ウィザードを継続]を選択します。有線 LAN の設定については、P.69「有線 LAN [の設定をする」](#page-70-0)を参照してください。
	- ネットワークの設定を終了するときは、[ウィザードを終了]を選択します。

無線 LAN 接続は完了です。

ネットワーク経由でパソコン画面を投影する方法は、P.75「[QuickProjection](#page-76-0) で画像を投 [影する」を](#page-76-0)参照してください。

### パソコン画面をネットワーク経由で投影す る

パソコン画面をネットワーク経由で投影するには、同梱されているアプリケーションソフ トの QuickProjection を使用します。本機は Windows のネットワークプロジェクター機能 には対応していません。

QuickProjection の使用方法は、Windows を例に説明します。macOS でも基本的な操作の 流れは同じです。

### QuickProjection を使用するには

QuickProjection は付属の CD-ROM に収録されています。

QuickProjection の動作環境は次のとおりです。

### 対応 OS

- Windows 8.1 / Pro / Enterprise (32bit / 64bit 版)
- Windows 10 Home / Pro / Enterprise / Education (32bit / 64bit 版)
- macOS  $X$  10.12 $\sim$ 10.14
- **1.** CD-ROM を CD-ROM ドライブにセットします。

選択画面が表示されます。

- **2.** 言語と機種名を選択し、[Select]をクリックします。
- **3.**[QuickProjection]をクリックします。
- **4.** インストーラー(setup.exe)の指示に従ってインストールを行います。
- **5.** 画面を閉じます。

QuickProjection を起動するときは、デスクトップのショートカットまたはスタートメ ニューから「QuickProjection」をダブルクリックします。

4 補足

- 使用する OS によって手順が異なることがあります。画面のメッセージに従って操 作してください。
- QuickProjection の最新版は、「ネットワーク PC」の待機画面に表示される URL から ダウンロードできます。
- QuickProjection を削除するときは、Windows の[コントロールパネル]から[プログ ラムのアンインストール]をクリックし、「RICOH QuickProjection」を選択してアン インストールを実行してください。

### <span id="page-76-0"></span>QuickProjection で画像を投影する

QuickProjection で画像を投影する前に、本機をネットワークに接続してください。ネット ワークの接続方法は、P.67[「本機をネットワークと接続する」](#page-68-0)を参照してください。 電源の入れかたやピントの調整のしかたなど、本機の基本的な操作方法は、P.35[「映像を](#page-36-0) [投影する」を](#page-36-0)参照してください。

- **1.** 本機の電源を入れます。
- **2.** 入力信号で「ネットワーク PC]が選択されていないときは、「入力]ボタン を押します。

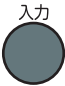

**3.** 入力信号を [ネットワーク PC]に切り替えます。

入力信号の切り替えかたは、P.35[「映像を投影する」](#page-36-0)を参照してください。 「ネットワーク PC」の待機画面が表示されます。

**4.** 投影画面に表示される 4 桁の数字(識別コード)を確認します。

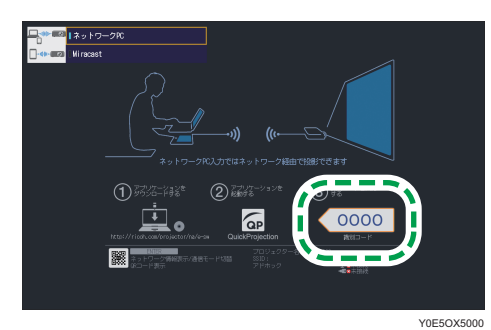

- **5.** パソコンの「QuickProjection」アイコンをダブルクリックします。
- **6.** パソコンの入力画面に 4 桁の識別コードを入力します。

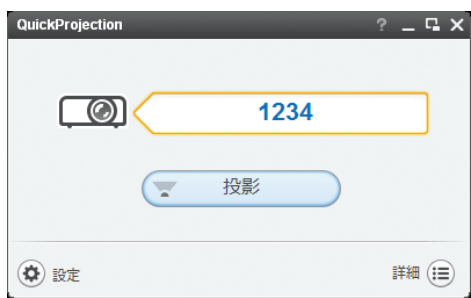

識別コードの代わりにプロジェクター名や IP アドレスも入力できます。

5

### **7.**[投影]をクリックします。

パソコン画面が投影されます。

投影中は、パソコン画面右下に QuickProjection が縮小表示されます。

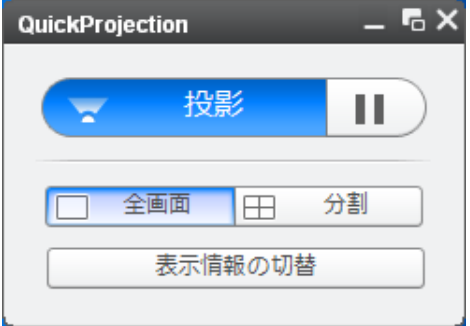

投影を一時停止するときは、■をクリックします。

投影を終了するときは「xl をクリックし、「OKI をクリックします。

### 4 補足

- 投影モードには 1 台のパソコン画面を投影する「プレゼンテーションモード」と、4 台のパソコン画面を同時に投影する「ディスカッションモード」があります。
- QuickProjection の詳しい操作方法は、QuickProjection のヘルプを参照してください。
- パソコン画面の解像度を本機の表示解像度に合わせると、良好な画質で投影できま す。パソコン画面の解像度を 1280×800 に設定することをお勧めします。
- パソコンによっては無線接続(アドホック)ができないことがあります。使用してい るパソコンがアドホック接続に対応しているかどうかは、パソコンメーカーにお問い 合わせください。

### <span id="page-78-0"></span>ネットワーク対応機器を使用して映像を投 影する

本機はネットワーク経由でメディアサーバーから本機に静止画や動画を送信し、映像を投 影できます。また、ファイルサーバー、タブレット型コンピューター、スマートデバイス のメディアサーバーにネットワーク経由でアクセスし、保存されている JPEG ファイルを 投影できます。

対応している静止画、動画は次のとおりです。

#### 静止画

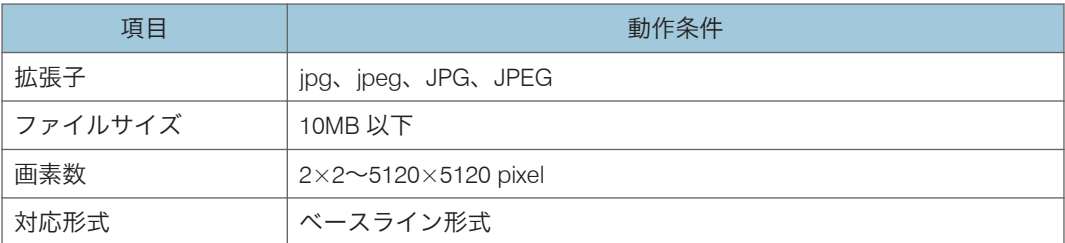

#### 動画

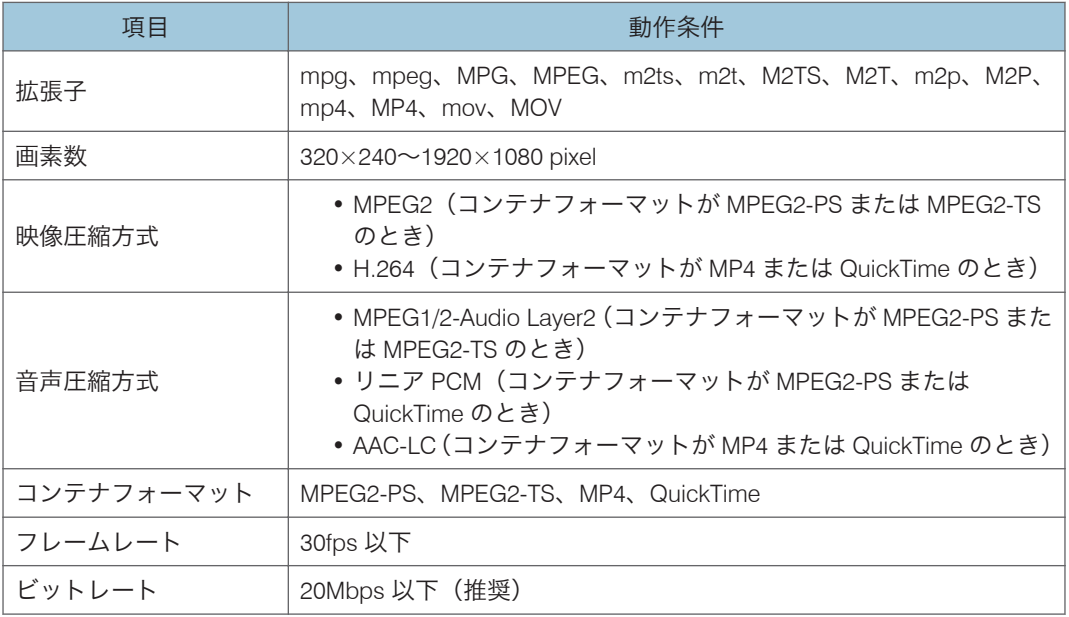

### 4 補足

- 一覧表示できるファイル数は、フォルダー 1 つにつき最大 512 です。
- フォルダー名またはファイル名に使用できる文字は半角英数字と初期設定 2 メ ニューの「Language / 言語」で設定した言語の文字です。設定していない言語の文字 を使用したファイル名は正しく表示されません。
- フォルダーパス、ファイル名の合計が 255 文字を超えていると、フォルダー、ファイ ルが一覧に表示されません。
- 5 階層を超えるフォルダーは選択できません。

### 事前準備

メディアサーバーから送信されたファイルを本機で投影したり、本機からメディアサー バーにアクセスするには、本機とメディアサーバーをネットワークに接続する必要があり ます。本機をネットワークに接続する方法は、P.67[「本機をネットワークと接続する」](#page-68-0)を 参照してください。メディアサーバーの使用方法は、メディアサーバーの説明書を参照し てください。

また、次の設定が必要です。

- メディアサーバーから送信されたファイルを本機で投影するには、ネットワークアプ リ設定メニューの「投影リモート制御」で「有効」を選択します。詳しくは、[P.110](#page-111-0) [「ネットワークアプリ設定メニュー」を](#page-111-0)参照してください。
- メディアサーバーに保存されたファイルを投影するには、メディアサーバー側でファ イル共有許可を設定します。

### メディアサーバーから映像を投影する

電源の入れかたやピントの調整のしかたなど、本機の基本的な操作方法は P.35[「映像を投](#page-36-0) [影する」を](#page-36-0)参照してください。

メディアサーバー側の手順は、基本的な操作の概要を説明しています。操作方法は使用す る機器やアプリケーションによって異なります。詳しくはメディアサーバーやアプリ ケーションの説明書を参照してください。

- **1.** 本機の電源を入れます。
- **2.** 入力信号で「ネットワーク PC]が選択されていないときは、「入力]ボタン を押します。

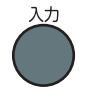

**3.** 入力信号を[ネットワーク PC]に切り替えます。

入力信号の切り替えかたは、P.35[「映像を投影する」](#page-36-0)を参照してください。 「ネットワーク PC」の待機画面が表示されます。

**4.** 投影画面に表示される本機のプロジェクター名を確認します。

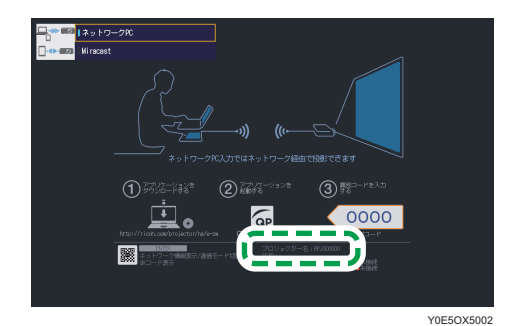

**5.** メディアサーバーを操作して、接続先に本機のプロジェクター名を選択しま す。

**6.** メディアサーバーを操作して、投影するファイルを選択します。

選択したファイルが投影されます。

4 補足

• 投影を終了する方法や、投影した映像を操作する方法は、メディアサーバーやアプリ ケーションの説明書を参照してください。

### サーバーのファイルを投影する

電源の入れかたやピントの調整のしかたなど、本機の基本的な操作方法は P.35[「映像を投](#page-36-0) [影する」を](#page-36-0)参照してください。

#### ファイルを投影する

- **1.** 本機の電源を入れます。
- 2. [入力] ボタンを押します。

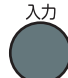

3. 入力信号を [サーバー]に切り替えます。

入力信号の切り替えかたは、P.35[「映像を投影する」](#page-36-0)を参照してください。 メディアサーバーが一覧表示されます。

**4.** 投影するファイルが保存されたサーバーを選択します。 ルートディレクトリー内のファイルが一覧表示されます。

- **5.** 投影するファイル、[スライドショー]、またはフォルダーを選択し、[決定] ボタンを押します。
	- 投影するファイルを選択したとき JPEG ファイルを選択したときは静止画、MPEG ファイルを選択したときは動画 が投影されます。
	- •[スライドショー]を選択したとき フォルダー内のファイルのスライドショーを開始します。
	- フォルダーを選択したとき フォルダー内のファイル一覧が表示されます。投影するファイルが表示される までこの手順を繰り返してください。

#### 4 補足

- ファイル名の先頭が数字、アルファベットの順にファイルを表示します。
- ネットワークアプリ設定メニューの「サーバー」にある「表示間隔(秒)(スライドショー On 時)」で、スライドショー中に静止画が次のファイルに切り替わるまでの時間を設 定できます。
- スライドショー中に動画が再生されたときは、動画が最後まで再生されてから次の ファイルに切り替わります。

### 投影した映像を操作する

静止画を投影しているとき

- •[決定]ボタン:投影中の静止画からスライドショーを開始します。スライド ショー中に押すと、スライドショーを終了します。
- [▶] ボタン:次のファイルを投影します。
- [◀] ボタン:前のファイルを投影します。
- 「▲] ボタン:映像を右に 90 度回転します。
- •「▼]ボタン:映像を左に 90 度回転します。
- •[メニュー]ボタン:ファイル一覧画面に戻ります。

### 動画を投影しているとき

- •[決定]ボタン:動画を一時停止/再生します。
- [▶] ボタン:動画を早送りします。一時停止中に押すと次のファイルを投影しま す。
- •[•]ボタン:動画を巻き戻しします。一時停止中に押すと前のファイルを投影し ます。
- [▲] ボタン:音量を大きくします。
- [v] ボタン:音量を小さくします。

•[メニュー]ボタン:ファイル一覧画面に戻ります。

### 小補足

- 動画の早送り・巻き戻し速度は、ボタンを押すごとに 3 段階まで速くなります。速度 を元に戻すときは、[決定]ボタンを押します。
- スライドショー中に動画の音量調整以外の操作をすると、スライドショーは終了しま す。

### スマートデバイスを使用して映像を投影す る

### Miracast を使用して投影する

本機は Miracast に対応しています。Miracast を使用すると、スマートデバイスを本機と接 続し、端末の画面を投影できます。

電源の入れかたやピントの調整のしかたなど、本機の基本的な操作方法は P.35[「映像を投](#page-36-0) [影する」を](#page-36-0)参照してください。

### **1.** 本機の電源を入れます。

### **2.**[入力]ボタンを押し、入力信号を[Miracast]に切り替えます。

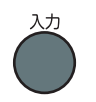

入力信号の切り替えかたは、P.35[「映像を投影する」](#page-36-0)を参照してください。 「ネットワーク PC」の待機画面が表示されているときは、画面左上の入力信号から [Miracast]を選択することもできます。

「Miracast」の待機画面が表示されます。

**3. はじめて[Miracast]に切り替えたときに端末確認のスキップ選択画面が表** 示されます。[スキップしない]を選択してください。 [スキップする]を選択すると、プッシュボタン方式で接続するときに本機側の操作 が不要になります。

この設定は、ネットワークアプリ設定メニューの「Miracast」にある[接続する端末 の確認]で「スキップしない]に変更できます。

**4.** 投影画面に表示される本機のプロジェクター名を確認します。

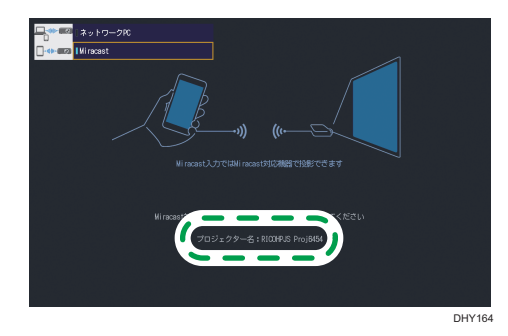

**5.** スマートデバイスを操作して、ワイヤレス出力(Miracast)を有効にします。

- **6.** スマートデバイスを操作して、接続先に本機のプロジェクター名を選択しま す。
- **7.** スマートデバイスのワイヤレス出力の認証方式がプッシュボタン方式に設定 されているときは、投影画面で[接続]を選択し、[決定]ボタンを押しま す。PIN 方式に設定されているときは、投影画面に表示された PIN コードを スマートデバイスに入力します。

プッシュボタン方式のときに手順 3 で[スキップする]を選択した場合はこの操作は 不要です。

**8.** スマートデバイスを操作して、投影するファイルを選択します。

選択したファイルが投影されます。

1 補足

- 投影できる静止画、動画の条件は、P.77[「ネットワーク対応機器を使用して映像を投](#page-78-0) [影する」を](#page-78-0)参照してください。
- 投影を終了する方法や、投影した映像を操作する方法は、スマートデバイスの説明書 を参照してください。

### RICOH カンタン入出力を使用して投影する

RICOH カンタン入出力はスマートデバイスのアプリケーションです。本機と連携して使 うと、スマートデバイスに保存されているファイルや、e-Sharing Box/Dropbox/Google Drive などに保存されているファイルを本機で簡単に投影できます。

この機能を使うときは、本機の入力信号を[ネットワーク PC]に切り替えてください。 詳しくは、リコーホームページの以下の URL を参照してください。

[https://www.ricoh.co.jp/software/utility/smartdevice/kantan\\_io/](https://www.ricoh.co.jp/software/utility/smartdevice/kantan_io/)

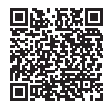

# 6. 本機の設定を変更する

メニュー画面の各種設定項目と、設定の変更方法を説明します。

## メニュー画面の見かた

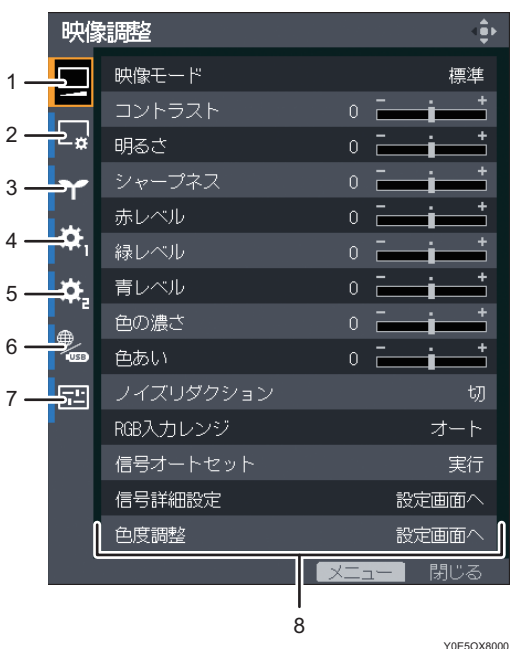

1. 映像調整メニュータブ

コントラストや明るさなど、映像の調整をします。 映像調整メニューの設定項目は、P.90[「映像調整メニュー」](#page-91-0)を参照してください。

2. 表示・音設定メニュータブ

自動台形補正や音質など、映像表示や音に関する設定をします。 表示・音設定メニューの設定項目は、P.93[「表示・音設定メニュー」](#page-94-0)を参照してください。

3. 省エネ設定メニュータブ

省エネの設定をします。 省エネ設定メニューの設定項目は、P.95[「省エネ設定メニュー」](#page-96-0)を参照してください。

4. 初期設定 1 メニュータブ

ビープ音やユーザーロゴなどを設定します。 初期設定 1 メニューの設定項目は、P.97「初期設定 1 [メニュー」を](#page-98-0)参照してください。

5. 初期設定 2 メニュータブ

表示言語や起動パスワードなどを設定します。 初期設定 2 メニューの設定項目は、P.98「初期設定 2 [メニュー」を](#page-99-0)参照してください。 6. ネットワーク・USB 設定メニュータブ

USB 設定メニュー、ネットワーク設定メニュー、ネットワークアプリ設定メニューで構成され ています。

- USB 設定メニュー USB ファイル投影の設定をします。 USB 設定メニューの設定項目は、P.100「USB [設定メニュー」](#page-101-0)を参照してください。
- ネットワーク設定メニュー IP アドレスなどのネットワークの設定をします。 ネットワーク設定メニューの設定項目は、P.102[「ネットワーク設定メニュー」を](#page-103-0)参照し てください。
- ネットワークアプリ設定メニュー PJLink や Web Image Monitor などの設定をします。 ネットワークアプリ設定メニューの設定項目は、P.110[「ネットワークアプリ設定メ](#page-111-0) [ニュー」を](#page-111-0)参照してください。

7. 状態表示タブ

入力信号の情報やランプ使用時間などを確認できます。 表示される項目は、P.115[「状態表示」を](#page-116-0)参照してください。

8. 設定項目

各メニューの設定項目や各種情報が表示されます。

### 設定を変更する

**1.**[メニュー]ボタンを押します。

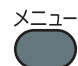

2.[▲]、[▼]ボタンを押してメニューのタブを選択します。

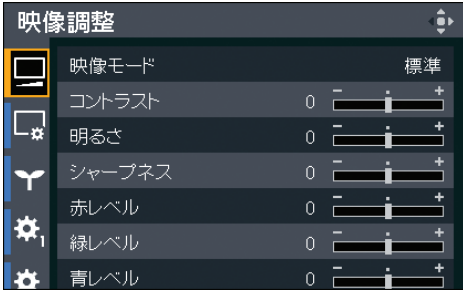

状態表示タブを選択したときは、この手順で各種情報が確認できます。

- **3. [▶] ボタンを押します。**
- 4. [▲]、[▼] ボタンを押して設定を変更する設定項目を選択します。
- **5.**[決定]ボタンを押します。

「設定画面へ」と表示されている設定項目を選択していると、サブメニューが表示さ れます。設定項目を選択して[決定]ボタンを押します。

「実行」と表示されている項目を選択していると、この手順で機能が実行されます。

- **6.** 設定を変更します。
	- 数値バーで設定値を調整する
		- [◀]、[▶]ボタンを押して設定値を調整し、[決定]ボタンを押します。

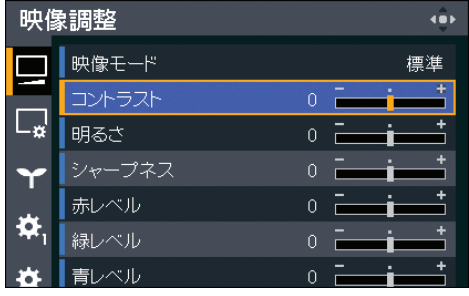

• リストから設定値を選択する

[▲]、[▼]、[◀]、または[▶]ボタンを押して設定値を選択し、[決定]ボタンを 押します。

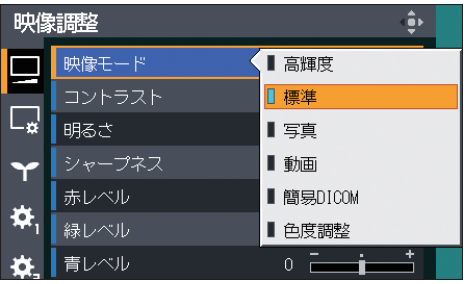

• 数字を入力する

リモコンの数字ボタンを押して数字を入力します。

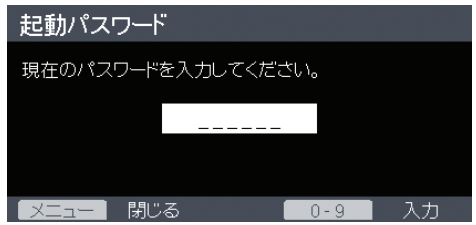

• 文字を入力する

投影画面に表示されたキーボードで文字を入力します。数字はリモコンの数字 ボタンでも入力できます。

- **7.** 確認画面が表示されたときは、[OK]を選択し、[決定]ボタンを押します。
- **8.**[メニュー]ボタンを押します。
- **9.** 確認画面が表示されたときは、[反映する]を選択し、[決定]ボタンを押し ます。

4 補足

- ネットワーク・USB 設定メニューには、「USB 設定」、「ネットワーク設定」、「ネット ワークアプリ設定」の 3 つのメニューがあります。設定を変更するメニューを選択 し、表示されたメニュー画面で手順 2 から操作してください。
- メニュー画面は最後に操作してから 30 秒後に閉じます。設定の変更中にメニュー画 面が閉じたときは、[決定]ボタンを押していなくても、選択されていた設定値に変 更されます。
- ネットワーク・USB 設定メニューの設定項目は、確認画面で「反映する」を選択する まで変更されません。
- USB メモリーまたはサーバーのファイルを投影しているときは、メニュー画面を開け ません。投影を停止してからメニュー画面を開いてください。

### すべての設定を工場出荷時の設定に戻す

**1.**[メニュー]ボタンを押します。

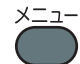

- **2.「初期設定 2]を選択し、「▶】ボタンを押します。**
- **3.**「すべてを初期化」を選択し、[決定]ボタンを押します。

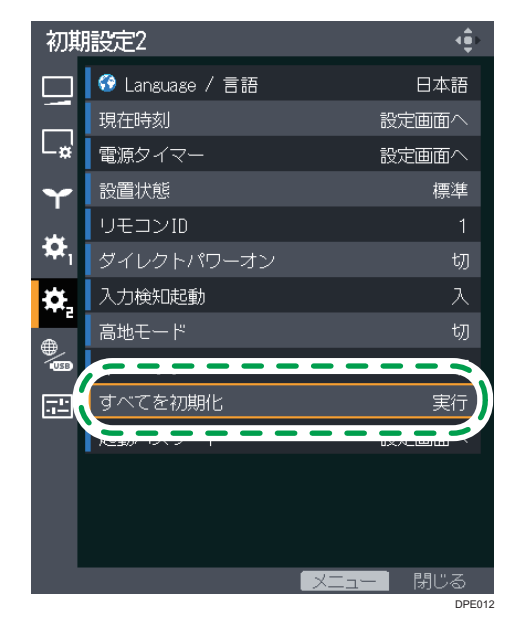

### **4.** 確認画面で「OK」を選択し、[決定]ボタンを押します。

#### 4 補足

- •「すべてを初期化」を実行したあと、スタートメニューが表示されます。スタートメ ニューについては、P.36[「スタートメニューが表示されたとき」](#page-37-0)を参照してくださ い。
- 次の設定は工場出荷時の設定に戻りません。
	- 初期設定 1 メニューの「ユーザーロゴ」 「ユーザーロゴ」は初期設定 1 メニューの「ロゴ初期化」で初期化できます。
	- 初期設定 2 メニューの「現在時刻」、「起動パスワード」
	- ネットワークアプリ設定メニューの「管理者認証」、「管理者パスワード」 パスワードを初期化するときは、販売担当者またはサービス実施店に連絡してく ださい。

## <span id="page-91-0"></span>映像調整メニュー

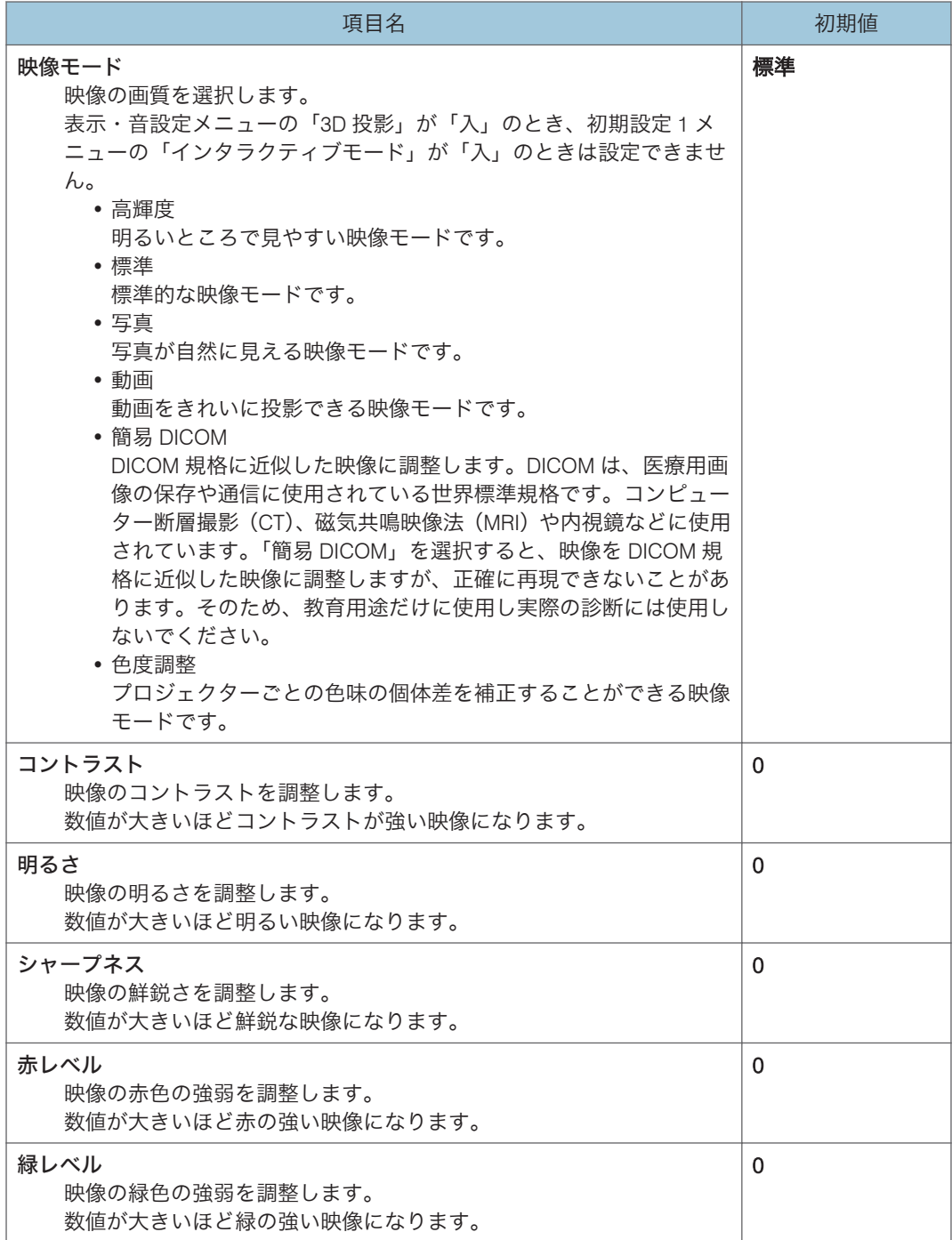

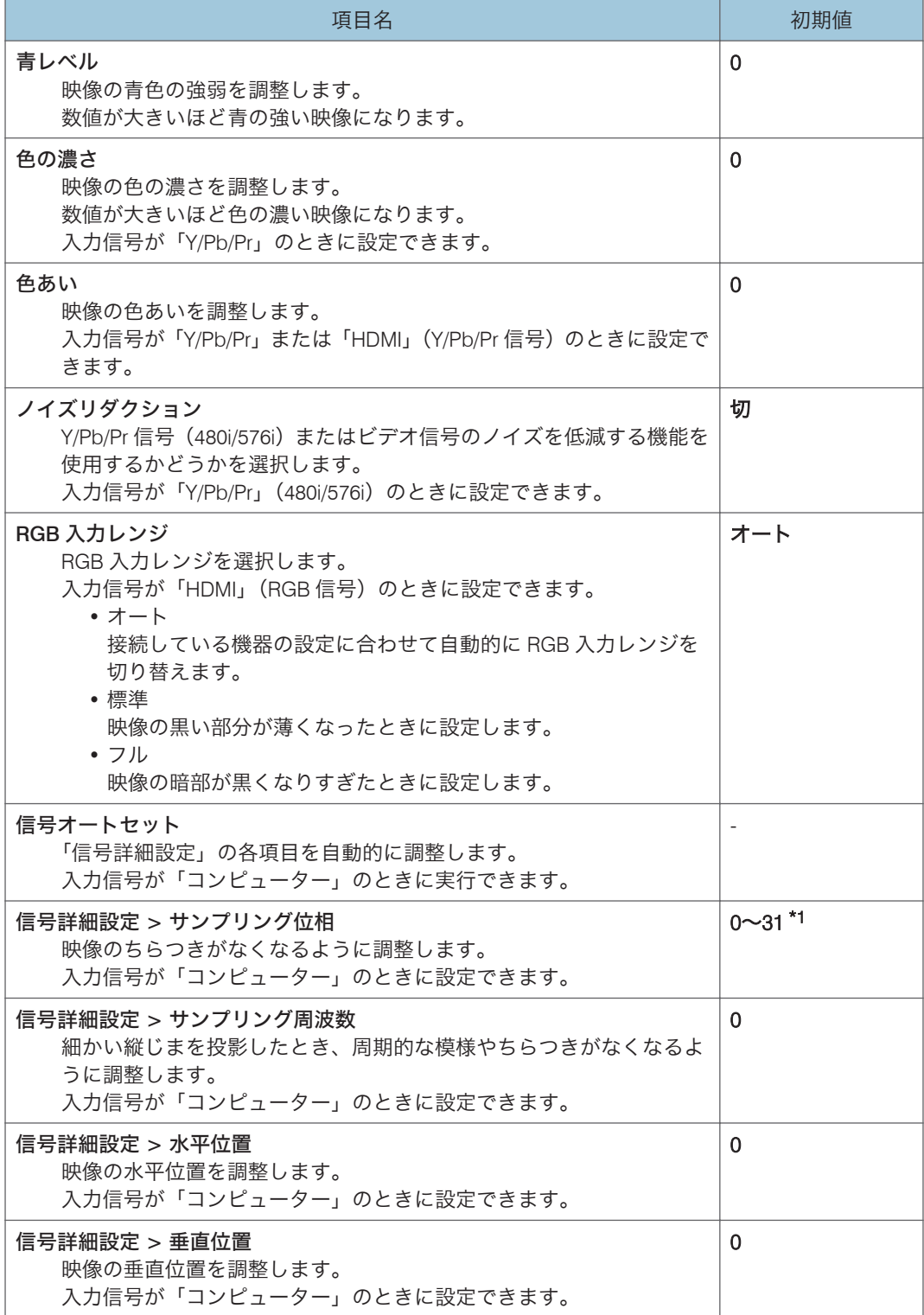

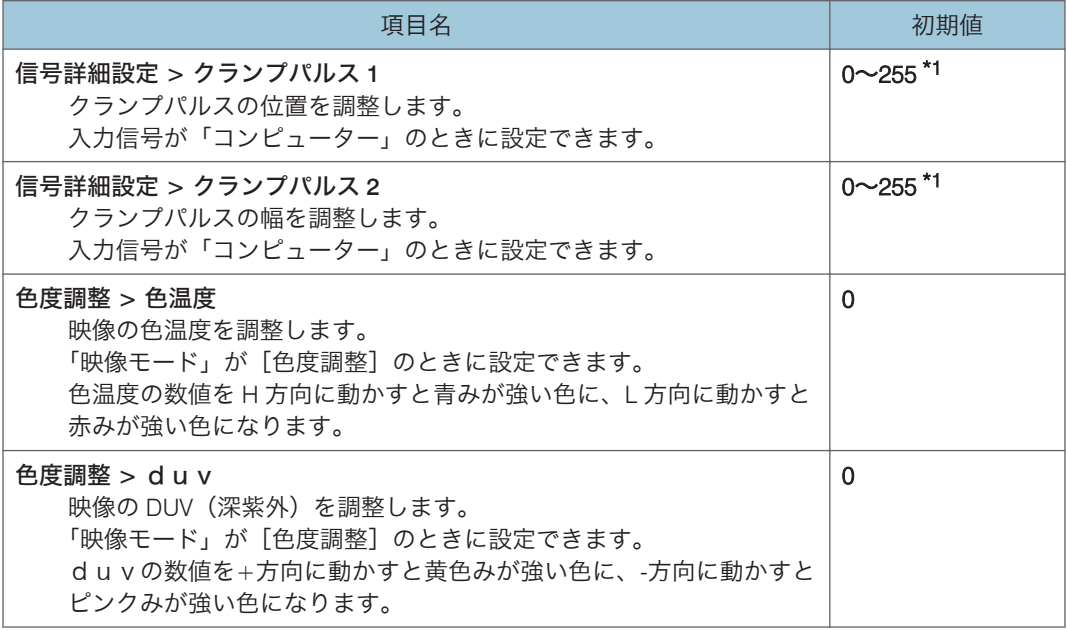

 $6<sup>1</sup>$ 

\*1 本機は、入力された映像信号によって「サンプリング位相」、「クランプパルス 1」、「クランプ パルス 2」の設定を自動で調整します。そのため、入力されている映像信号によって初期値が 異なります。

# <span id="page-94-0"></span>表示・音設定メニュー

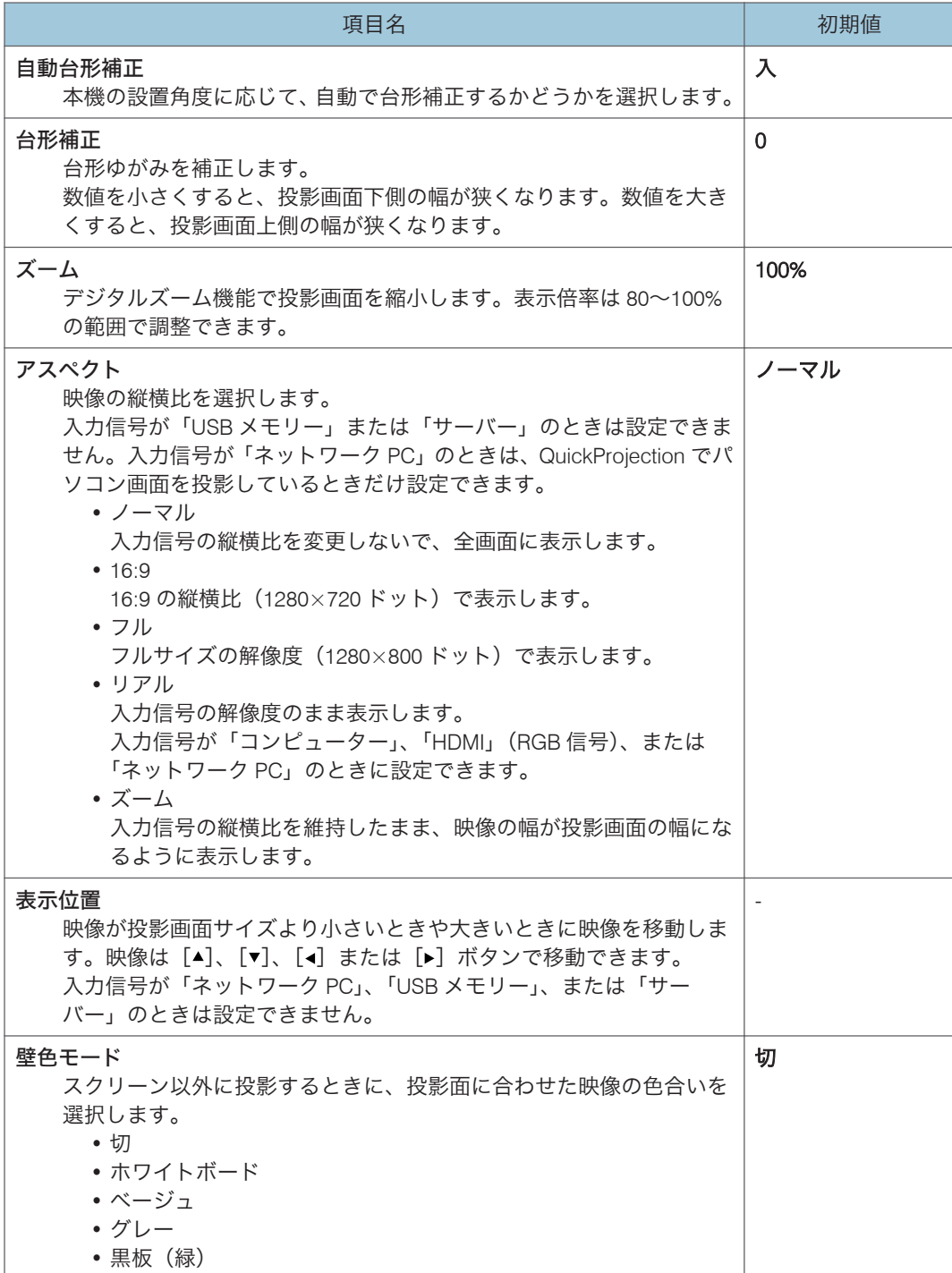

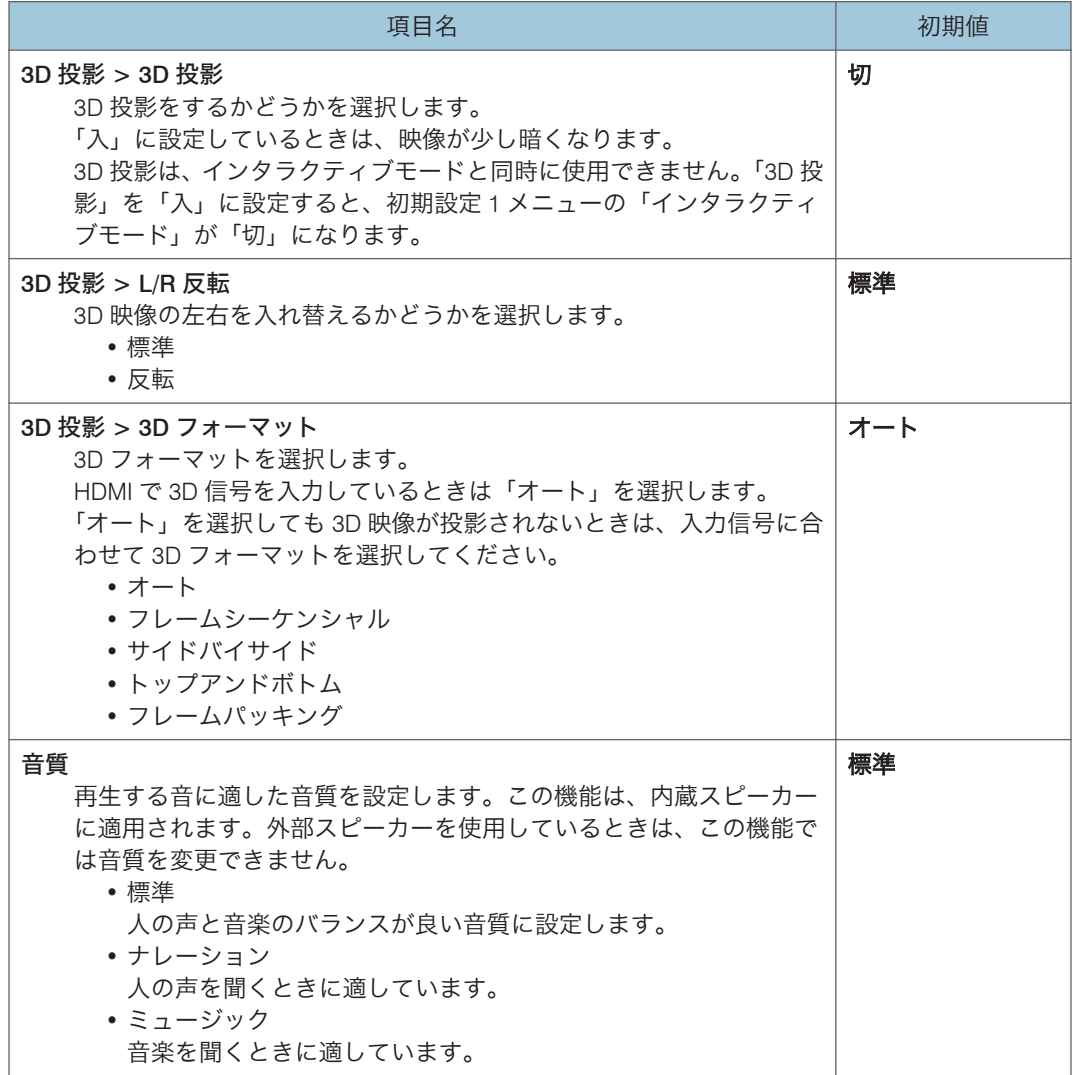

## <span id="page-96-0"></span>省エネ設定メニュー

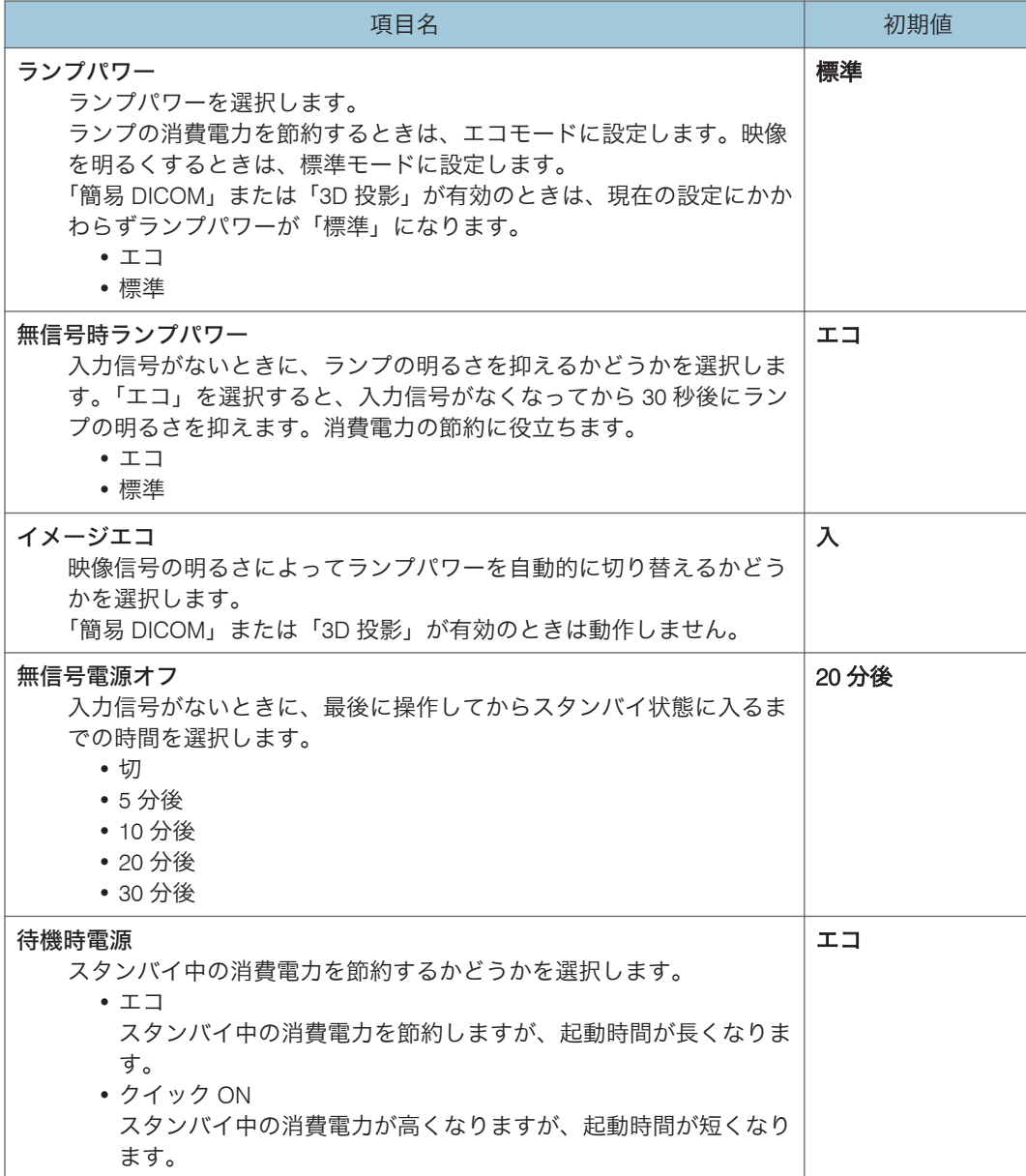

 $6<sup>1</sup>$ 

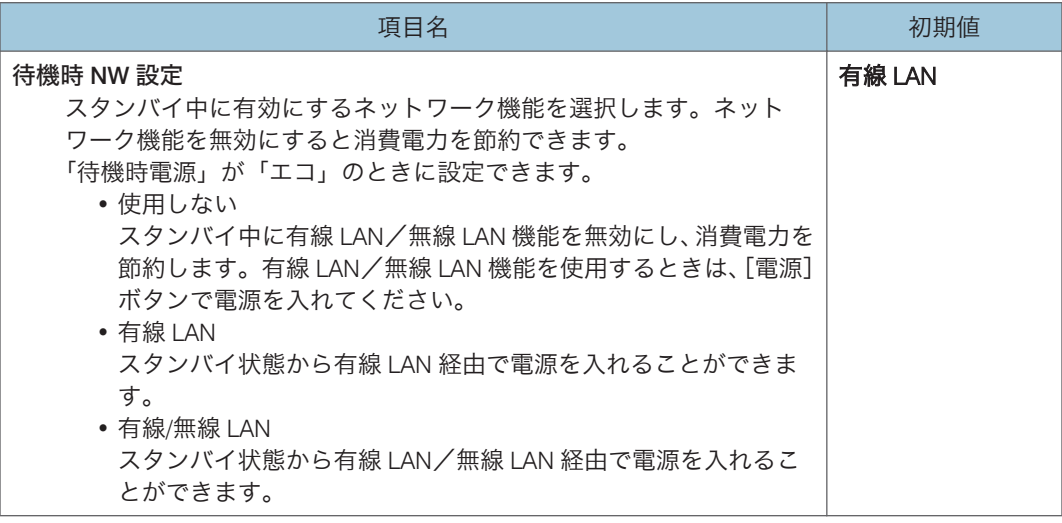

### ●補足

- ランプの設定によってランプパワーが下がったとき、ランプの特性によって、まれに 画面がちらつくことがあります。このようなときは、次のように設定してください。
	- ランプパワー:標準
	- 無信号時ランプパワー:標準
	- イメージエコ:切

# <span id="page-98-0"></span>初期設定 1 メニュー

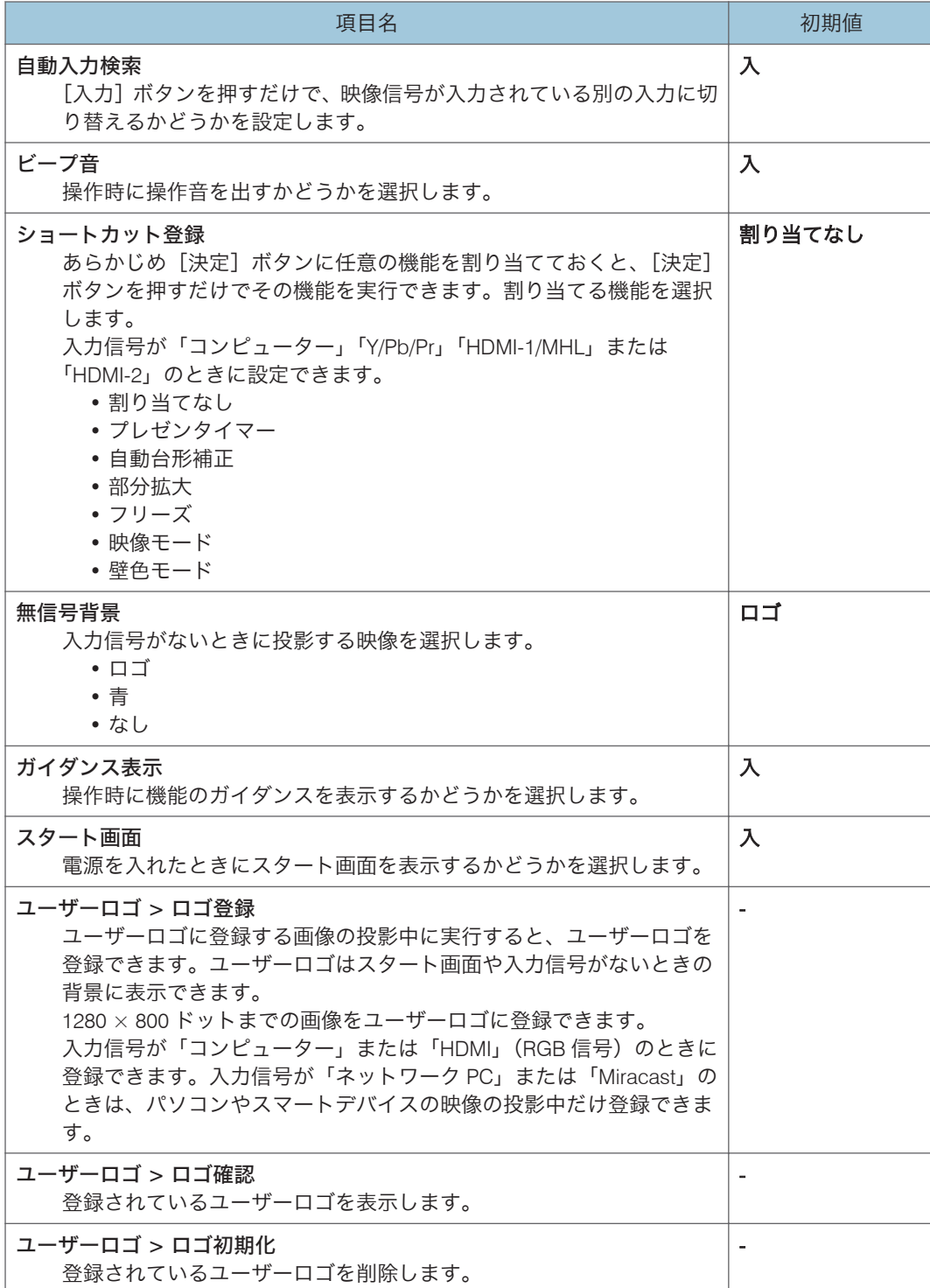

## <span id="page-99-0"></span>初期設定 2 メニュー

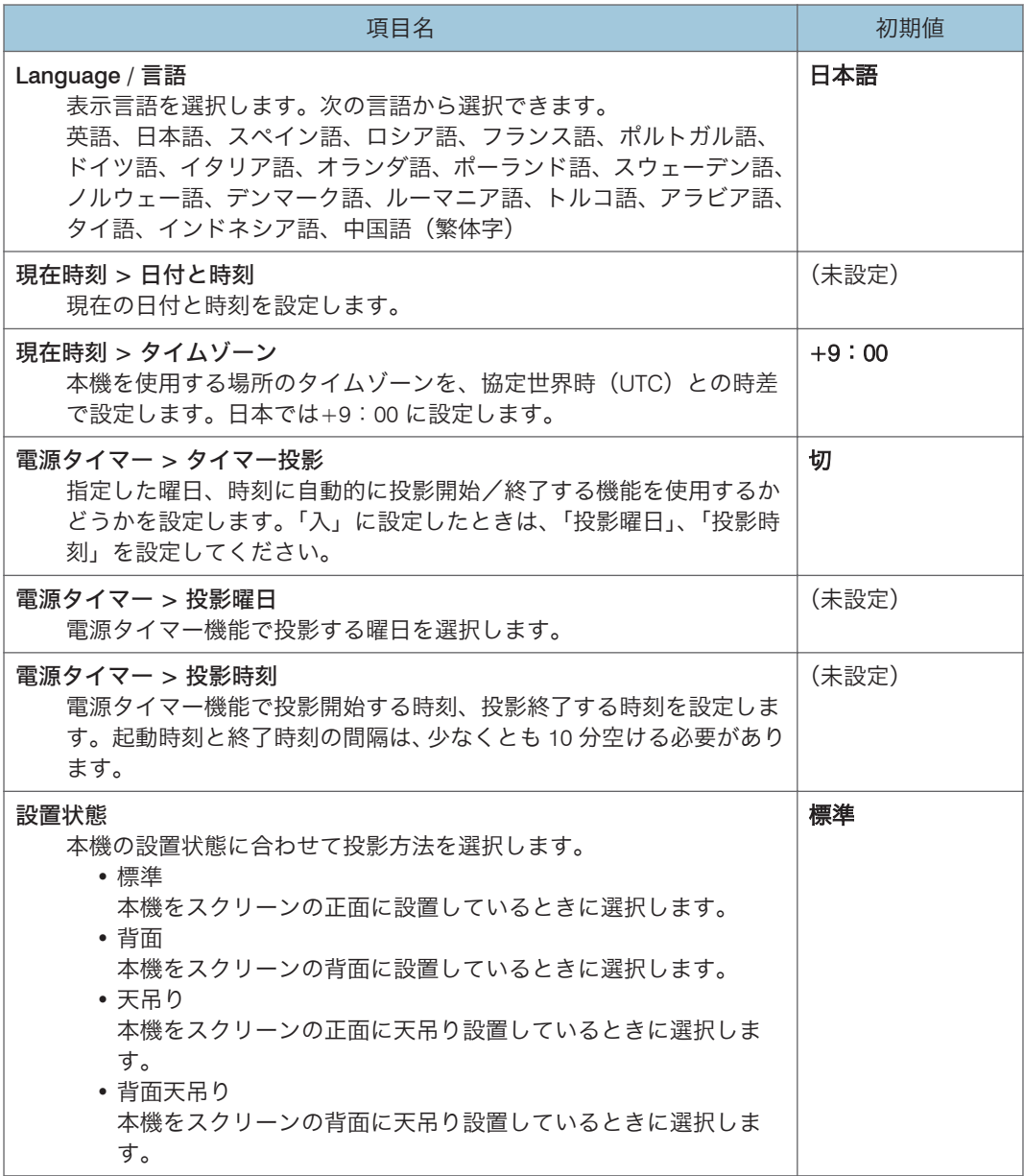

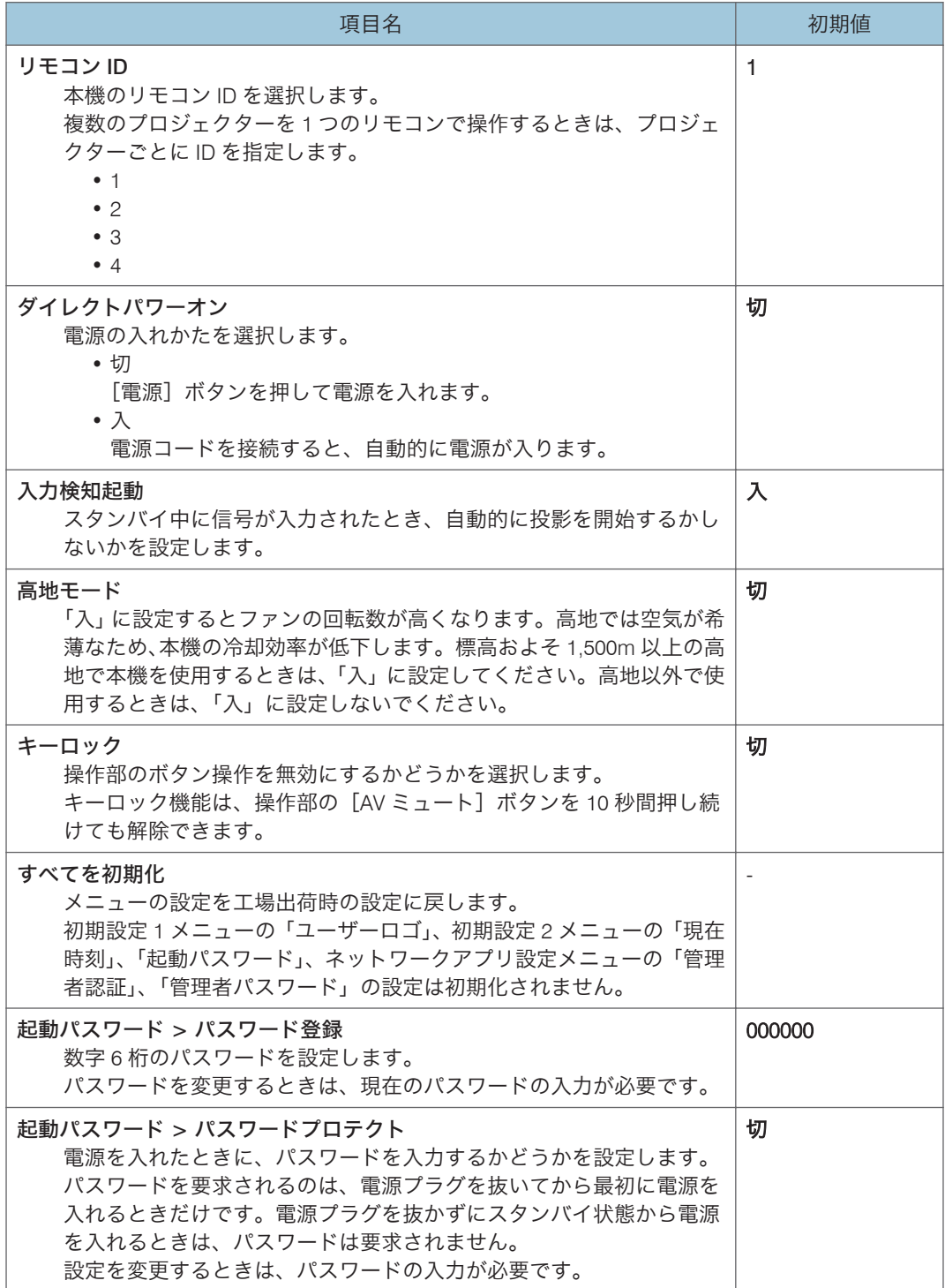

### <span id="page-101-0"></span>USB 設定メニュー

ネットワーク・USB 設定メニュータブの USB 設定メニューの各項目を説明します。 USB 設定メニューは、Web Image Monitor でも設定、確認できます。ただし、次の設定は メニュー画面だけで利用できます。

- •「設定」の「USB メモリー取外し」
- •「状態表示」の「USB メモリー空き容量(KB)」、「USB メモリーへのアクセス状態」

Web Image Monitor では、「状態表示」の「ネットワーク・USB ファームウェアバージョ ン」はトップ画面で確認できます。Web Image Monitor について詳しくは、[P.142](#page-143-0)「Web Image Monitor [で本機を管理する」を](#page-143-0)参照してください。

### 設定

#### 静止画

6

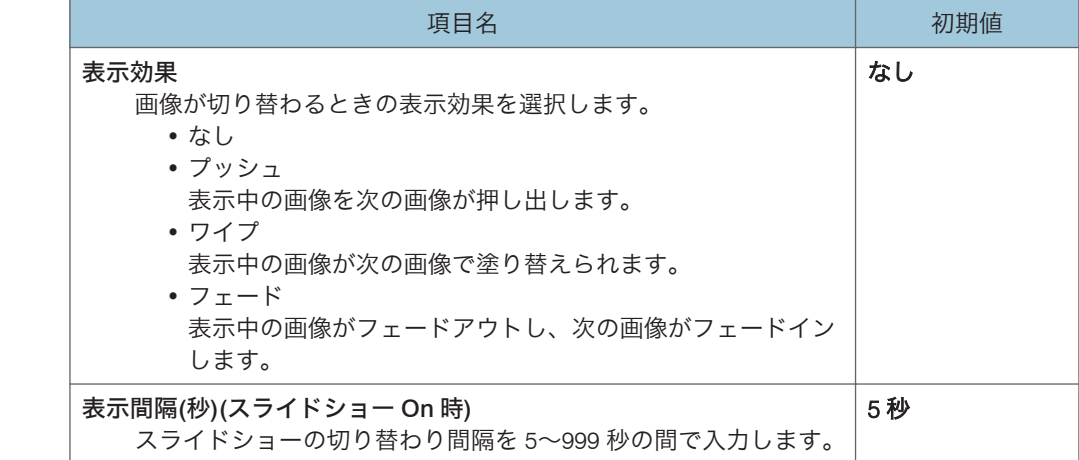

#### 動画

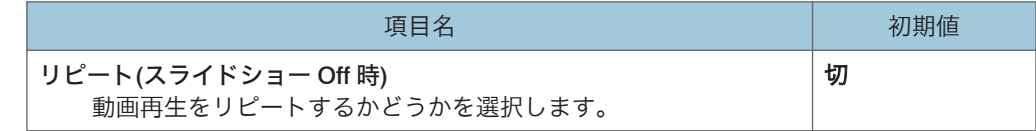

#### 共通

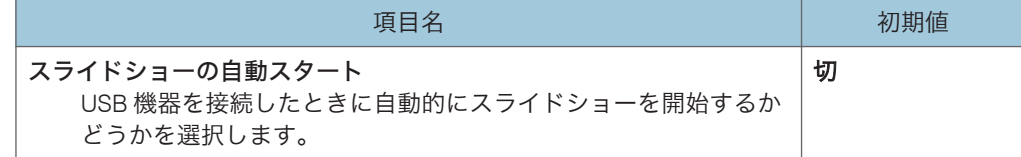

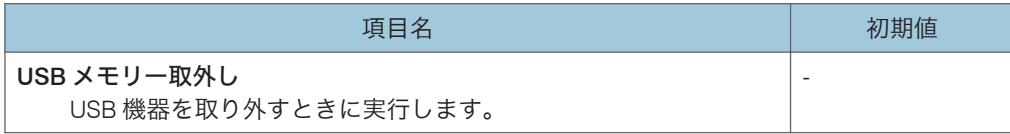

### 状態表示

USB メモリー

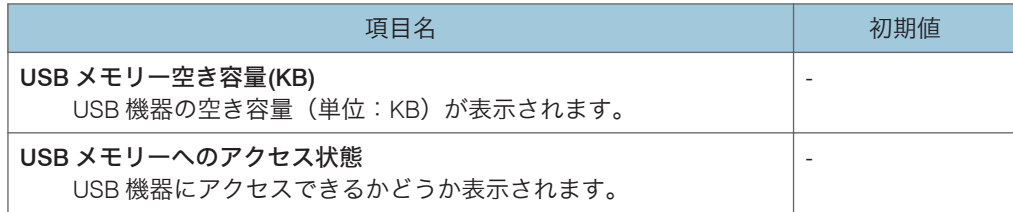

ファームウェアバージョン

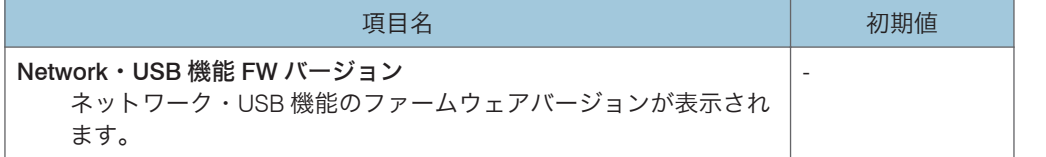

## <span id="page-103-0"></span>ネットワーク設定メニュー

ネットワーク・USB 設定メニュータブのネットワーク設定メニューの各項目を説明しま す。

ネットワーク設定メニューは、Web Image Monitor でも設定、確認できます。ただし、次 の設定はメニュー画面だけで利用できます。

- •「無線 LAN」の「無線 LAN 簡単セットアップ」、「EAP タイプ」、「クライアント証明書 のインポート」、「クライアント証明書ユーザー名」、「クライアント証明書の一覧」、 「CA 証明書のインポート」、「CA 証明書の一覧」、「クライアント/CA 証明書削除」、 「MS-CHAP v2 ユーザー名」、「MS-CHAP v2 パスワード」、「Windows ドメイン名」、 「サーバー証明書認証」、「中間認証局の許可」、「WPA/WPA2-EAP 接続確認」、「無線 LAN 設定の初期化」、「TLS 1.0/1.1 の許可」
- •「設定ウィザード」の「ネットワーク設定ウィザード」

Web Image Monitor では、「状態表示」の「ネットワーク・USB ファームウェアバージョ ン」はトップ画面で確認できます。Web Image Monitor について詳しくは、[P.142](#page-143-0)「Web Image Monitor [で本機を管理する」を](#page-143-0)参照してください。

### 有線 LAN

有線 LAN の設定

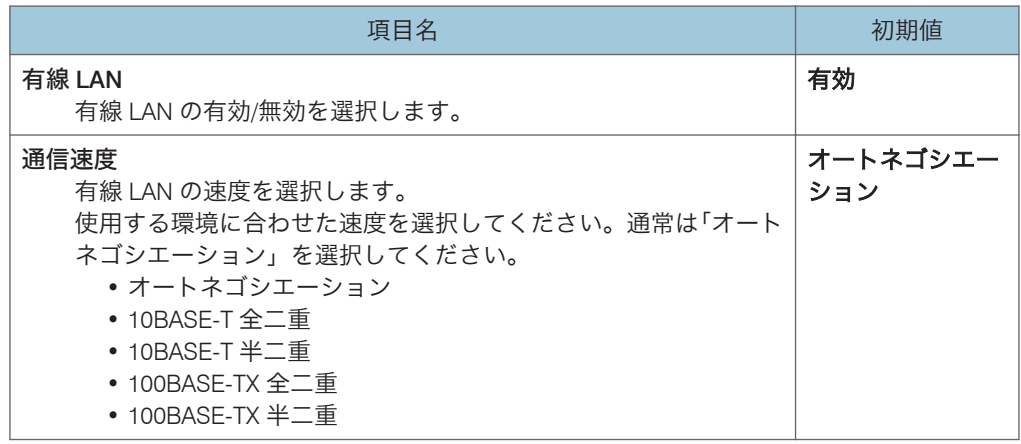

### TCP/IP の設定

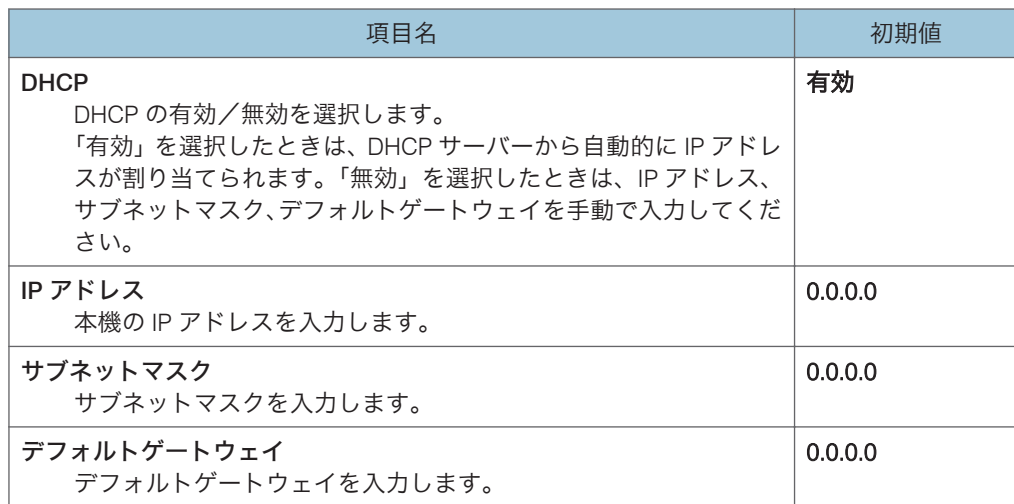

### 無線 LAN

### 簡単設定

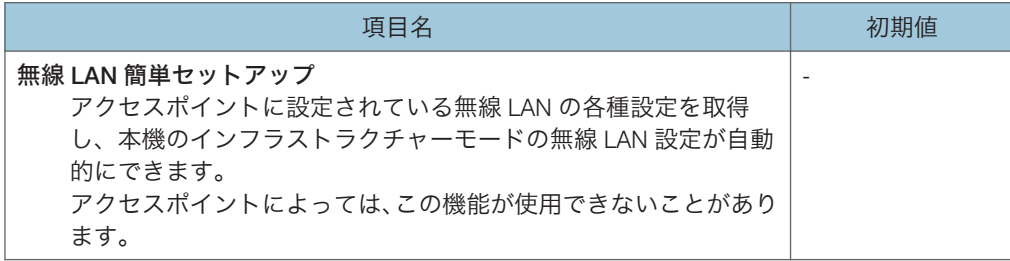

### 無線 LAN の設定

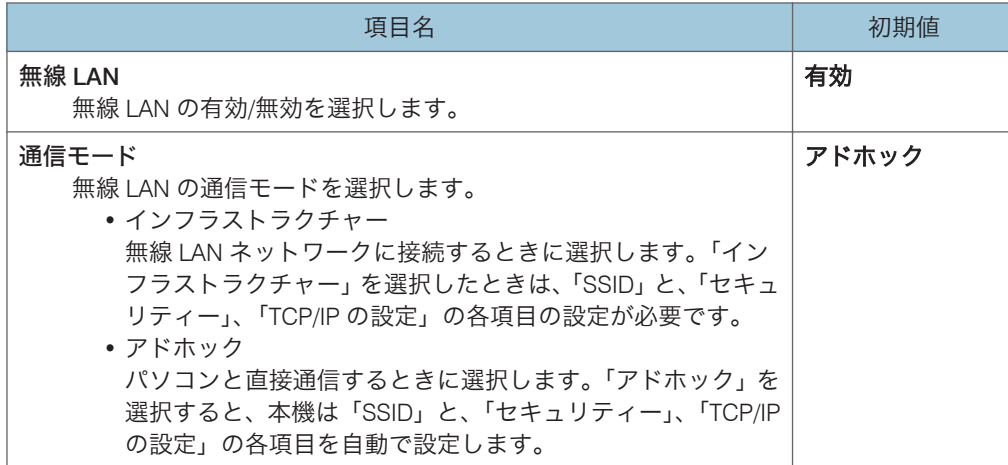

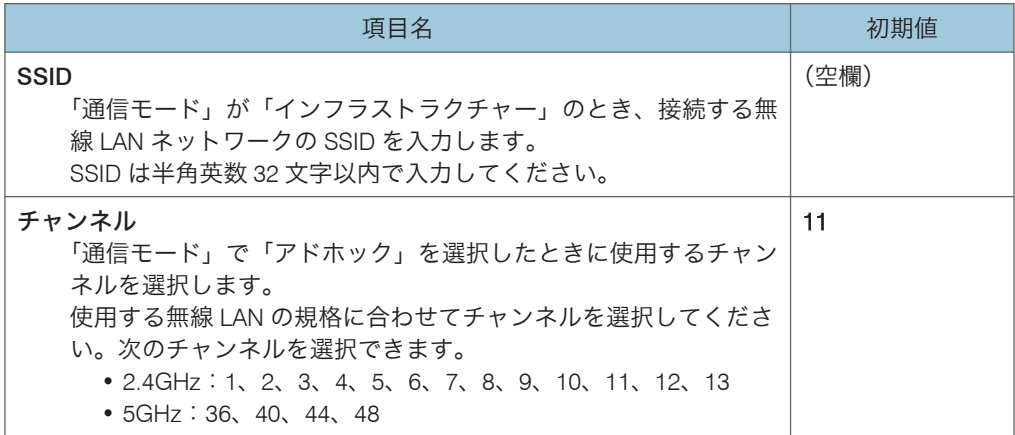

### TCP/IP の設定

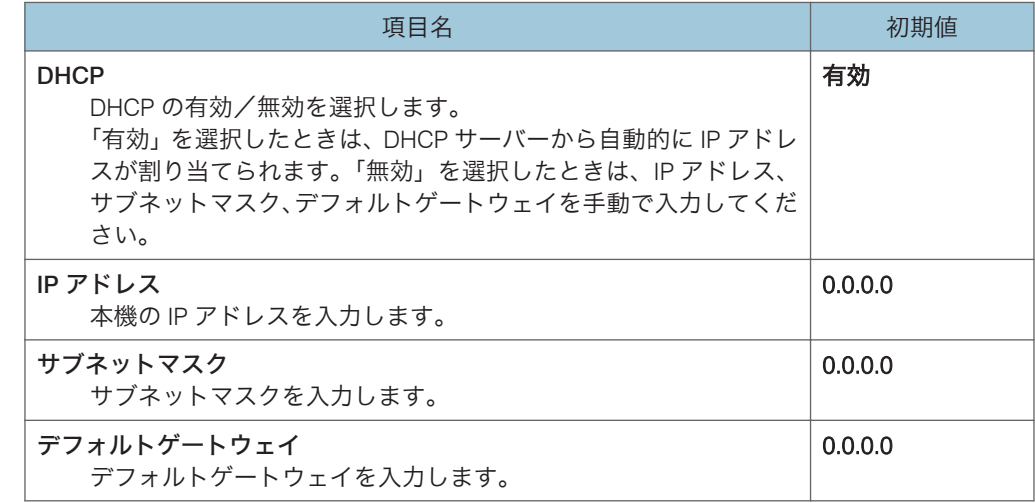

### セキュリティー

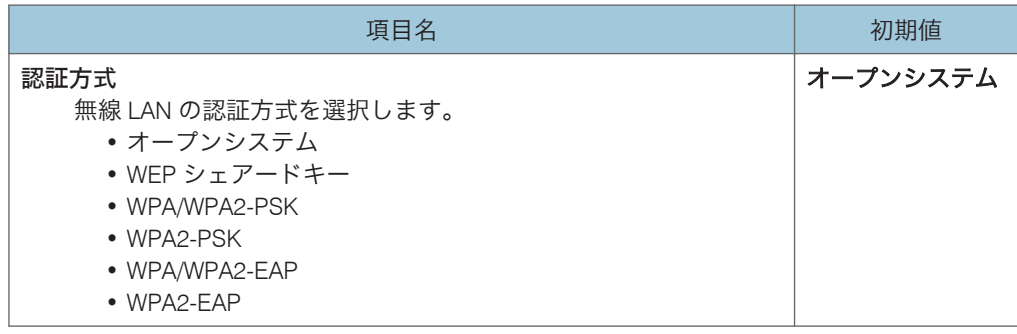

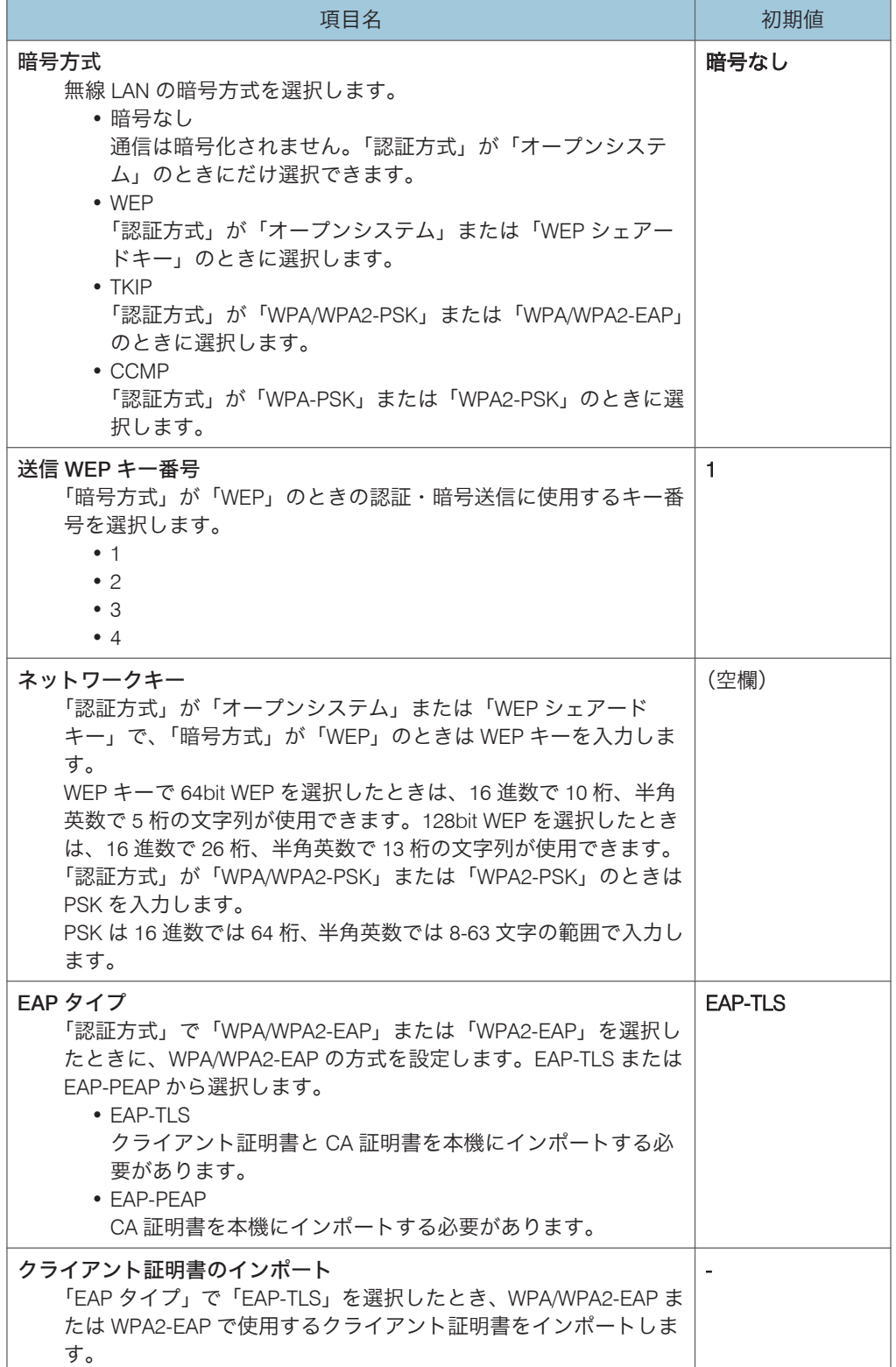

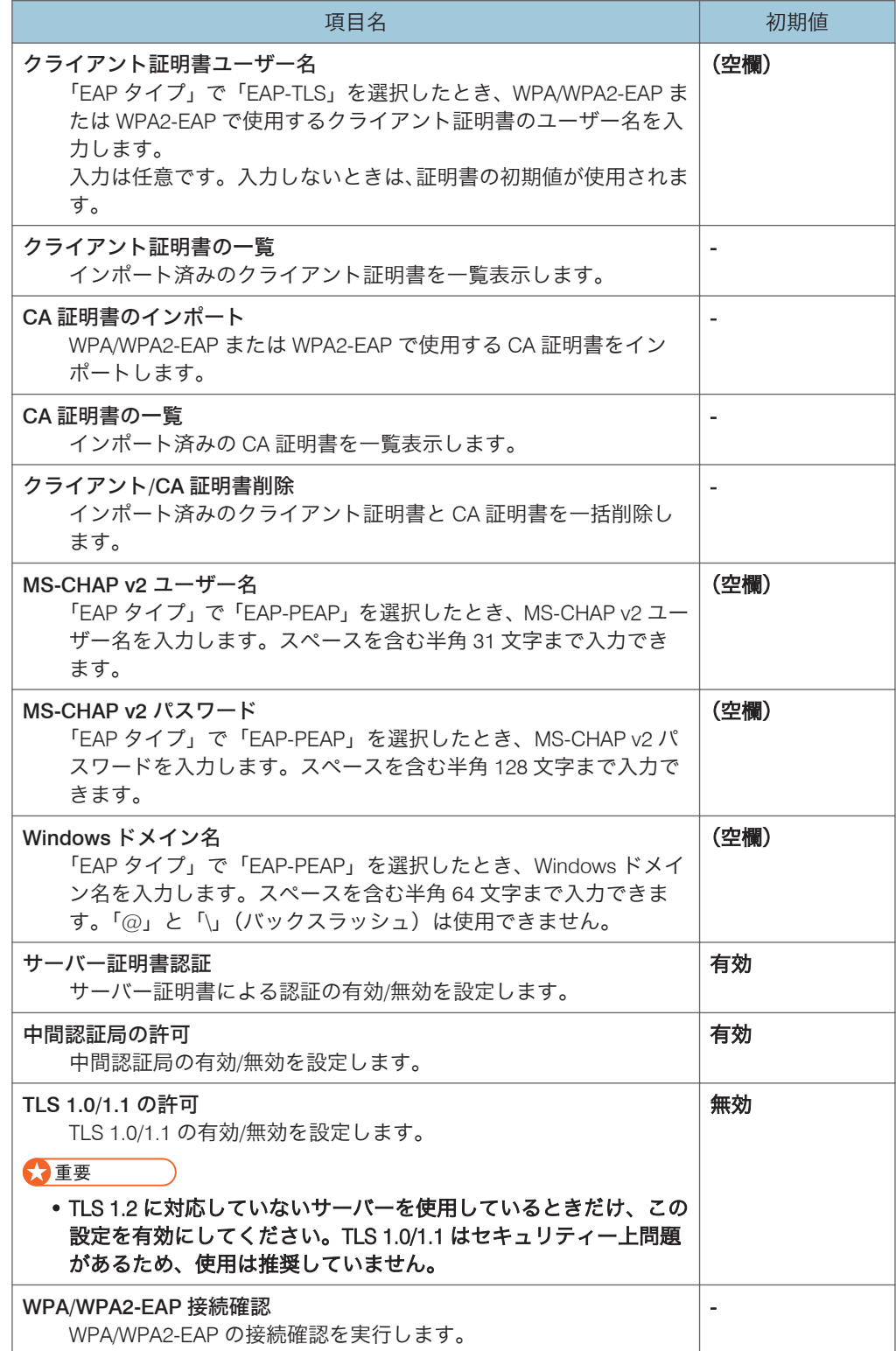
### 無線 LAN 設定の初期化

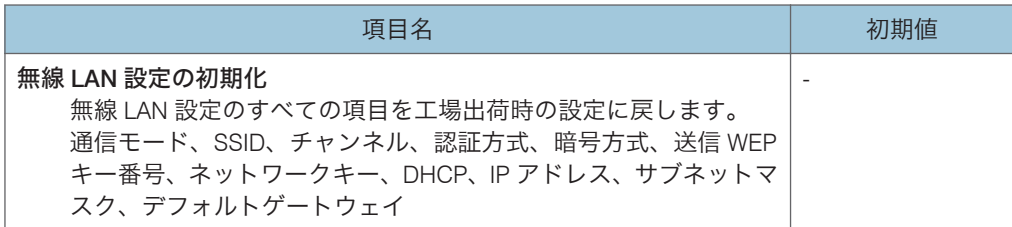

## WPA/WPA2-EAP 認証で利用できる証明書のファイル形式

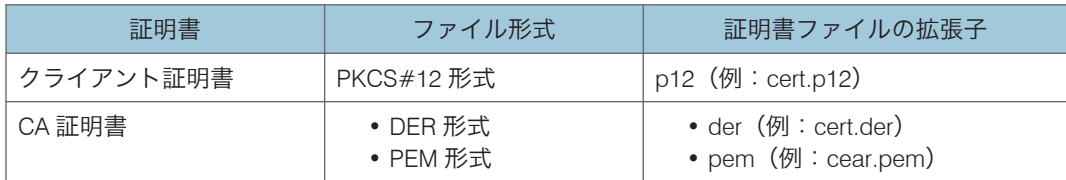

## 4補足

• 上記以外の拡張子の証明書は表示されません。

# LAN 共通

有線 LAN、無線 LAN 共通の設定ができます。

## 優先デフォルトゲートウェイ

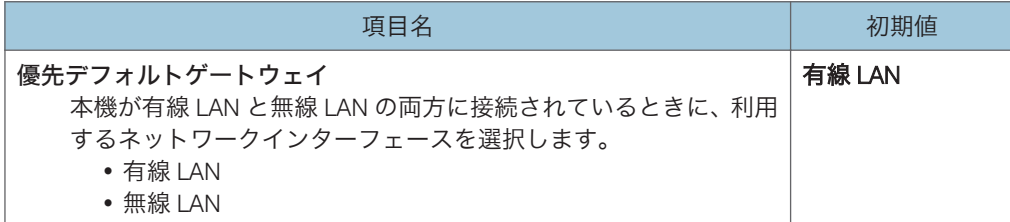

### DNS 設定

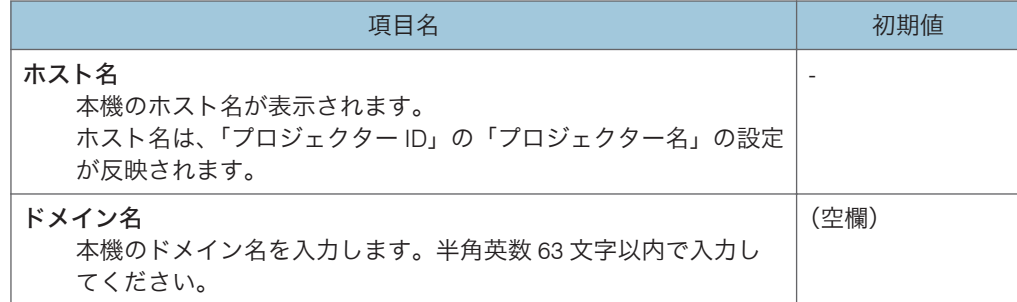

## プロジェクター検索設定

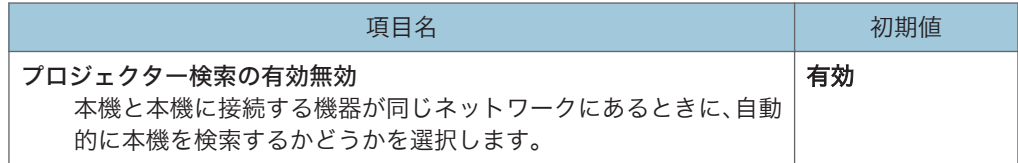

### HTTP サーバー設定

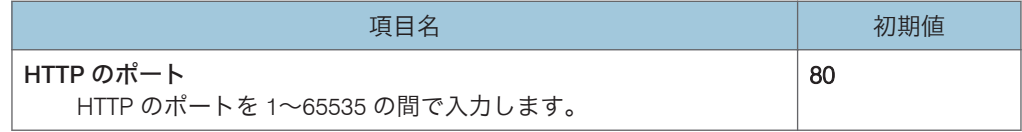

# プロジェクター ID

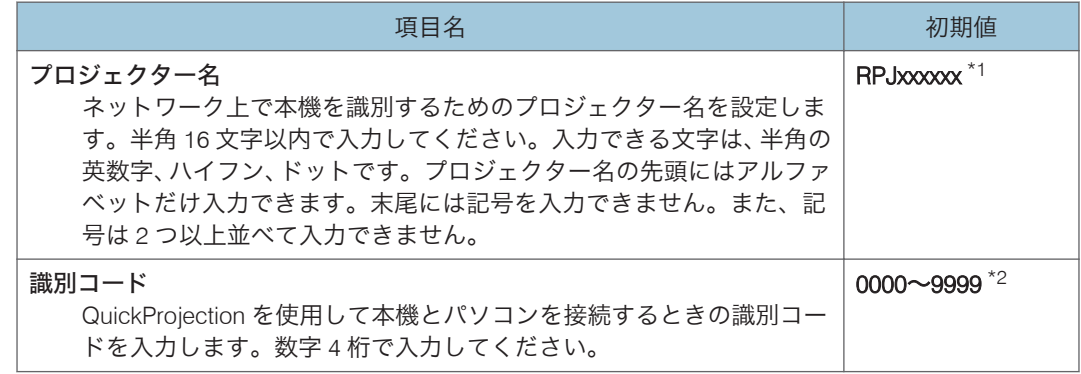

\*1 xxxxxx は有線 LAN の MAC アドレスの下 6 桁です。

\*2「識別コード」の初期値はプロジェクターごとに異なります。

# 設定ウィザード

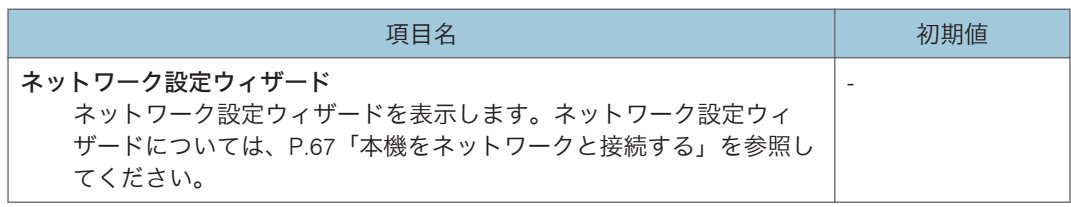

# 状態表示

## 有線 LAN

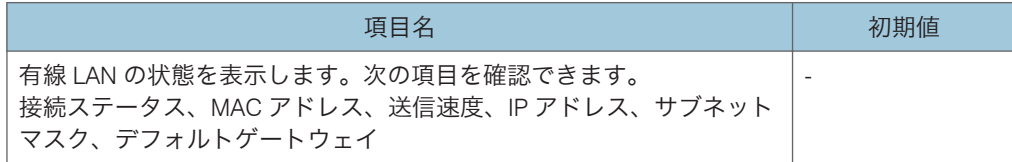

## 無線 LAN

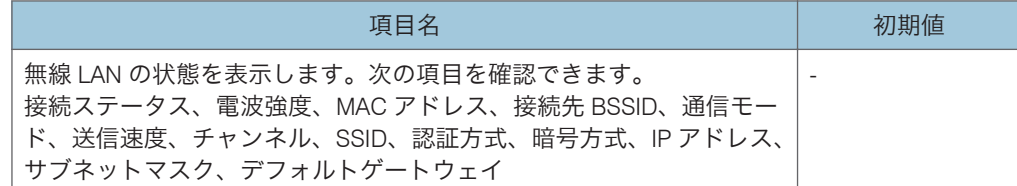

# ファームウェアバージョン

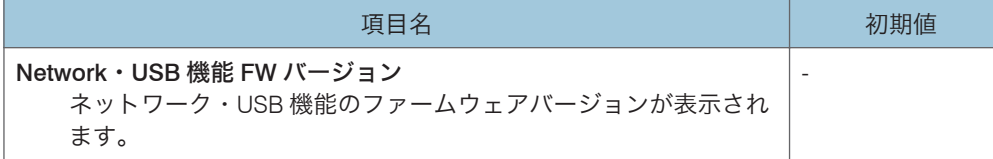

 $6<sup>1</sup>$ 

# <span id="page-111-0"></span>ネットワークアプリ設定メニュー

ネットワーク・USB 設定メニュータブのネットワークアプリ設定メニューの各項目を説明 します。

ネットワークアプリ設定メニューは、Web Image Monitor でも設定、確認できます。ただ し、次の設定はメニュー画面だけで利用できます。

管理ツール

- Crestron WebUI ユーザー認証
- Crestron WebUI ユーザーパスワード
- Crestron WebUI 管理者認証
- Crestron WebUI 管理者パスワード
- Control System IP アドレス
- Control System IP ID
- Control System ポート番号」

Web Image Monitor では、「状態表示」の「ネットワーク・USB ファームウェアバージョ ン」はトップ画面で確認できます。Web Image Monitor について詳しくは、[P.142](#page-143-0)「Web Image Monitor [で本機を管理する」を](#page-143-0)参照してください。

### 管理ツール

### Web Image Monitor

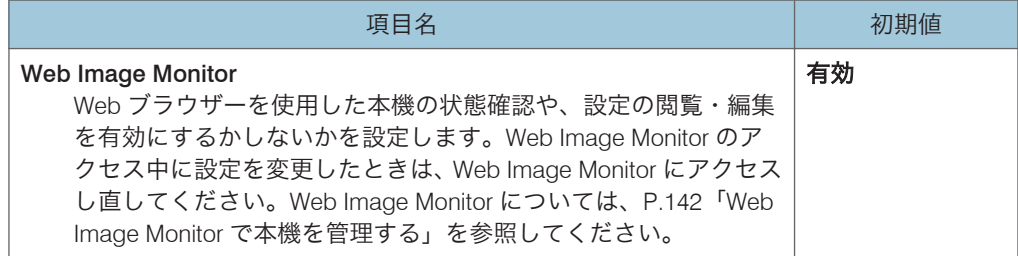

### AMX Device Discovery

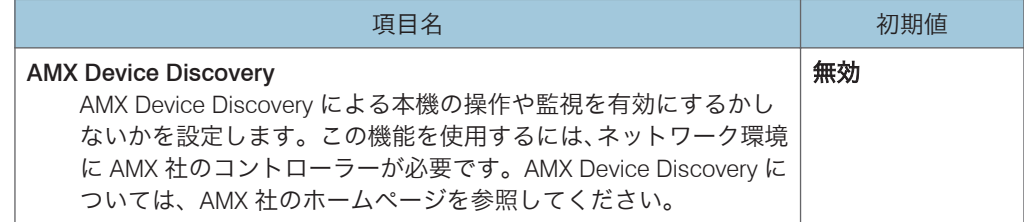

### Crestron RoomView

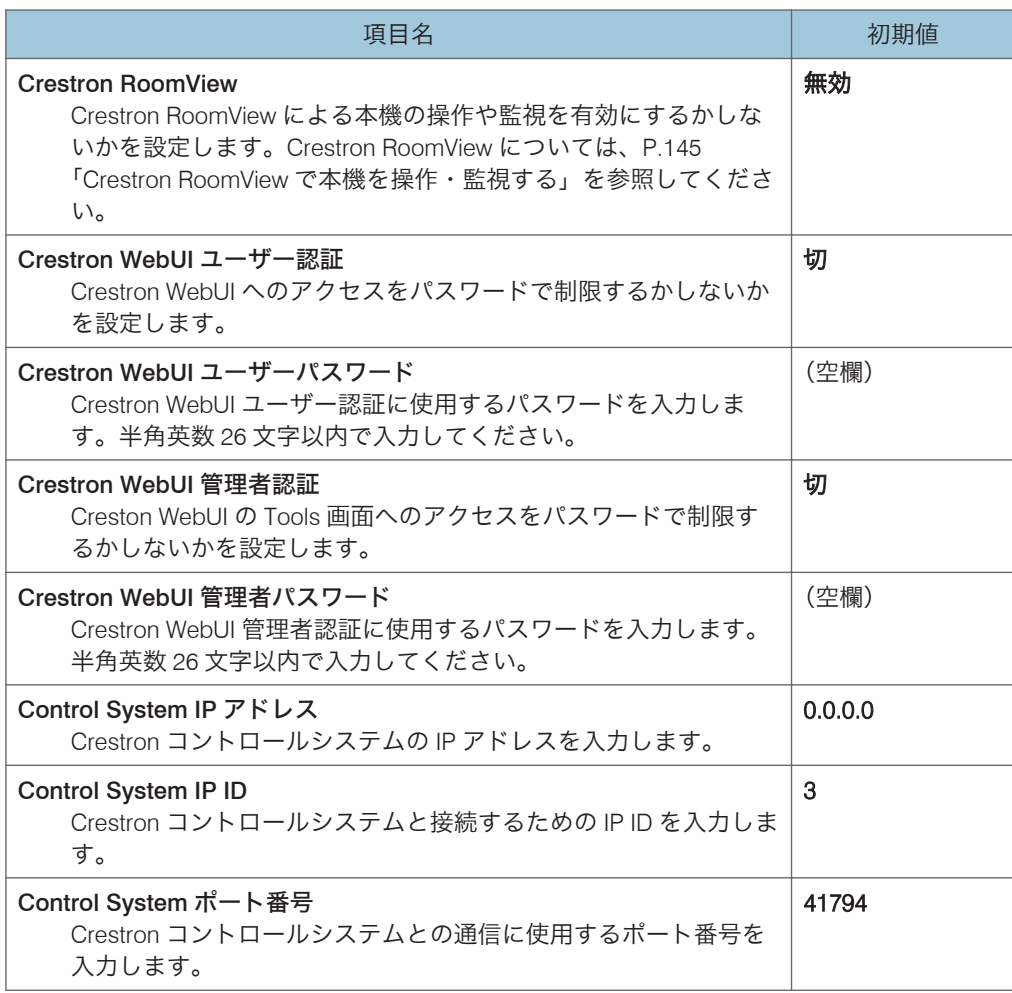

## PJLink

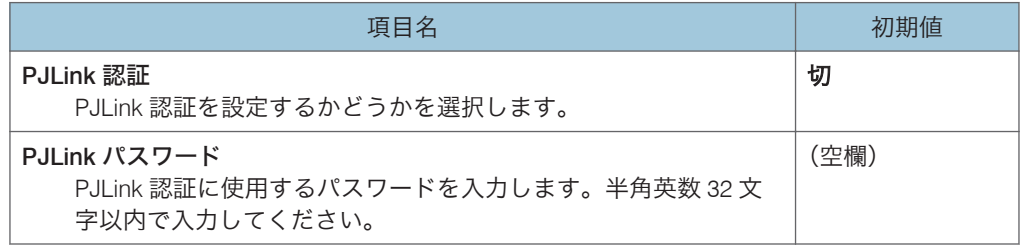

# セキュリティー

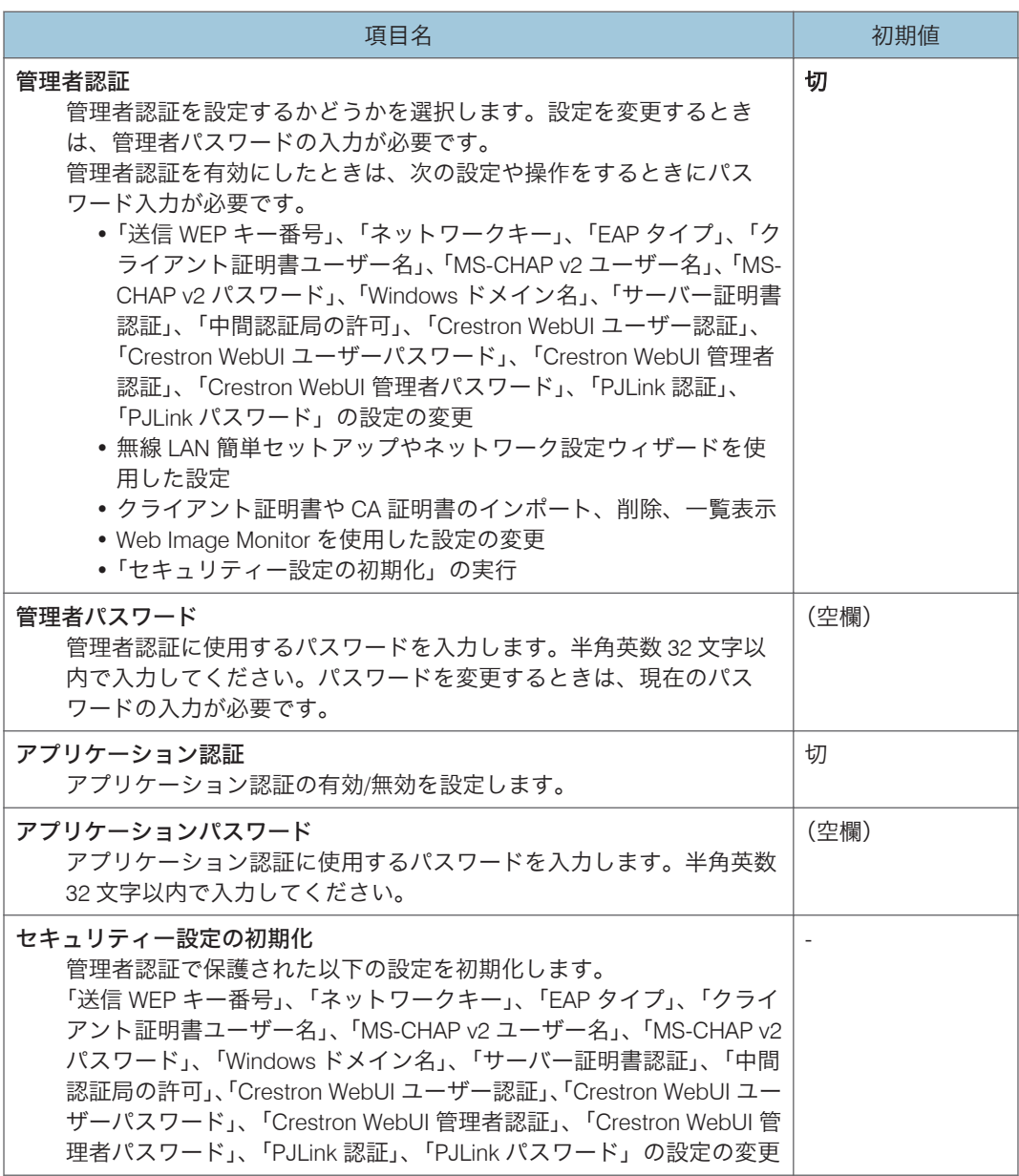

# Miracast

### Miracast

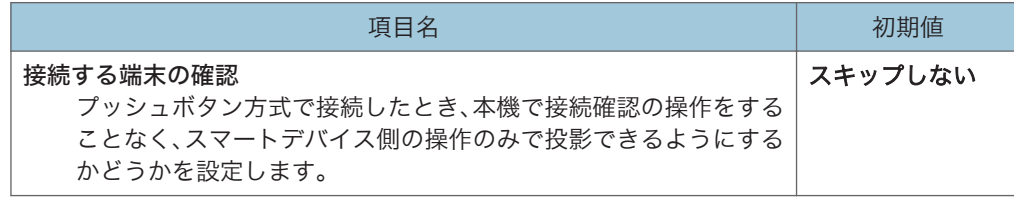

# サーバー

### 投影リモート制御

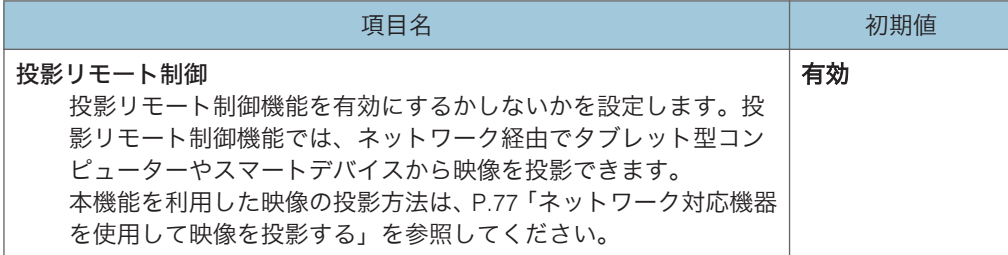

## 静止画

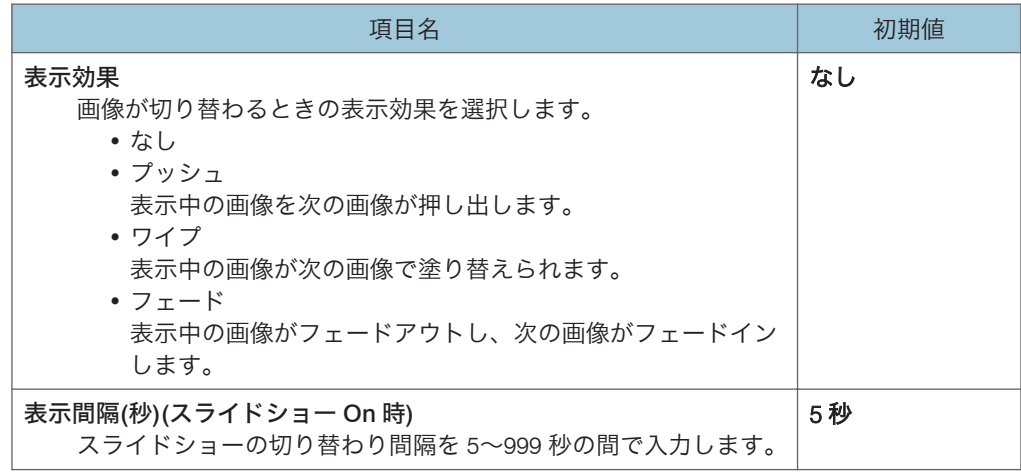

## 動画

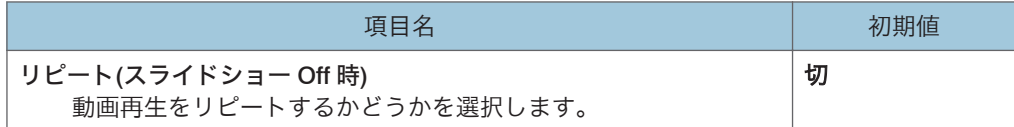

# 状態表示

### PJLink

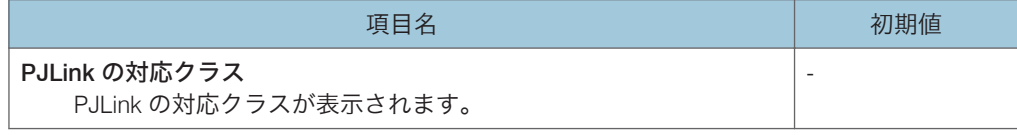

## ファームウェアバージョン

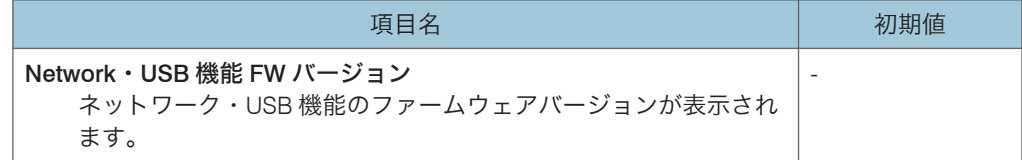

# 管理者認証

 $6\overline{6}$ 

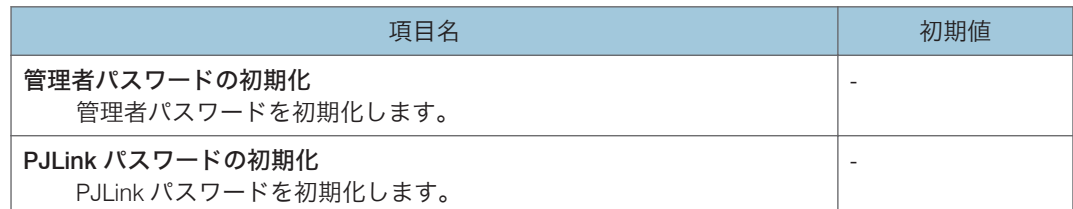

114

# <span id="page-116-0"></span>状態表示

### 入力

選択されている入力信号が表示されます。

### 解像度

解像度が表示されます。

入力信号が「コンピューター」または「HDMI」(RGB 信号)のときに表示されます。 周波数

同期周波数が表示されます。

入力信号が「コンピューター」または「HDMI」(RGB 信号)のときに表示されます。 同期

同期信号極性が表示されます。

入力信号が「コンピューター」のときに表示されます。

### 信号フォーマット

Y/Pb/Pr 信号のフォーマットが表示されます。

入力信号が「Y/Pb/Pr」または「HDMI」(Y/Pb/Pr 信号)のときに表示されます。

ランプ時間

ランプの使用時間が表示されます。

ランプリセットカウント

ランプの交換回数が表示されます。

トータル時間

本機の総使用時間が表示されます。

総 CO2 削減量

エコモードを設定したことで削減できた総 CO<sub>2</sub> 量が表示されます。

エコモード時間比率

総使用時間のうち、エコモードを使用した時間の比率が表示されます。

現在時刻

初期設定 2 メニューの「現在時刻」で設定した現在時刻が表示されます。

### メイン FW バージョン

メインボードのファームウェアバージョンが表示されます。

115

# 7. 困ったときには

インジケーターが点灯したときの対処方法や、基本的なトラブルについて説明します。

# インジケーター表示一覧

本機は、機器に異常が生じると[Power](電源)ボタン、インジケーターの点灯とビープ 音で知らせます。インジケーターの状態を確認して対処してください。表の『くは点滅を 表します。

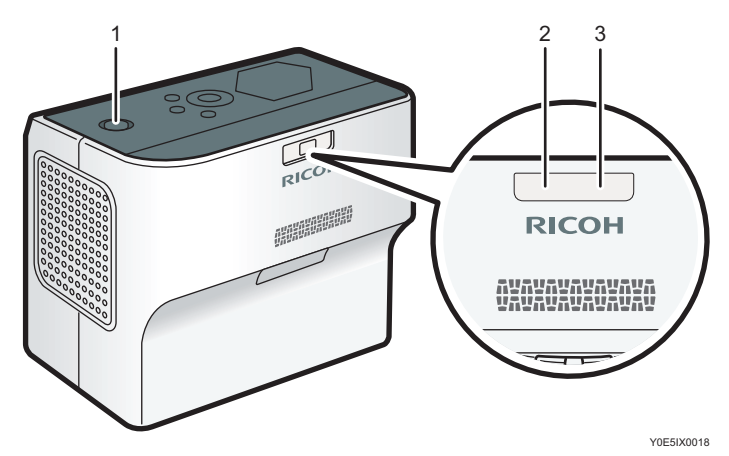

1.[Power](電源)ボタン

2. ランプインジケーター

3. 温度インジケーター

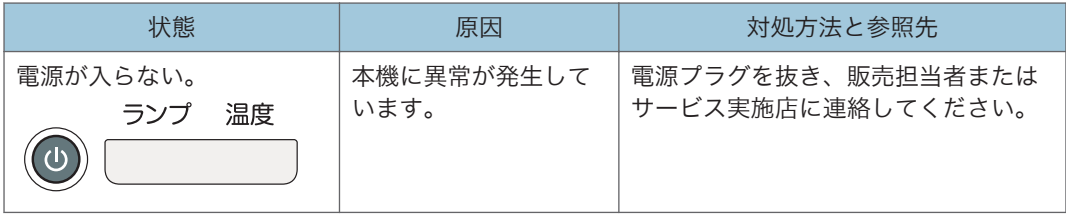

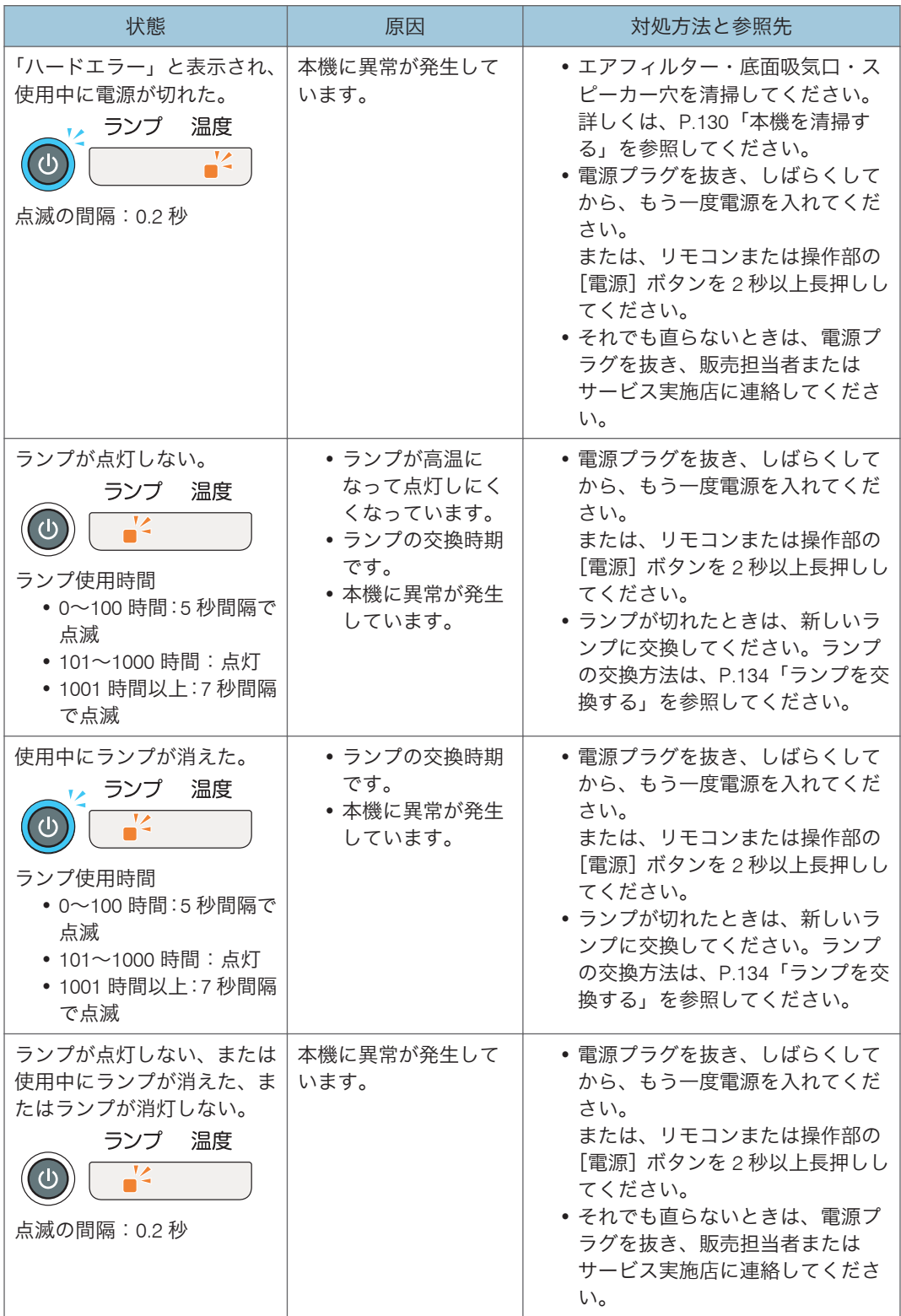

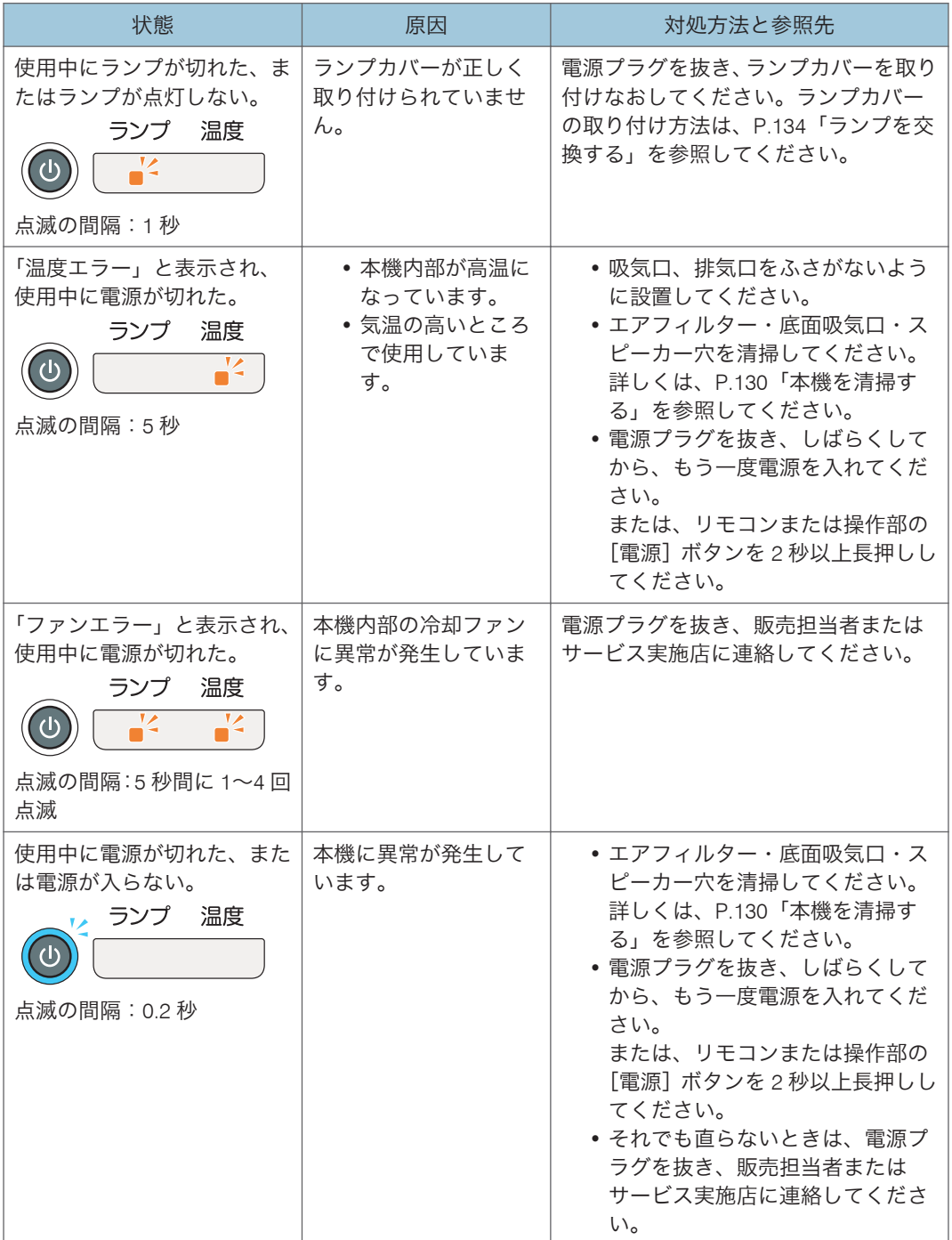

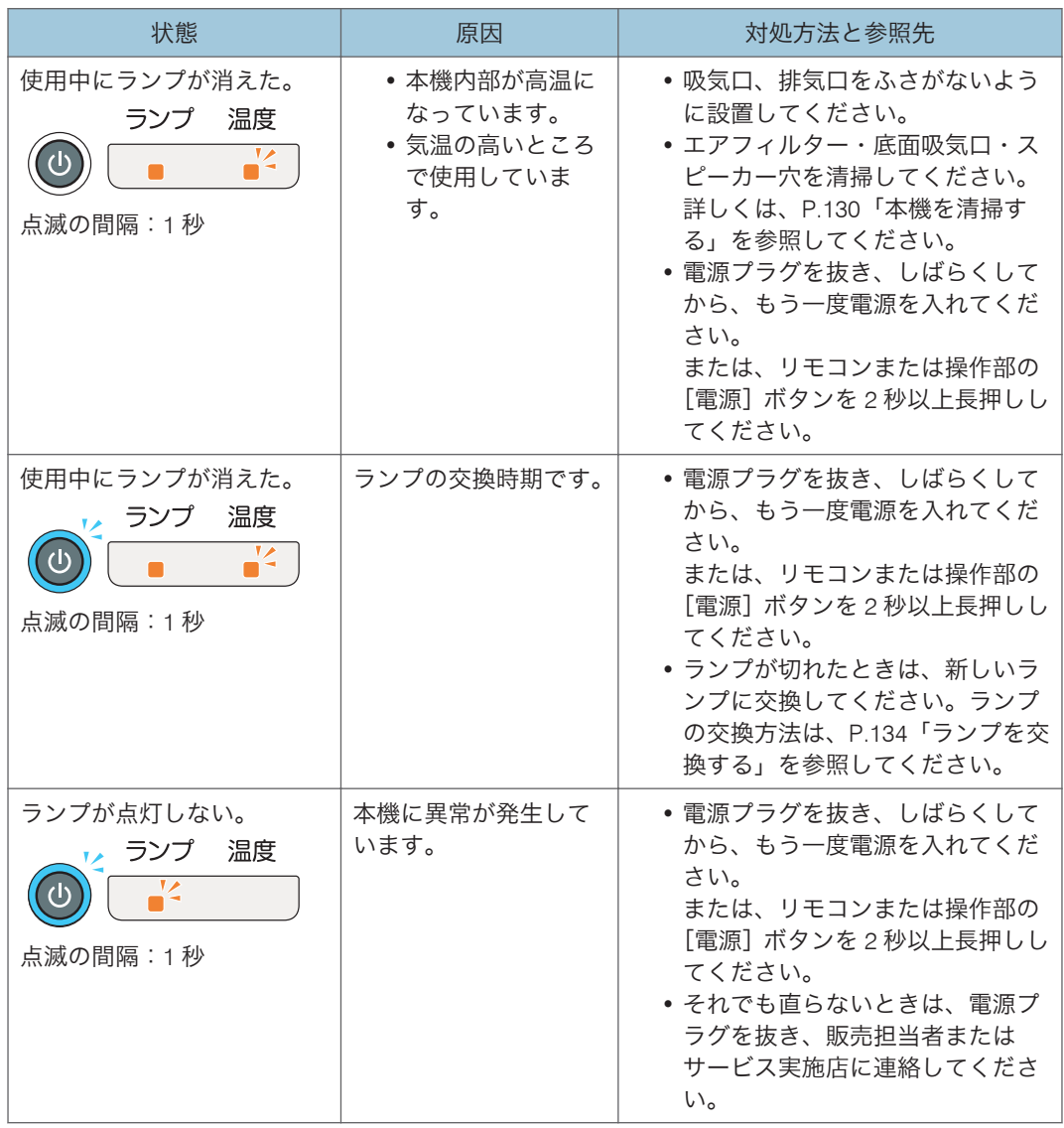

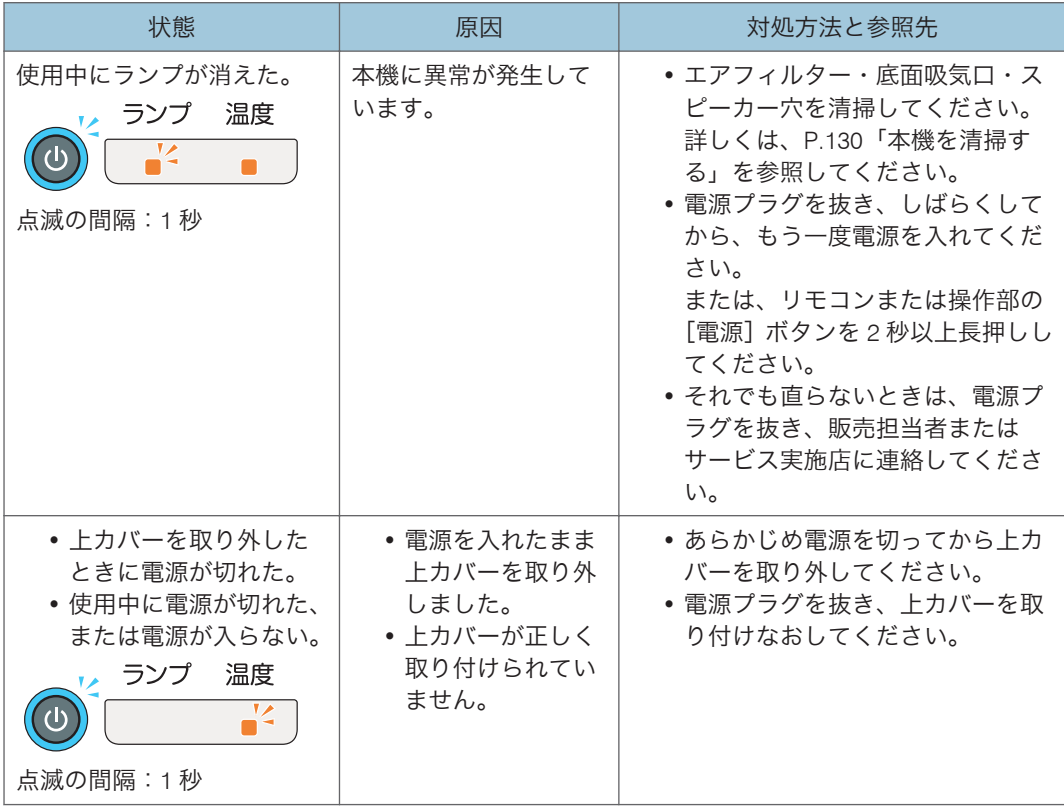

# よくある質問

故障かな?と思ったときは、販売担当者またはサービス実施店に連絡する前に次のことを 確認してください。

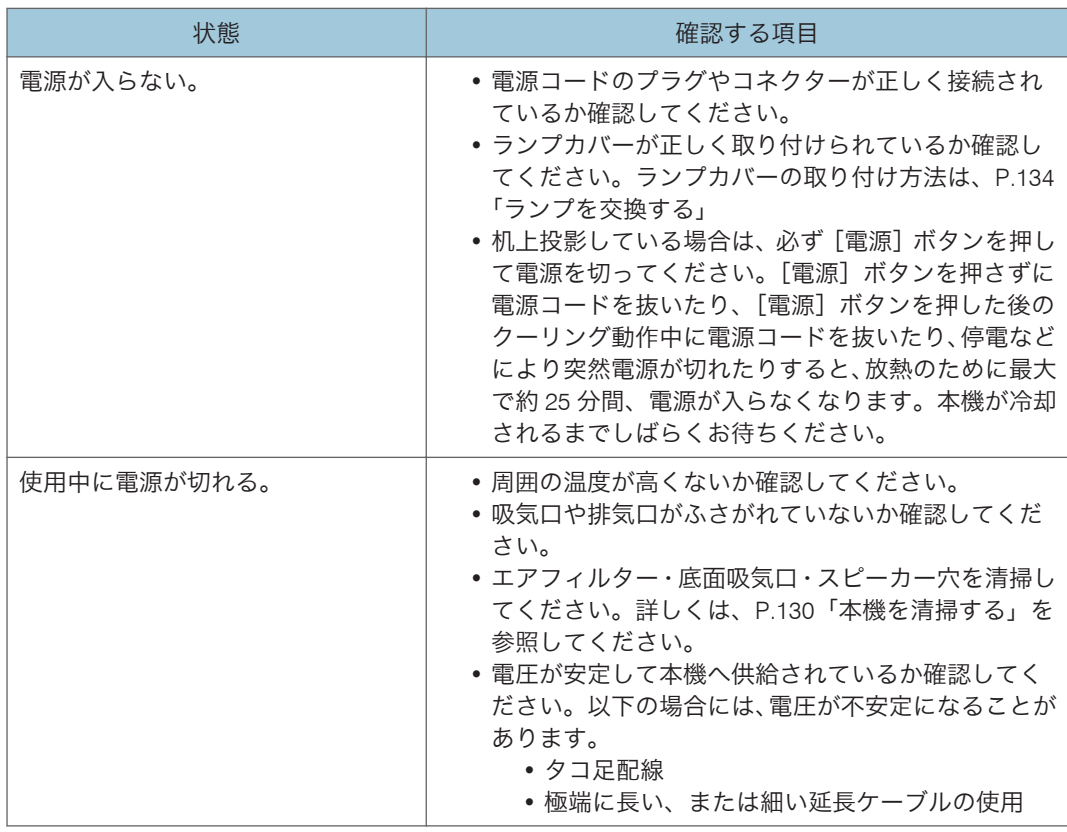

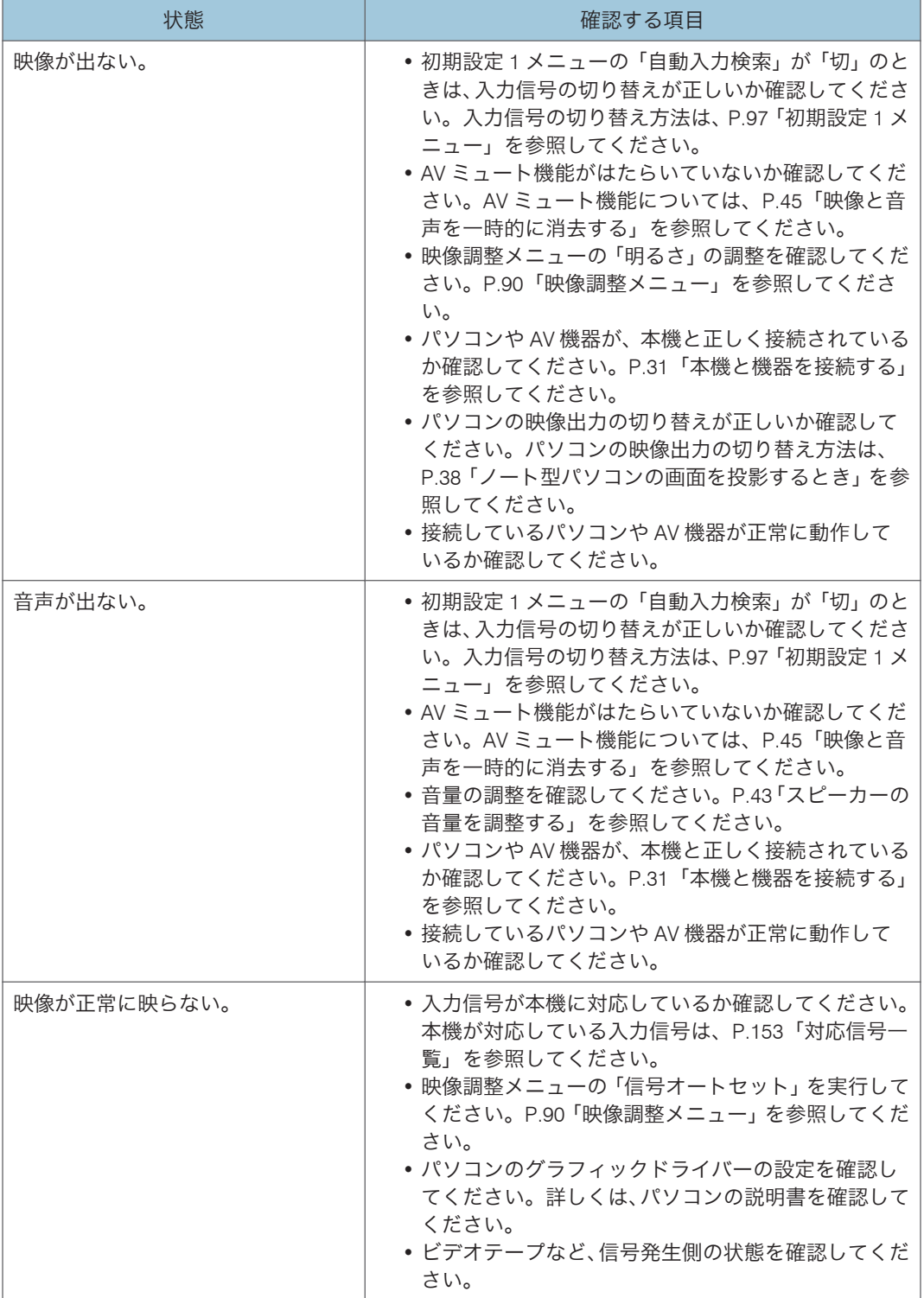

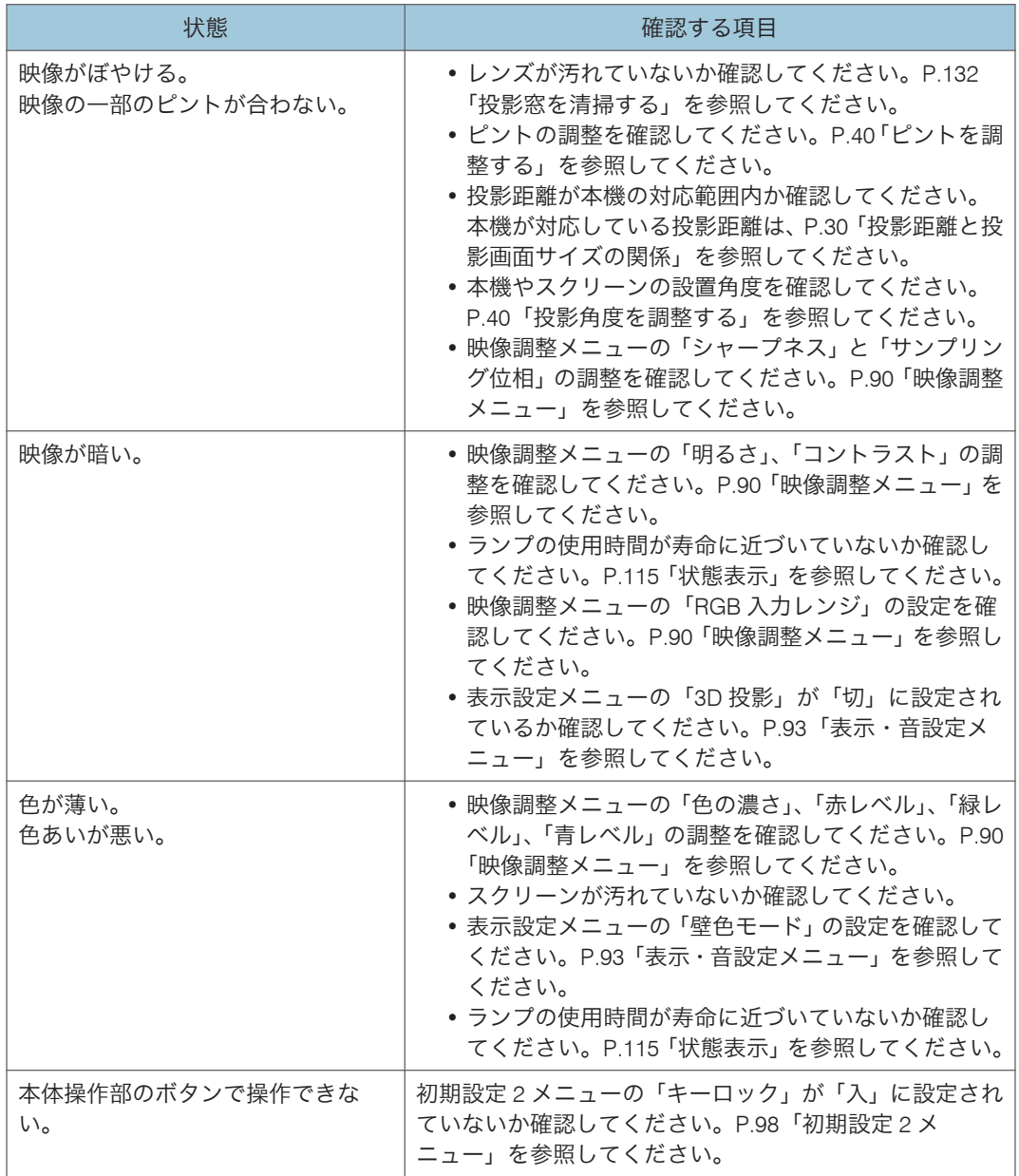

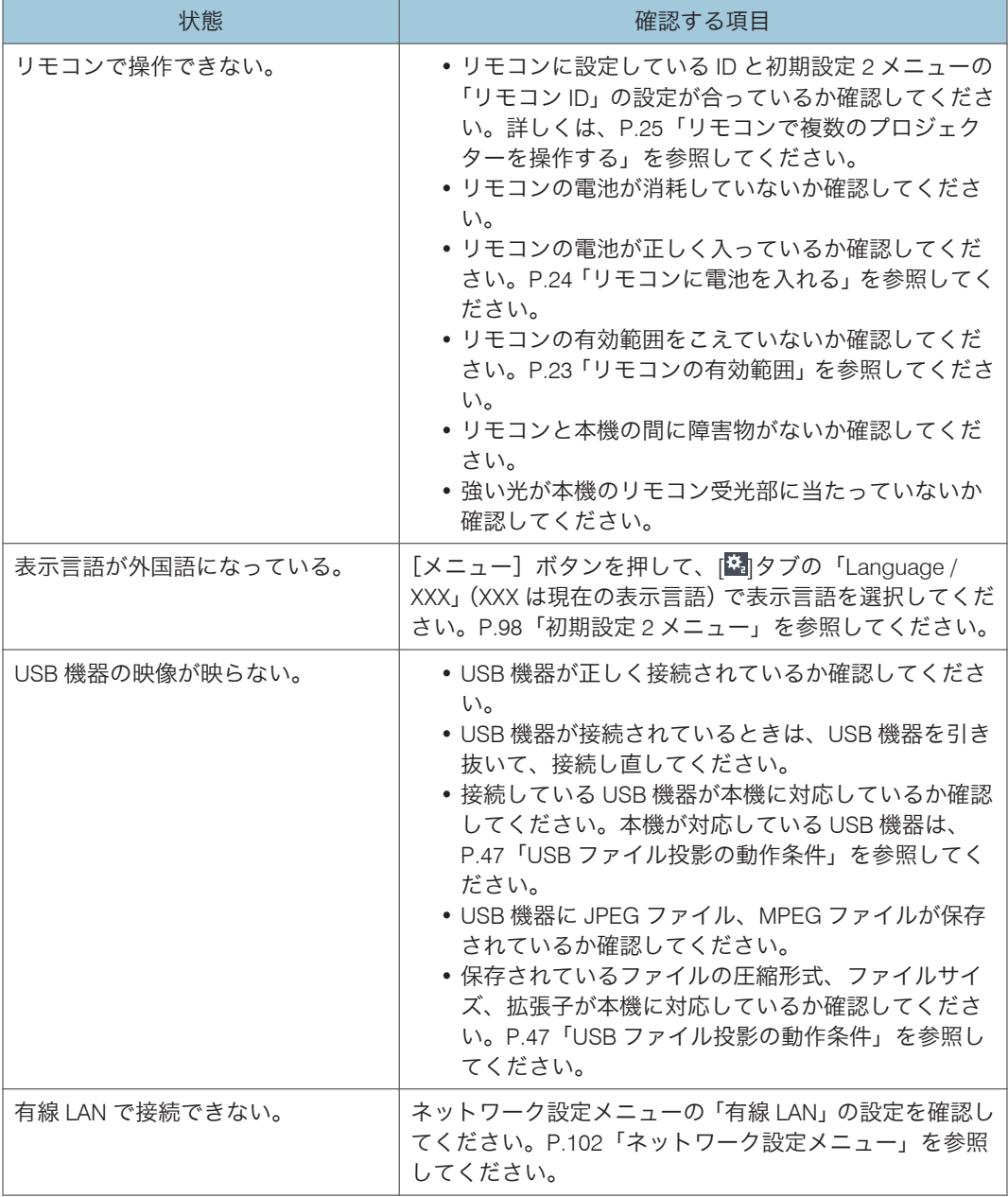

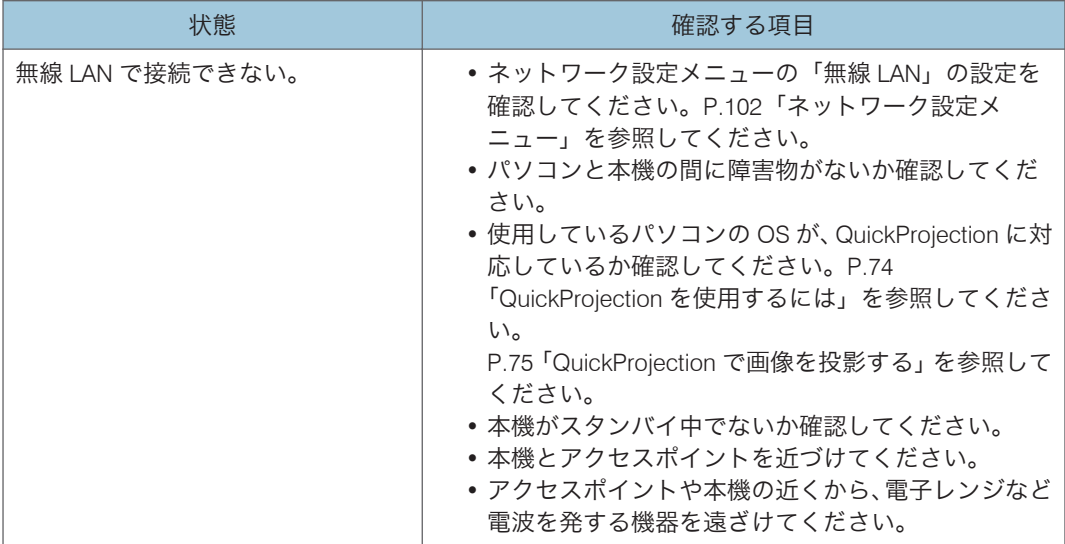

# インターネットの FAQ ページを閲覧する

リコーでは、お客様からいただくよくあるご質問(FAQ)をホームページで公開していま す。

プロジェクターについての疑問や質問は、よくある質問をまとめた FAQ を確認してくだ さい。ホームページの URL は次のとおりです。

<https://www.ricoh.co.jp/support/qa/>

検索方法は次の 2 種類です。

### 自然文検索

空欄に質問文を入力し、検索ボタンを押してください。FAQ データベースから、該当 する回答の候補を検索できます。

### 製品別検索

お客様からよく寄せられるご質問を、お使いの機器から選んで検索できます。

# <span id="page-128-0"></span>8. 保守・運用

本機の保守や運用上の注意を説明します。

# 使用上のお願い

# 不注意 • 本機の光源には、点灯時に内部気圧が高くなる水銀ランプが使用され ています。このランプには次の特性があるので、内容をよく理解して、 取り扱いには十分注意してください。ランプの破裂によりけがをした ときや、ガラスの粉じんや水銀ガスが目に入ったり吸い込んだりした と思われるときは、速やかに医師に相談してください。 • 劣化や衝撃などによって、ランプが点灯しなくなったり、破裂し て大きな音が出たりすることがあります。 • 交換時期や破裂に至るまでの時間には、個々のランプと使用条件 によってばらつきがあり、使用し始めてすぐに破裂することがあ ります。 • 交換時期を超えて使用すると、破裂の可能性が高くなります。 • ランプが破裂すると、ガラスの破片が本機の内部に飛び散ったり、 吸気口、排気口などから外に出たりすることがあります。 • ランプが破裂すると、ランプの内部に封入された微量の水銀ガス がガラスの粉じんと一緒に本機の吸気口、排気口などから放出さ れることがあります。

本機を使用するときには次の点に注意してください。

- ランプが割れたときの対処
	- 万一、ランプが破裂したときは、本機の電源プラグを抜き、本機のある部屋から 退室し室内を十分に換気してください。
	- ランプが破裂したときに、ガラスの粉じんや水銀ガスが目に入ったり、吸い込ん だりしたと思われるときは、速やかに医師に相談してください。
	- 割れたガラス部品でけがをしないように注意しつつ本機の周囲を念入りに清掃 してください。
	- 本機近くに置かれていた食品は捨ててください。
	- 販売店にランプの交換と本機の内部点検を依頼してください。
- 電池から液がもれたときの対処
	- もれた液が肌に付着したときは、すぐに水で洗い流し、医師に相談してください。
	- もれた液が手につかないように注意してティッシュペーパーなどで拭き取って ください。

8

- 液を拭き取ったティッシュペーパーなどは、水を含ませてから燃えるゴミとして 廃棄してください。
- 本機を手で持ち運ぶときは、本機を傾けず両手で持ってください。片手で持つと、カ バーが外れて本機が落下することがあります。
- 振動や衝撃が加わるような状況で本機を移動するときは、こん包箱と付属のキャリン グバッグをあわせて使用してください。キャリングバッグに入れただけの状態で輸 送すると、振動や衝撃によって本機が故障することがあります。また、傷んだこん包 箱で輸送すると故障の原因となりますので、振動や衝撃に耐える強度のこん包箱を使 用してください。
- 殺虫剤などの揮発性物質を本機にかけないでください。また、ゴムやビニール製品を 長時間接触させないでください。変色や塗装がはがれるなどの原因となります。
- 本機は、長期間の連続運転での使用は想定していません。また、こん包箱から出さず に使用しないでください。このような条件で使用して故障したときは、保証期間内で あっても修理は有料となります。
- 暖房器具の近くなど、温度の高い場所に置いて使用しないでください。故障の原因と なります。
- 油煙やたばこの煙にさらされる場所は避けてください。光学部品に汚れが付着して、 故障や、映像が暗くなる原因となります。
- 本機をテレビやラジオの近くで使用すると、映像や音声に悪い影響を与えることがあ ります。
- 潮風、腐食性ガスをさけてください。また、化学反応を起こすような場所(実験室な ど)には設置しないでください。故障の原因になります。
- 低温の場所から高温の場所に移動したときは、結露によって本機のレンズや部品に水 滴が付くことがあります。そのまま使用すると故障の原因となるため、水滴が自然に 消えるまで待ってください。
- 高地では空気が希薄なため、本機の冷却効率が低下します。「高地モード」の設定を 「入」にして使用してください。
- エアフィルターおよび底面吸気口は定期的に清掃してください。目詰まりすると、本 機内部の温度が上がり、光学部品の故障の原因となります。
- エアフィルターが傷んだときは、新しいものと交換してください。傷んだまま使用す ると、ほこりやごみが本機の内部に入り、動作停止や故障の原因となります。

# 保守契約

保守契約とは、無償保証期間後のサービスシステムです。一定の費用で本機を良好な状態 に保つことができます。

保守契約には次のようなメリットがあります。

- 計画的に経費の運用ができます。
- 故障したときは、迅速で的確なサービスが受けられます。

保守契約を希望するときは、販売担当者またはサービス実施店に連絡してください。

# <span id="page-131-0"></span>本機を清掃する

### <警告

- 本書で指定している部分以外のカバーやねじは外さないでください。 機械内部には電圧の高い部分があり、感電の原因になります。機械内 部の点検・調整・修理はサービス実施店に依頼してください。
	- 機械を分解・改造しないでください。火災や感電の原因になります。
- 天吊り・壁掛け設置しているときは、本機を清掃したり、部品の交換 をしたりしないでください。落下によるけがの原因になります。
	- 天吊り・壁掛け設置しているときは、本機のランプカバーを開けない でください。ランプカバーが落下したり、また万一、ランプが破裂し ているとガラス破片が落下してけがの原因になります。
	- 天吊り・壁掛け設置しているときは、本機の清掃や部品の交換を販売 担当者またはサービス実施店に連絡してください。

不注意

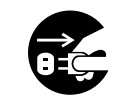

• お手入れをするときは、安全のために電源プラグをコンセントから抜 いてください。

### ☆重要

• エアフィルター・底面吸気口・スピーカー穴の汚れにより十分な吸気が行われず、本 体内部が高温になると、使用中にランプが消えるエラーが発生する場合があります。 「温度エラー」が発生したときにも清掃してください。

### エアフィルターを清掃する

エアフィルターは、本機内部へのほこりやごみの侵入を防ぐ部品です。本機を使用すると きは、エアフィルターを取り付けてください。

☆重要

• エアフィルターが傷んだときは、新しいものと交換してください。傷んだまま使用す ると、ほこりやごみが本機の内部に入り、動作停止や故障の原因となります。詳しく は、販売担当者またはサービス実施店に問い合わせてください。

「エアフィルターの汚れを確認してください。」または「エアフィルターを清掃してくださ い。」とメッセージが表示されたときは、エアフィルターの汚れを確認し、次の手順で清 掃してください。

**1.** コンセントから電源プラグを抜きます。

**2.** エアフィルター右側のレバーを押して、エアフィルターを開きます。

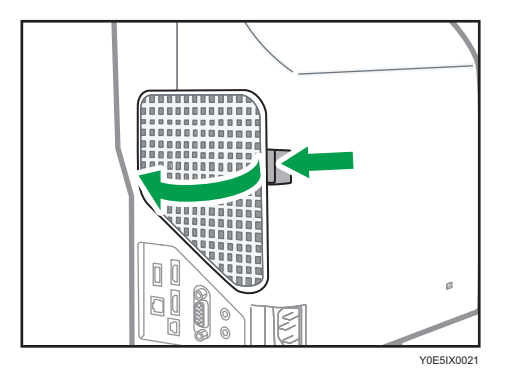

- **3.** エアフィルターを取り外します。
- **4.** 掃除機でエアフィルターのほこりやごみを清掃します。
- **5.** エアフィルターを本機にセットします。

エアフィルターの左側を本機に差し込み、右側のレバーを押しながらセットします。

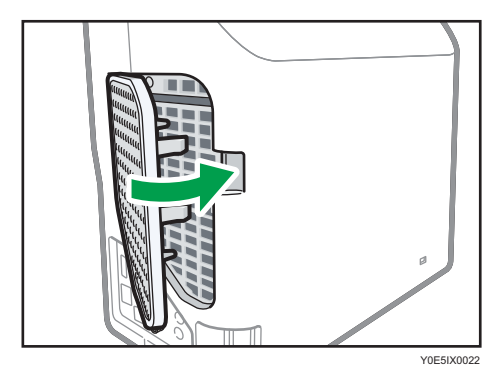

**6.** エアフィルターが正しく取り付けられているか確認します。

正しく取り付けられていないと汚れやほこりが内部に入り、動作停止や故障の原因に なります。

### →補足

- メッセージは以下のタイミングで一度だけ表示されます。
	- 500 時間ごと
	- 使用中にランプが消えるエラーが発生してから再起動したあと
- メッセージは電源を入れたあとに約 30 秒間表示されます。何かの操作をするとメッ セージは消えます。
- 設置環境によっては早期にエアフィルターの目詰まりが発生します。メッセージが 表示されなくても、エアフィルターにほこりがたまっているときは清掃してくださ い。エアフィルターにほこりがたまると、吸気が悪くなって本機内部の温度が上昇 し、動作停止や故障の原因となります。

<span id="page-133-0"></span>• エアフィルターを掃除機で清掃してもきれいにならないときは、水洗いをしてくださ い。水洗い後は、完全に乾いてから本機にセットしてください。

## 底面吸気口を清掃する

- **1.** 底面が見えるように、平らな面に本機を置きます。
- **2.** 掃除機で底面吸気口のほこりやごみを清掃します。

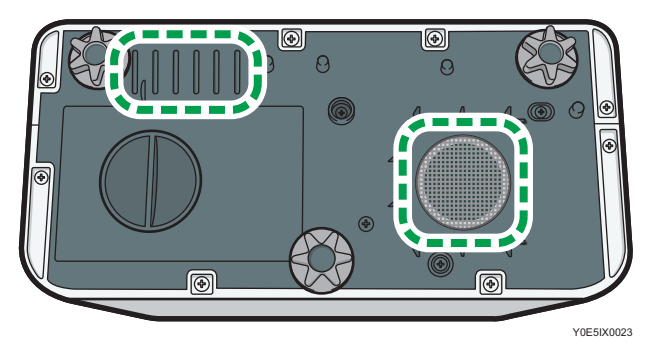

スピーカー穴を清掃する

**1.** 掃除機でスピーカー穴のほこりやごみを清掃します。

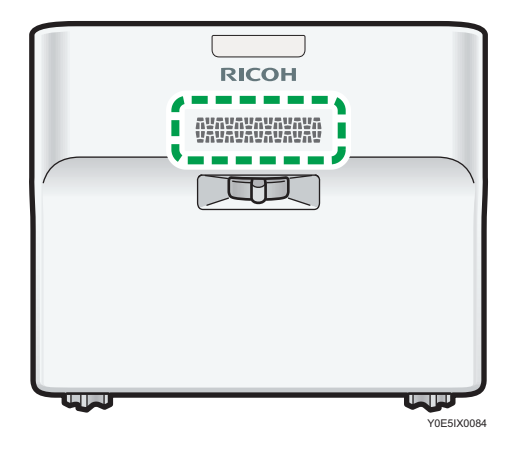

# 投影窓を清掃する

投影窓を清掃するときは、次の点に注意してください。

• 市販のブローワーやメガネふき用クロス、クリーニングペーパー、レンズクリーナー などを使用してください。

• 投影窓の表面は傷つきやすいため、硬いものでこすったり、たたいたりしないでくだ さい。

## 本機を清掃する

本機を清掃するときは、次の点に注意してください。

- 本機の汚れは、柔らかい布で軽く拭き取ってください。水にぬらした布で拭くと内部 に水がしみこんで、感電や故障の原因となることがあります。
- ベンジン、シンナーは使用しないでください。変形、変色、塗装がはがれるなどの原 因となります。また、化学ぞうきんも使用できません。

# <span id="page-135-0"></span>ランプを交換する

ランプの交換時期になると、電源を入れたときに「ランプが寿命です。交換してくださ い。」とメッセージが表示されます。メッセージに従いランプを交換してください。

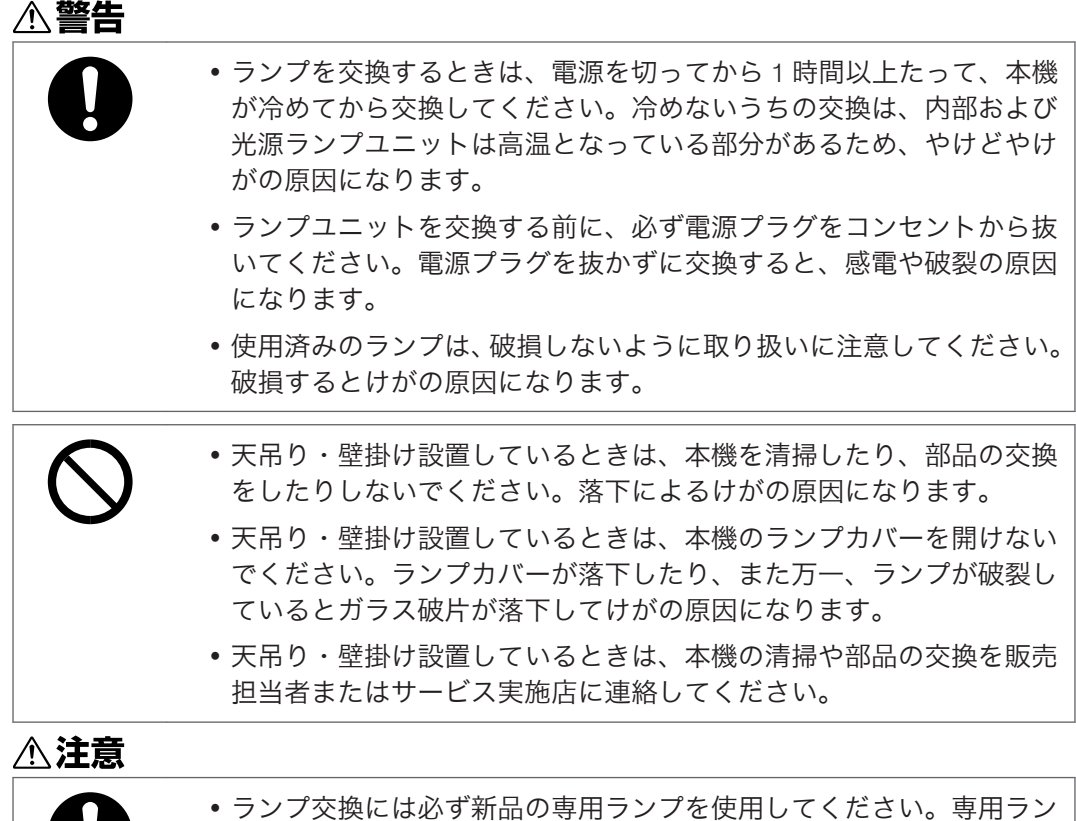

プ以外を使用すると破損してけがの原因になります。

# 不注意

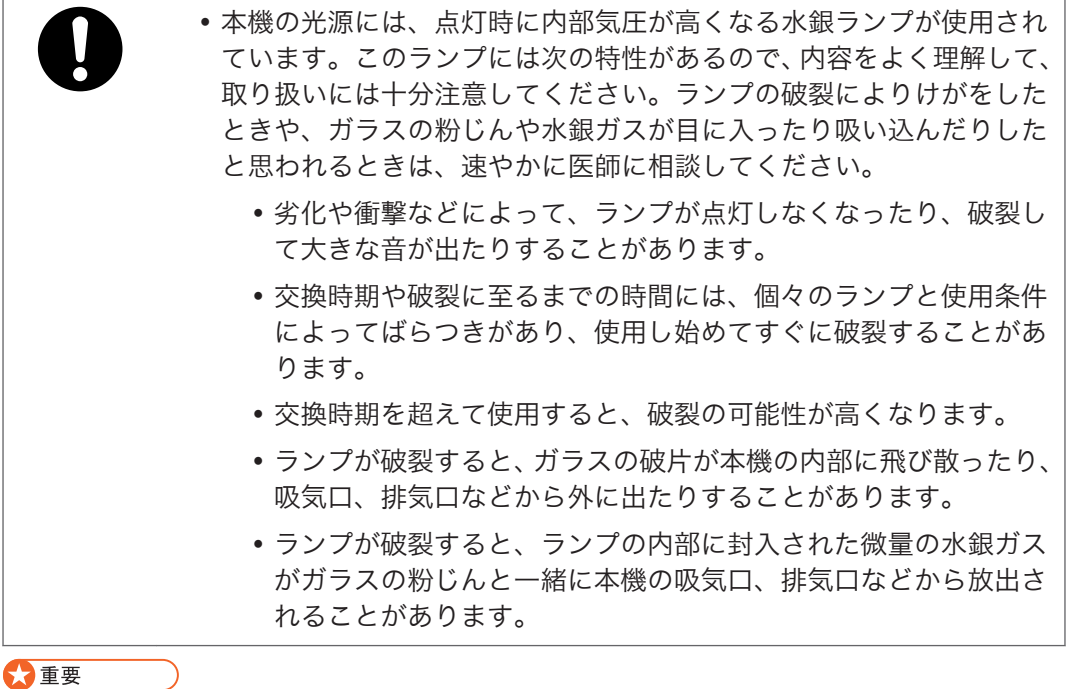

- ランプはガラス製品です。ガラス面を素手でさわったり、強い衝撃をあたえたり、傷 つけたりしないでください。ランプが割れたときの対処方法は、P.127[「使用上のお](#page-128-0) [願い」を](#page-128-0)参照してください。
- 本機のランプには環境に有害な微量の無機水銀が使われています。使用済みのラン プは、破損させないように取り扱いに注意し、地方自治体の条例または規則にした がって処理してください。

省エネ設定メニューの「ランプパワー」が「標準」のときは 3500 時間、「エコ」のときは 5000 時間がランプ交換の目安です。ただし、ランプの特性や使用条件によって、メッセー ジが表示される前に暗くなったり、点灯しなくなったりすることがあります。交換用ラン プをあらかじめ準備することをお勧めします。

ランプが点灯した直後に電源を切る、または電源が切れた直後に電源を入れる操作を繰り 返さないでください。頻繁に電源入/切を繰り返すと、ランプが点灯しなくなったりする ことがあります。

また、ランプを長時間使用すると映像が暗くなったり、ランプが切れて点灯しなくなった りすることがあります。このときも新しいランプと交換してください。

**1.** 底面が見えるように、平らな面に本機を置きます。

**2.** ノブを反時計回りに回転させ、ふたを取りはずします。

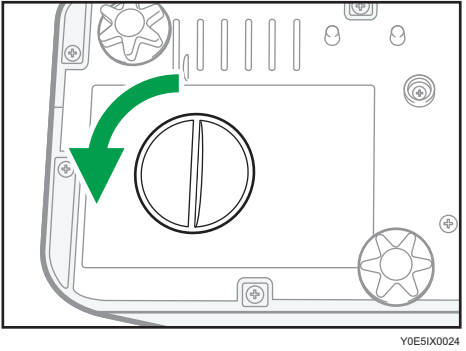

**3.** 金属製の取っ手を起こします。

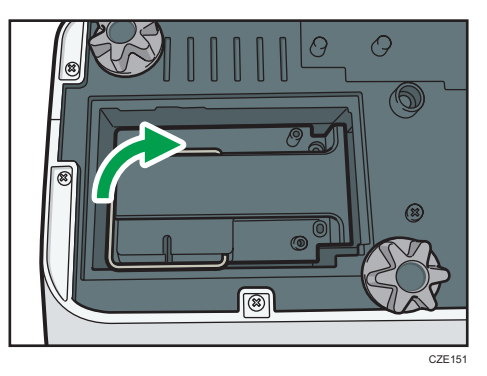

- 8
- **4.** 取っ手を持ち、ランプユニットを垂直に引き上げます。

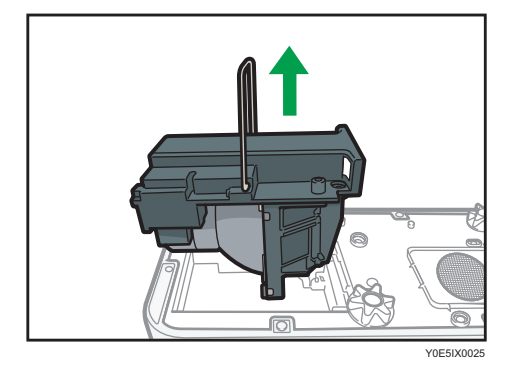

**5.** 新しいランプユニットを本機に挿入します。

本体内部の突起がランプユニットの穴にしっかりと差し込まれているか確認してく ださい。

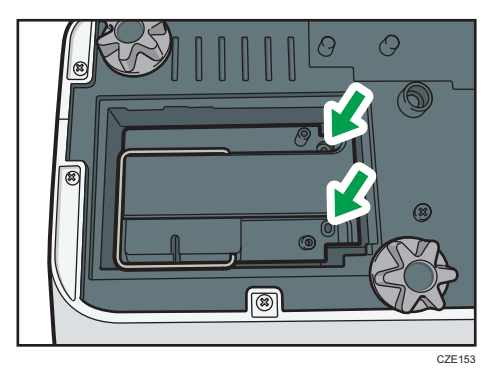

# **6.** ふたを装着します。

ランプカバーは正しく取り付けてください。正しく取り付けられていないと電源が 入らなかったり、ランプが点灯しないなど誤動作の原因となります。

# **7.** ランプ時間をリセットします。

リセットのしかたは、ランプの説明書を参照してください。

→補足

•「状態表示」の「ランプ時間」でランプの使用時間が確認できます。

8

# プロジェクター管理ユーティリティーで本 機を管理する

プロジェクター管理ユーティリティーは PJLink クラス 1 の規格に適合し、クラス 1 のす べてのコマンドに対応しています。

1 台のパソコンで、ネットワークに接続しているプロジェクターを 100 台まで管理できま す。

プロジェクター管理ユーティリティーの動作環境は次のとおりです。

### 対応 OS

- Windows 8.1 / Pro / Enterprise (32bit / 64bit 版)
- Windows 10 Home / Pro / Enterprise / Education (32bit / 64bit 版)
- Windows Server 2008 Standard SP2 以降(32bit / 64bit 版)
- Windows Server 2008 R2 Standard SP1 以降 (64bit 版)

### 4 補足

- 本ソフトウェアは、当社のプロジェクターを管理するためのソフトウェアです。
- プロジェクター管理ユーティリティーの使用方法は、プロジェクター管理ユーティリ ティーのヘルプを参照してください。

### プロジェクター管理ユーティリティーをインストールする

プロジェクター管理ユーティリティーは付属の CD-ROM に収録されています。

●重要

- プロジェクター管理ユーティリティーをインストールまたはアンインストールする ときは、管理者権限でログインしてください。
- **1.** すべてのアプリケーションを閉じます。
- **2.** CD-ROM を CD-ROM ドライブにセットします。 選択画面が表示されます。
- **3.** 言語と機種名を選択し、[Select]をクリックします。
- **4.**[プロジェクター管理ユーティリティー]をクリックします。
- **5.** 画面の指示に従って、インストールを実行します。
- **6.** インストールが完了したら、[完了] をクリックします。 デスクトップにショートカットアイコンが作成されます。

4 補足

• プロジェクター管理ユーティリティーをアンインストールするときは、[コントロー ルパネル]にあるプログラム削除機能を使用して、「RICOH Projector Management Utility」を削除してください。

### 本機の設定をする

プロジェクター管理ユーティリティーで本機を管理するには、次の項目を設定してくださ い。

- ネットワーク設定メニューで本機をネットワーク接続する
- ネットワーク設定メニューの「プロジェクター名」
- ネットワークアプリ設定メニューの「PJLink」の各項目

詳しくは、P.102[「ネットワーク設定メニュー」、](#page-103-0)P.110[「ネットワークアプリ設定メ](#page-111-0) [ニュー」を](#page-111-0)参照してください。

### 4 補足

• 工場出荷時は、「PJLink パスワード」は設定されていません。早めに設定することを お勧めします。また、パスワードを忘れたときは、再度設定してください。新しく設 定したパスワードが有効になります。

### プロジェクター管理ユーティリティーを起動する

プロジェクター管理ユーティリティーでプロジェクターを管理するには、プロジェクター の登録が必要です。登録方法は、プロジェクター管理ユーティリティーのヘルプを参照し てください。

プロジェクター管理ユーティリティーの起動時に、設定ファイルからプロジェクターの登 録情報を取得します。

☆重要

• プロジェクター管理ユーティリティーを利用するときは、管理者権限でログオンして ください。

**1.** デスクトップの「プロジェクター管理ユーティリティー」アイコンをダブル クリックします。

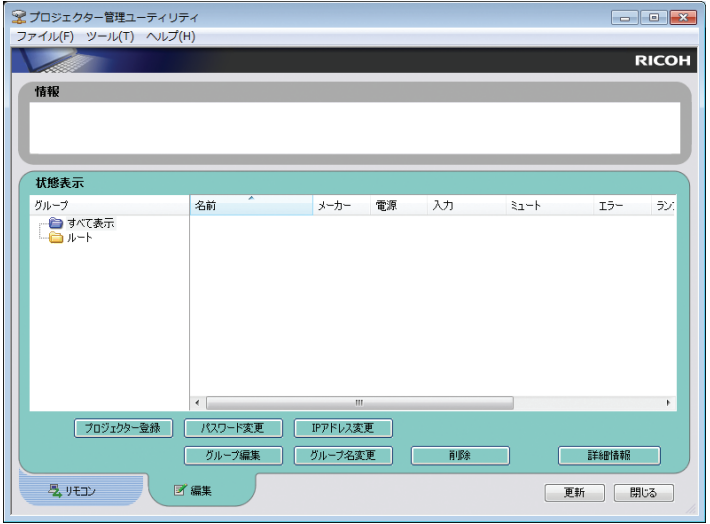

認識したプロジェクターの情報が表示されます。 取得できる情報は次のとおりです。

- プロジェクターの状態(電源、入力信号、ミュート、ランプ時間、エラー)
- プロジェクターに関する情報(名称、メーカー、IP アドレス)

プロジェクター管理ユーティリティーから操作できる機能は、電源のオン/オフ、入 力信号の切り替え、ミュートのオン/オフです。

# 4 補足

- •「待機時 NW 設定」の設定によっては、スタンバイ状態のプロジェクターが応答しな いことがあります。[電源]ボタンを押すか、「待機時 NW 設定」の設定を「有線 LAN」 または「有線/無線 LAN」に設定し、有線 LAN または無線 LAN 経由で本機が起動でき るようにしてください。
- 通信エラーでプロジェクターが認識できないときは、「?」が表示されます。パスワー ドが正しくないなどの不具合があるときは「×」が表示されます。
- •「ミュート」でプロジェクターが対応していないミュート方法を指定しても、ミュー トのオン/オフは切り替わりません。本機は「映像&音声」のミュートに対応してい ます。「映像」、「音声」のミュートには対応していません。
- •「入力切換」でプロジェクターが対応していない入力信号を指定しても、入力信号は 切り替わりません。本機の入力信号と PJLink 入力名の対応は次のとおりです。

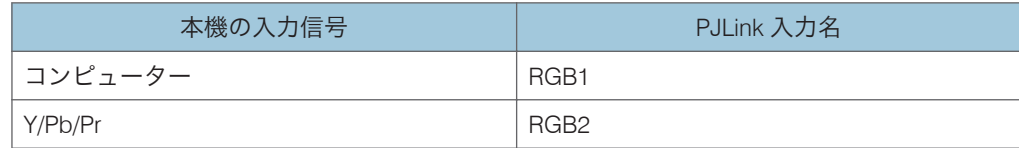

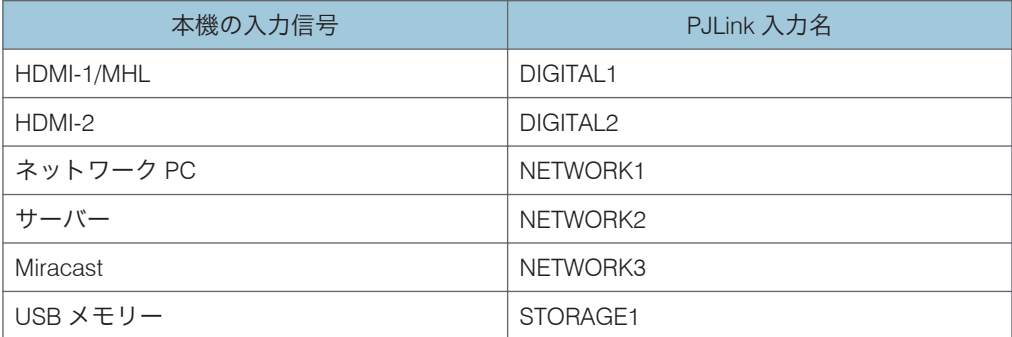

# <span id="page-143-0"></span>Web Image Monitor で本機を管理する

Web Image Monitor を使用すると、Web ブラウザーで本機の状態を確認したり、本機の設 定を変更できます。

Web Image Monitor を使用するには、次の設定をしてください。

- ネットワーク設定メニューで本機をネットワーク接続する
- ネットワークアプリ設定メニューの「Web Image Monitor」で「有効」を選択する Web Image Monitor のアクセス中に設定を変更したときは、Web Image Monitor にア クセスし直してください。

詳しくは、P.102[「ネットワーク設定メニュー」、](#page-103-0)P.110[「ネットワークアプリ設定メ](#page-111-0) [ニュー」を](#page-111-0)参照してください。

Web Image Monitor の推奨ブラウザーは次のとおりです。

### Windows 環境:

- Internet Explorer 8.0 以降
- Microsoft Edge

### Macintosh 環境:

• Safari 12 以降

### 4 補足

- 使用するブラウザーのバージョンが推奨ブラウザーより低いときや、推奨していない ブラウザーを使用しているときは、表示や操作に不具合が生じることがあります。
- Web Image Monitor を使用するには、使用するブラウザーの設定で「JavaScript」と 「Cookie の使用許可」を有効にする必要があります。
- Internet Explorer で Web Image Monitor を使用するには、「ネイティブ XMLHTTP サ ポート」を有効にする必要があります。
- Web ブラウザーに表示される URL をブックマーク登録すると、Web Image Monitor 画 面をすぐに呼び出すことができます。
- •「待機時 NW 設定」の設定によっては、スタンバイ状態の本機が応答しないことがあ ります。[電源]ボタンを押すか、「待機時 NW 設定」を「有線 LAN」または「有線/ 無線 LAN」に設定し、有線 LAN または無線 LAN 経由で本機が起動できるようにして ください。

## Web Image Monitor を表示する

**1.** Web ブラウザーを起動します。
### **2.** Web ブラウザーの URL バーに「http://(本機の IP アドレス)/」と入力しま す。

1 2 3 **RICOH** Web Image Monitor  $\overline{\mathbf{a}}$  Crestron را ہ 問覧モート - 音語: 日本語 ■ プロジェクター名: ■ ■ ■ ■ ■ 类 設定  $IP$   $P$  $P$  $P$  $V$  $Z$ : **■ 有線LAN: CATA**  $b_1$ <sup>0</sup>  $\#$   $\#$   $\#$  LAN: -<br>Webプラウザーからプロジェクターの設定を変更した<br>り、状態を確認できます。 ■ ランプ時間: ファームウェアパージョン: メインロー - メイン:<br>- <mark>Network</mark>・USB機能: Copyright 2014 Ricoh Com Ltd. All Rights 4 5 Y0E5AX8004

Web Image Monitor のトップ画面が表示されます。

#### 1. 言語

Web Image Monitor の表示言語を選択します。次の言語から選択できます。 日本語、英語、フランス語、ドイツ語、イタリア語、スペイン語、オランダ語、中国語 (簡体字)

2. Crestron

Crestron WebUI を表示します。Crestron WebUI については、P.145「[Crestron RoomView](#page-146-0) [で本機を操作・監視する」を](#page-146-0)参照してください。

ネットワークアプリ設定メニューの「Crestron RoomView」が「有効」のときに表示され ます。

3. ログイン/ログアウト

編集モードにログインするときは、[ログイン]をクリックして管理者パスワードを入力 します。編集モードからログアウトするときは、[ログアウト]をクリックします。 ネットワークアプリ設定メニューの「管理者認証」が「入」のときに表示されます。

4. ステータスエリア

本機のプロジェクター名、IP アドレス、ランプ時間、ファームウェアバージョンを確認で きます。

5. 設定

設定画面を表示します。設定画面では、USB 設定メニュー、ネットワーク設定メニュー、 ネットワークアプリ設定メニューの各種項目を閲覧・編集できます。設定項目について詳 しくは、P.100「USB [設定メニュー」、](#page-101-0)P.102[「ネットワーク設定メニュー」、](#page-103-0)P.110[「ネッ](#page-111-0) [トワークアプリ設定メニュー」を](#page-111-0)参照してください。

### <span id="page-145-0"></span>閲覧モードと編集モード

ネットワークアプリ設定メニューの「管理者認証」を「入」に設定すると、閲覧モード/ 編集モードの 2 つのモードで Web Image Monitor を使用できます。

閲覧モード

ログインしないで使用します。閲覧モードでは、本機の状態や設定の確認ができま す。ただし、設定の変更はできません。

編集モード

管理者パスワードを入力すると編集モードにログインできます。編集モードでは、本 機の状態の確認や、設定の変更ができます。

#### 4 補足

• ネットワークアプリ設定メニューの「管理者認証」が「切」のときは、パスワードを 入力しないで編集モードで利用できます。

### 編集モードにログインする

- **1.** Web Image Monitor のトップページで、[ログイン]をクリックします。
- **2.** 管理者パスワードを入力し、「ログインヿ をクリックします。

ネットワークアプリ設定メニューの「管理者パスワード」で設定したパスワードを入 力します。

4 補足

• ブラウザーの設定により、パスワードがブラウザーに保存されることがあります。パ スワードの保存を防止するには、ブラウザーでパスワードを保存しないように設定し てください。

# <span id="page-146-0"></span>Crestron RoomView で本機を操作・監視す る

本機は Crestron RoomView に対応しています。Crestron RoomView は、ネットワークに接 続された複数の機器を操作・監視するための、Crestron 社が開発したシステムです。詳し くは、Crestron 社のホームページを参照してください。

#### Crestron RoomView でできること

• Web ブラウザーを使用して本機を操作・監視する

Crestron WebUI を使用して、パソコンから本機を操作・監視できます。詳しく は、P.145「Crestron WebUI を表示する」、P.146「[Crestron WebUI](#page-147-0) を使用する」 を参照してください。

• アプリケーションを使用して本機を操作・監視する

Crestron 社が提供するアプリケーションの、Crestron RoomView Express/Crestron RoomView Server Edition を使用して、本機の監視、ヘルプデスクとの通信、緊急 時のメッセージ通信ができます。詳しくは、Crestron 社のホームページを参照し てください。

この機能を使用するには、次の設定をしてください。

- ネットワーク設定メニューで本機をネットワーク接続する
- ネットワークアプリ設定メニューの「Crestron RoomView」で「有効」を選択する
- 必要に応じて、「Crestron RoomView」のその他の項目を設定する

詳しくは、P.102[「ネットワーク設定メニュー」、](#page-103-0)P.110[「ネットワークアプリ設定メ](#page-111-0) [ニュー」を](#page-111-0)参照してください。

### →補足

•「待機時 NW 設定」の設定によっては、スタンバイ状態の本機が応答しないことがあ ります。[電源]ボタンを押すか、「待機時 NW 設定」を「有線 LAN」または「有線/ 無線 LAN」に設定し、有線 LAN または無線 LAN 経由で本機が起動できるようにして ください。

#### Crestron WebUI を表示する

分重要

- Crestron WebUI を使用するには、パソコンに Adobe Flash® Player のインストールが 必要です。
- **1.** Web ブラウザーを起動します。

<span id="page-147-0"></span>**2.** Web ブラウザーの URL バーに「http://(本機の IP アドレス)/」と入力しま す。

Web Image Monitor のトップ画面が表示されます。

**3.** Web Image Monitor 画面右上の[Crestron]をクリックします。

Crestron WebUI のトップ画面が表示されます。

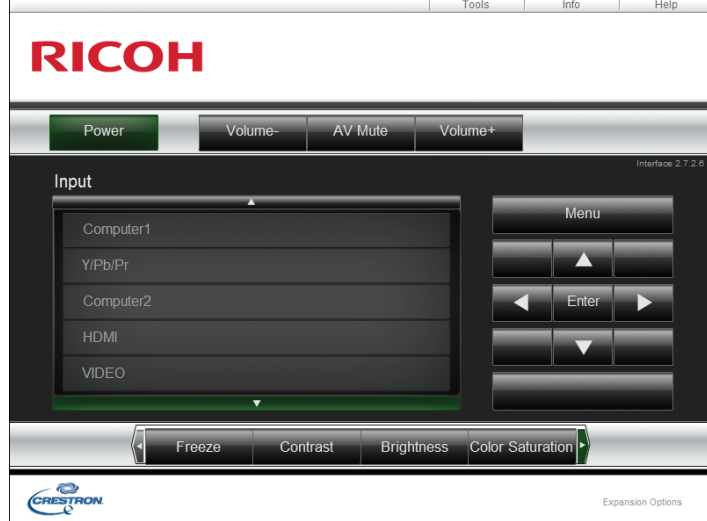

→補足

• ネットワークアプリ設定メニューの「Crestron WebUI ユーザー認証」を有効にしてい るときは、Crestron WebUI へのアクセスにパスワードが必要です。

### Crestron WebUI を使用する

トップ画面

Crestron WebUI にアクセスしたとき、または、Tools 画面や Info 画面で [Exit] をク リックしたときに表示されます。トップ画面では、入力信号の切り替え、映像や音量 の調整、本機の電源の切断ができます。

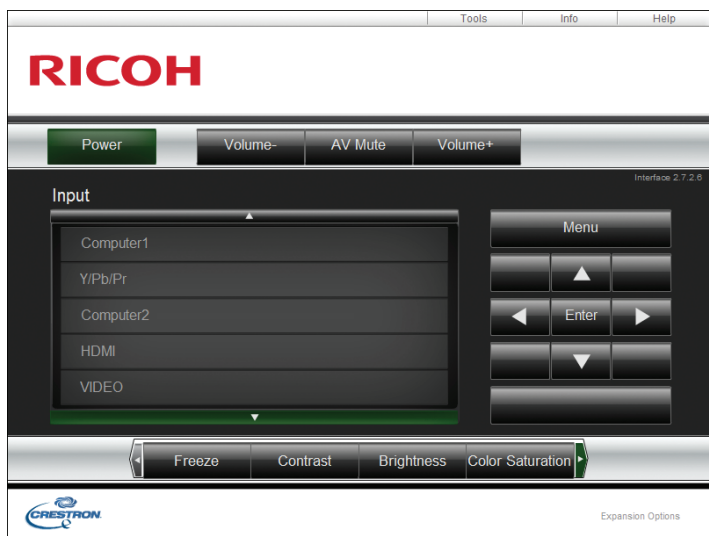

#### Tools 画面

[Tools]タブをクリックすると表示されます。Tools 画面では、本機のネットワーク 設定や、Crestron RoomView の設定ができます。

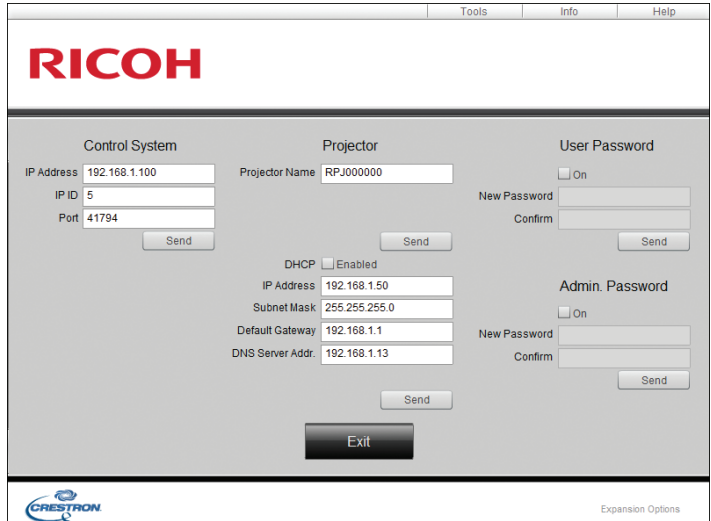

### Info 画面

[Info]タブをクリックすると表示されます。Info 画面では、ファームウェアバージョ ンやランプの状態など、本機の情報を確認できます。

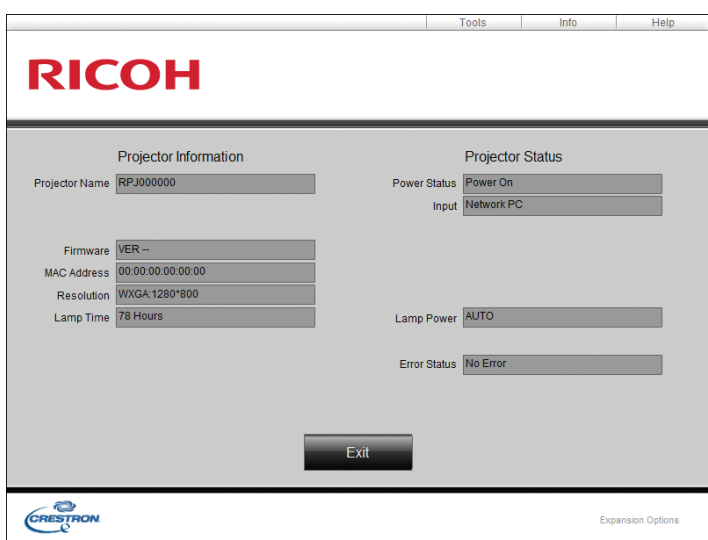

### Help Desk ウィンドウ

[Help]タブをクリックすると表示されます。Help Desk ウィンドウでは、Crestron RoomView Express を使用している管理者とメッセージの送受信ができます。

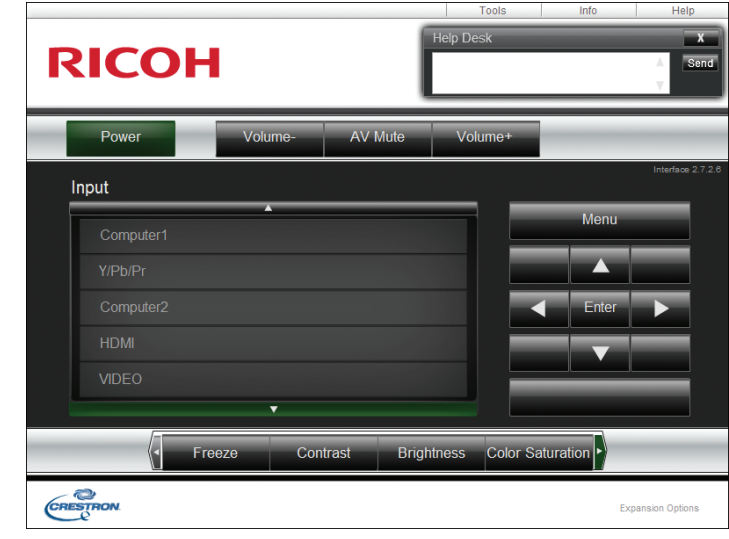

●補足

• ネットワークアプリ設定メニューの「Crestron WebUI 管理者認証」を有効にしている ときは、Tools 画面へのアクセスにパスワードが必要です。

# <span id="page-150-0"></span>消耗品一覧

消耗品の詳細は、販売担当者またはサービス実施店に問い合わせてください。

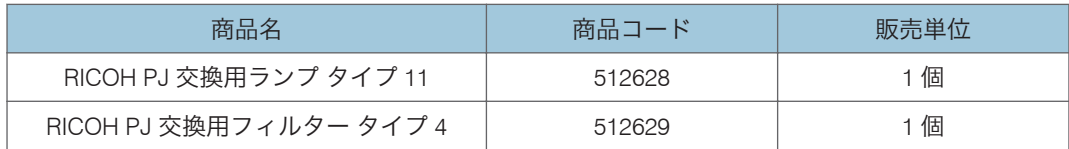

# <span id="page-152-0"></span>9. 付録

本機の仕様や対応信号を説明します。また、お問い合わせ先も説明します。

# 仕様

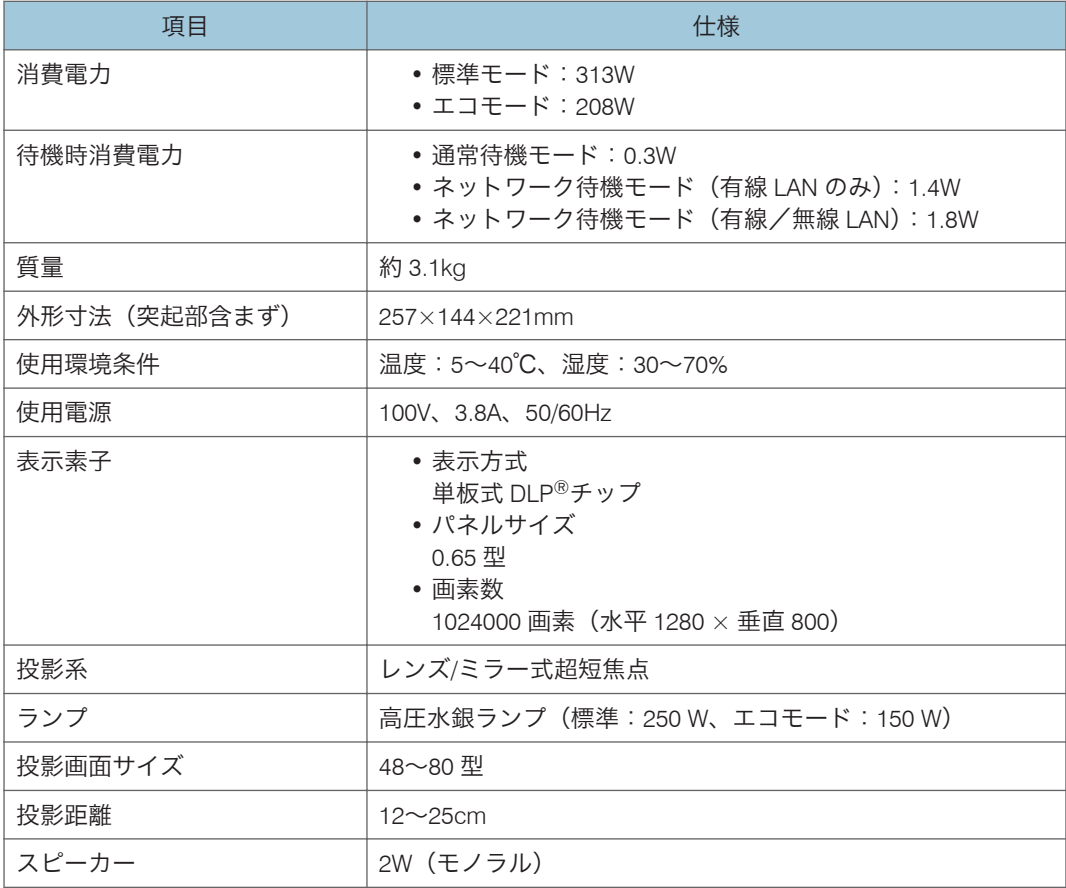

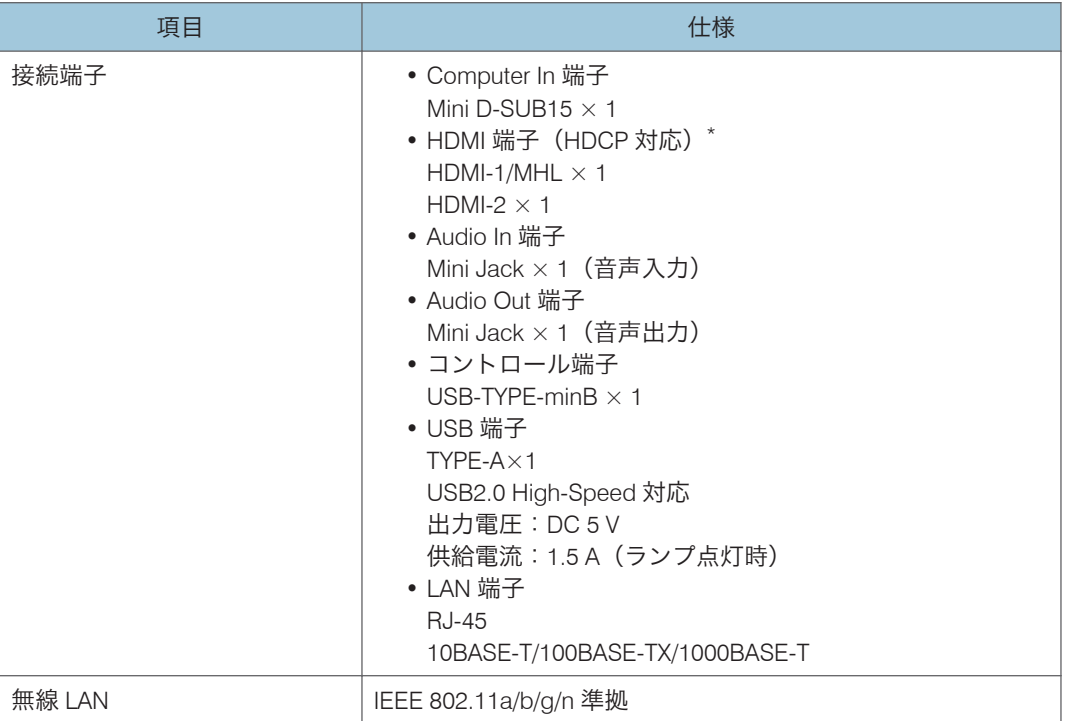

\* HDCP (High-bandwidth Digital Content Protection) は、DVI や HDMI 端子を経由して送受信す るデジタル信号を暗号化し、不正なコピーを防止する著作権保護技術です。HDCP 規格は、 Digital Content Protection, LLC によって、策定・管理されています。本機の HDMI 端子は、 HDCP に対応しているため HDCP 技術で保護されたデジタル映像を投写できます。ただし、 HDCP の規格変更などがされたときは、変更後の規格で保護されたデジタル映像を投写できな くなることがあります。

# <span id="page-154-0"></span>対応信号一覧

パソコンや AV 機器の出力信号の設定は、本機が対応している入力信号に合うように設定 してください。

映像にちらつきやにじみが発生したり、映像が表示されないときは、入力信号の解像度や 周波数が本機に対応しているか確認してください。

### 小補足

• 解像度が 1280×800 をこえる信号では映像が圧縮表示されるため、情報の一部が欠け たり、画質が劣化したりすることがあります。

### Y/Pb/Pr 入力

対応モード

480i、480p、576i、576p、720 / 50p、720 / 60p、1080 / 50i、1080 / 60i、1080 / 50p、 1080 / 60p

# <span id="page-155-0"></span>コンピューター入力

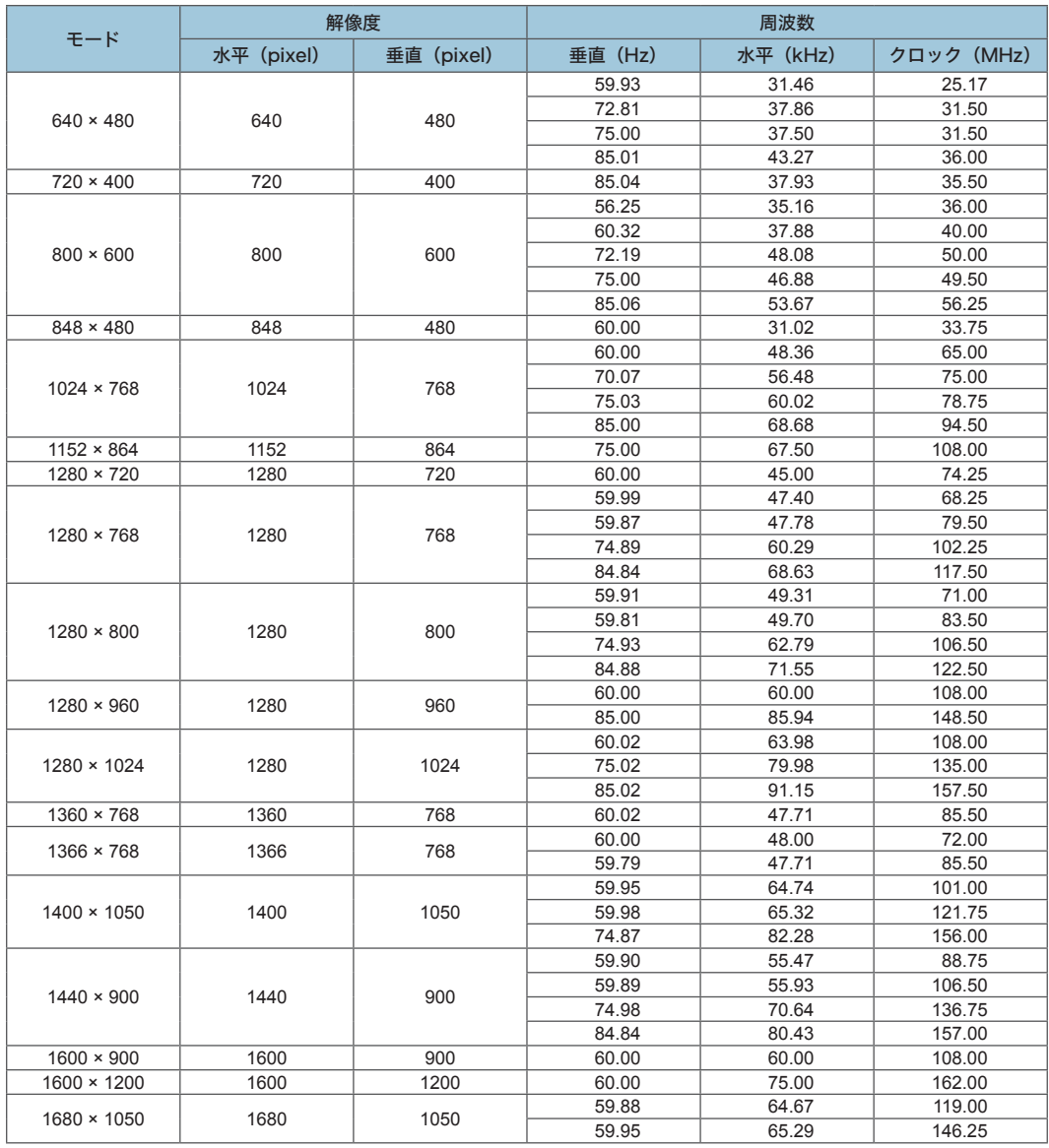

# <span id="page-156-0"></span>HDMI 入力

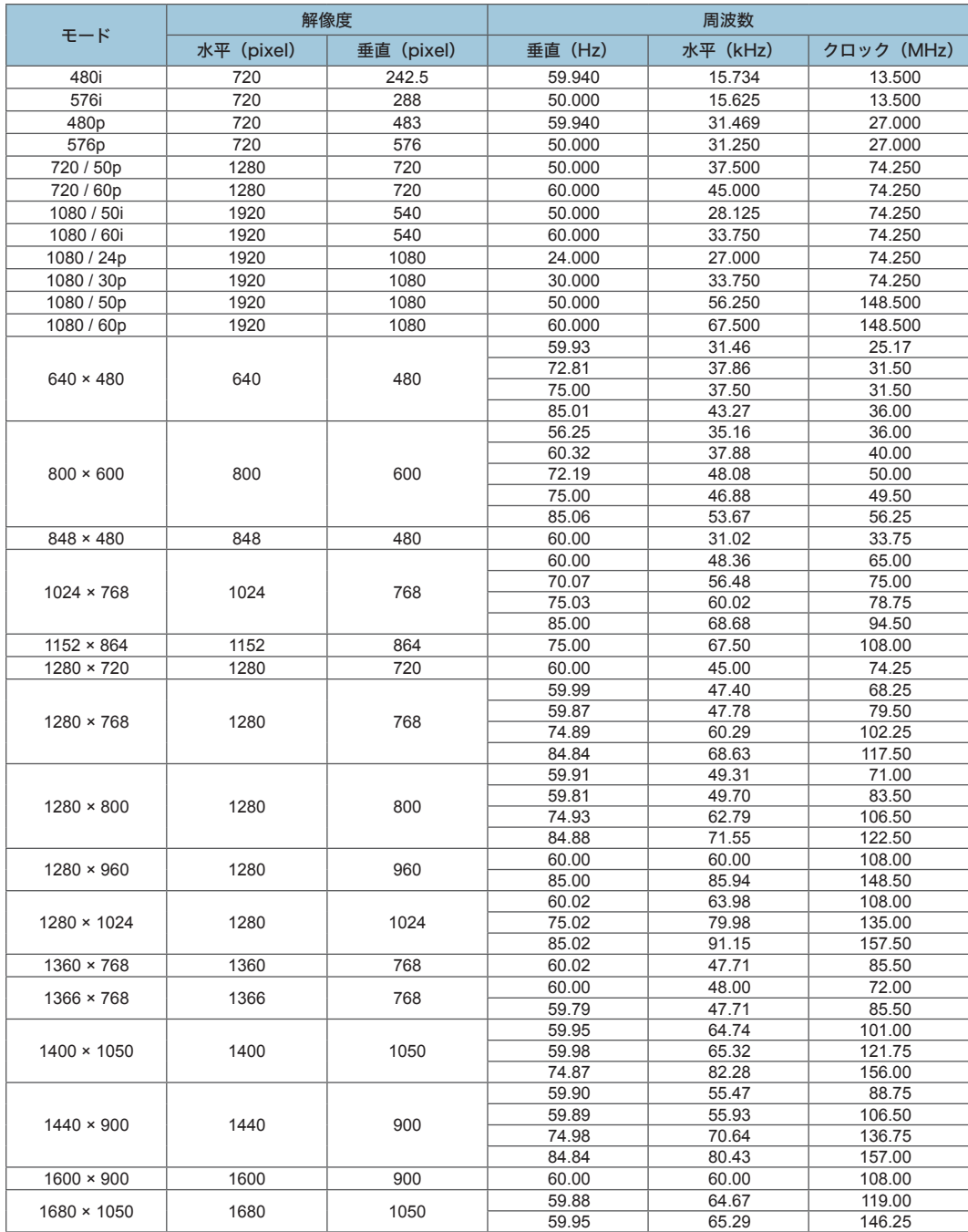

# <span id="page-157-0"></span>3D フォーマット

:対応

:非対応

### コンピューター入力

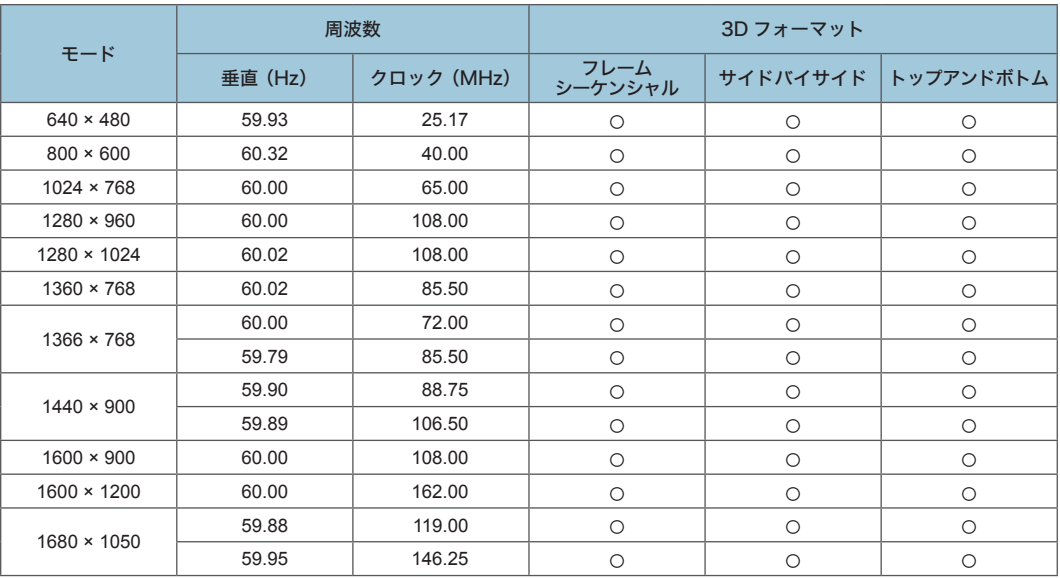

### Y/Pb/Pr 入力

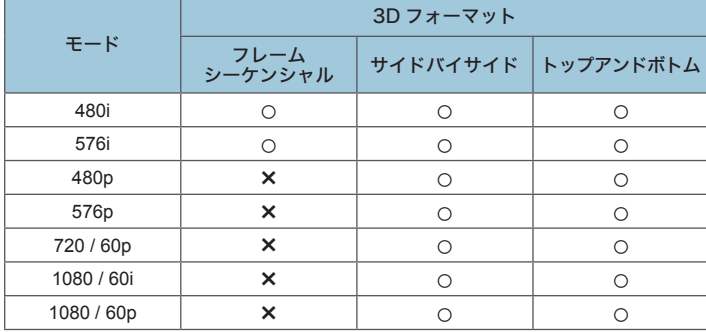

### HDMI 入力

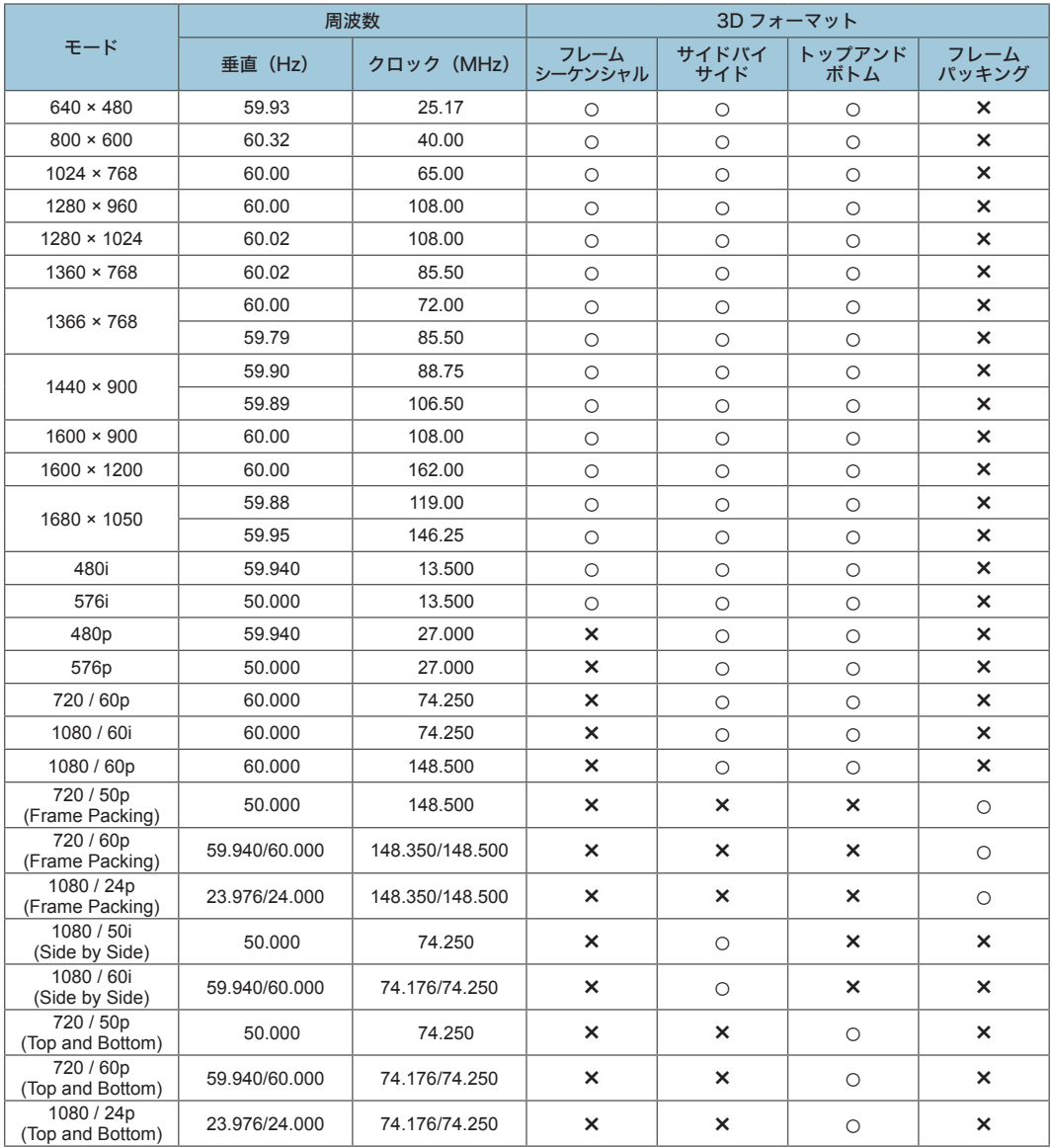

# <span id="page-159-0"></span>接続端子の仕様

# Computer In 端子

ピン配列

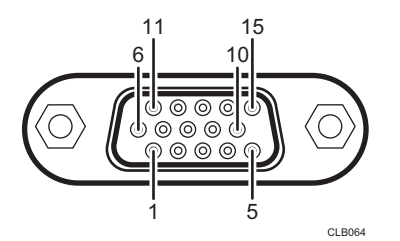

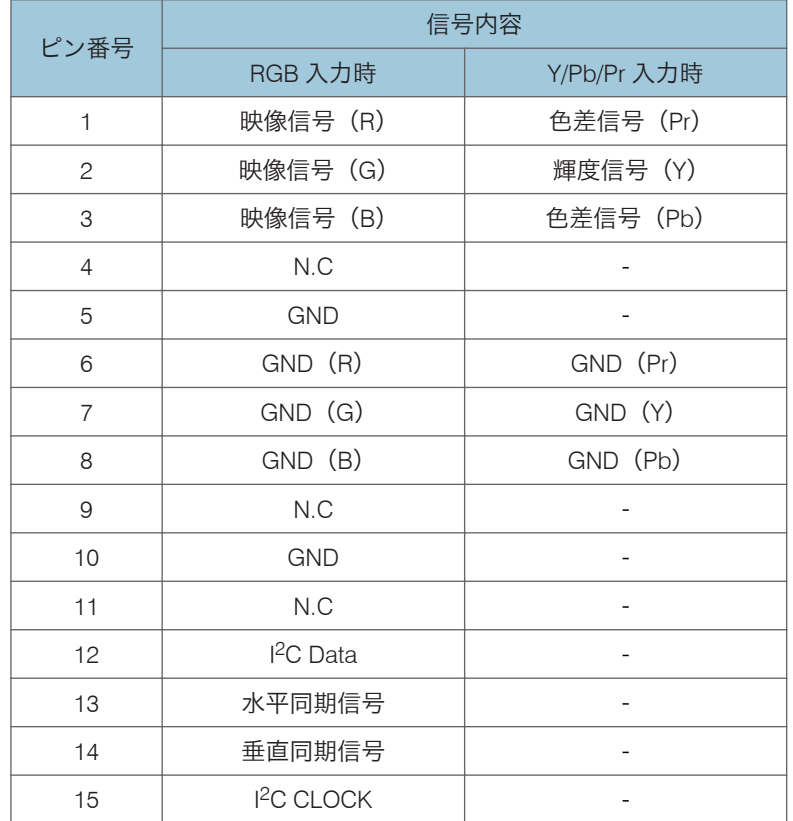

### 入力信号

• RGB 入力

R、G、B 信号:0.7V(p-p)、75Ω 水平同期信号:TTL レベル(正/負極性) <span id="page-160-0"></span>垂直同期信号:TTL レベル(正/負極性)

• Y/Pb/Pr 入力 Y 信号:1.0V(p-p)、75Ω Pb、Pr 信号:0.7V(p-p)、75Ω

### コントロール端子

インターフェースのフォーマット

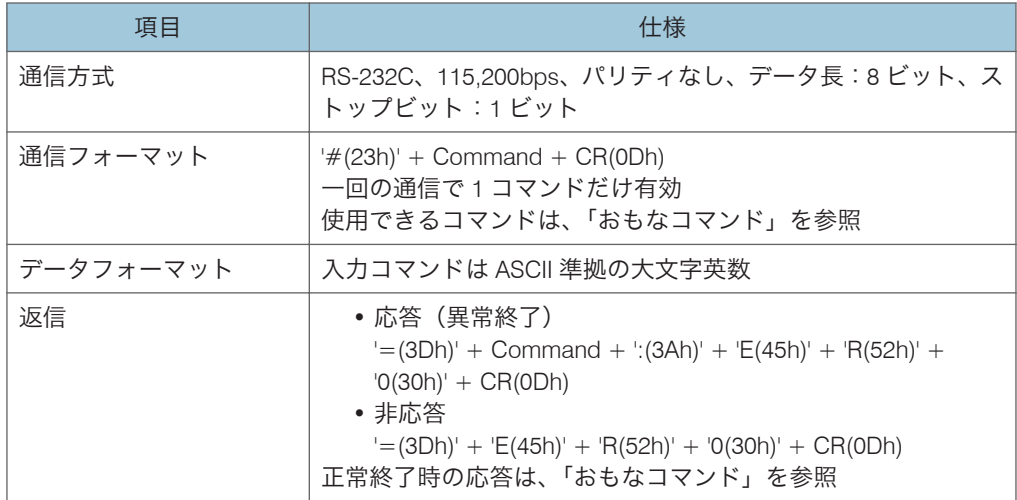

### おもなコマンド

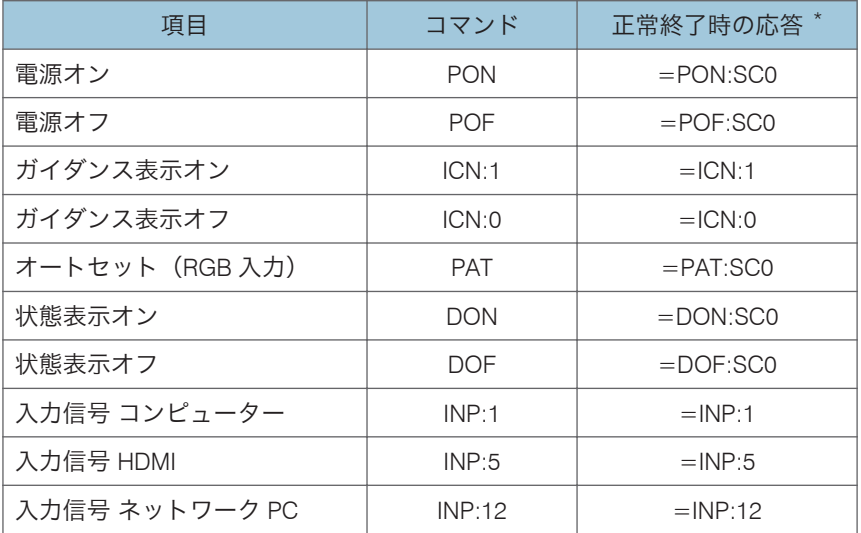

\* 終端に CR が付きます。

 $9<sup>°</sup>$ 

## →補足

- コントロール端子は、サービス実施店や管理者用の端子です。
- コントロール端子を使用して本機を制御するには、USB ドライバーのインストールが 必要です。詳しくはサービス実施店にお問い合わせください。

# <span id="page-162-0"></span>搭載されているソフトウェアの著作権等に 関する情報

本製品には、オープンソースソフトウェア、およびサードパーティー製ソフトウェアが使 用されています。それらの著作権に関する情報は、付属の CD-ROM の「OSS」フォルダー から確認できます。

また、次の URL からソースコードの閲覧、ダウンロードができます。

[http://www.support-download.com/bb/html/dr\\_ut\\_e/oss/index.htm](http://www.support-download.com/bb/html/dr_ut_e/oss/index.htm)

# <span id="page-163-0"></span>ファームウェアを更新する

最新のファームウェアをリコーのホームページからダウンロードできます。更新手順は、 ファームウェアに付属の「ファームウェア更新手順書」を参照してください。

**J** 補足

- メニュー画面でファームウェアのバージョンを確認できます。
	- メイン FW バージョン:状態表示メニュー
	- Network · USB 機能 FW バージョン: ネットワーク · USB 設定メニュー⇒ネット ワーク設定メニューまたは USB 設定メニューまたはネットワークアプリ設定メ ニュー⇒状態表示

# <span id="page-164-0"></span>お問い合わせ先

#### 消耗品に関するお問い合わせ

弊社製品に関する消耗品は、お買い上げの販売店にご注文ください。

<https://www.ricoh.co.jp/supply/>

#### 保守部品について

補修用性能部品及び消耗品の最低保有期間は、本機の製造中止後、7 年間です。した がって、本期間以降は、修理をお引き受けできない場合があります。

#### 故障・保守サービスに関するお問い合わせ

故障・保守サービスについては、サービス実施店または販売店にお問い合わせくださ い。

修理範囲(サービスの内容)、修理費用の目安、修理期間、手続きなどをご要望に応 じて説明いたします。

転居の際は、サービス実施店または販売店にご連絡ください。転居先の最寄りのサー ビス実施店、販売店をご紹介いたします。

<https://www.ricoh.co.jp/support/repair/>

操作方法、製品の仕様・修理に関するお問い合わせ

#### 電話でのお問い合わせ

操作方法や製品の仕様・修理については、「リコーテクニカルコールセンター」また は販売店にご連絡ください。

### イチイチイチ 0120-892-111

- 受付時間(祝祭日および弊社休業日を除く) 修理のお申し込み・ご相談:9時~17時30分 (月~土) 操作方法、製品の什様についてのお問い合わせ:9時~17時(月~金)
- お問合せの際に機番を確認させていただく場合があります。

※お問合せの内容・発信者番号は対応状況の確認と対応品質の向上のため、録音・記 録をさせていただいております。

※受付時間を含め、記載のサービス内容は予告なく変更になる場合があります。あら かじめご了承ください。

#### Web でのお問い合わせ

ホームページからもお問い合わせ、修理のお申し込み・ご相談を承っております。 <https://www.ricoh.co.jp/contact/product.html>

9

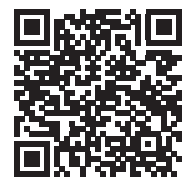

最新ソフトウェア情報

最新版のファームウェアやユーティリティーをインターネットのリコーホームペー ジから入手できます。

•<https://www.ricoh.co.jp/download/>

<span id="page-166-0"></span>商標

Adobe、Acrobat、Flash Player、Reader は、Adobe Systems Incorporated (アドビ システ ムズ社)の米国ならびにその他の国における登録商標または商標です。

AMX および AMX ロゴは米国 AMX LLC の登録商標です。

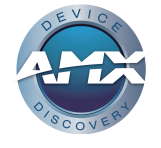

Crestron、Crestron ロゴおよび RoomView は、Creston Electronics, Inc.の登録商標です。

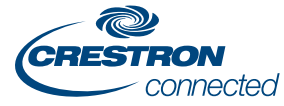

DLP はテキサス・インスツルメンツの登録商標です。DLP Link はテキサス・インスツルメ ンツの商標です。

HDMI、High-Definition Multimedia Interface、および HDMI ロゴは、米国およびその他の国 における HDMI Licensing Administrator, Inc.の商標または、登録商標です。

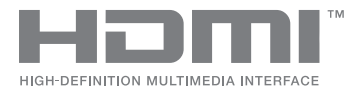

Macintosh、macOS、Safari は、米国および他の国々で登録された Apple Inc.の商標です。 MHL および MHL ロゴは、米国およびその他の国における MHL、LLC の商標、登録商標、 またはサービスマークです。

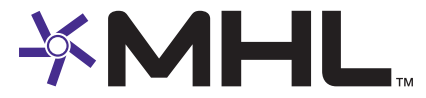

Microsoft、PowerPoint、Windows、Windows Server、Internet Explorer は、米国 Microsoft Corporation の米国及びその他の国における登録商標または商標です。

Miracast は、Wi-Fi Alliance の登録商標です。

PJLink 商標および PJLink ロゴは、日本、米国その他の国や地域における登録又は出願商 標です。

# **?ILink**

VGA は IBM Corporation の商標または登録商標です。

Wi-Fi CERTIFIED ロゴは Wi-Fi Alliance の商標および登録商標です。

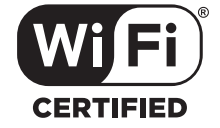

Internet Explorer 8 の正式名称は Windows® Internet Explorer® 8 です。

- Windows 8.1 の製品名は以下のとおりです。 Microsoft® Windows® 8.1 Microsoft® Windows® 8.1 Pro Microsoft® Windows® 8.1 Enterprise
- Windows 10 の製品名は以下のとおりです。 Microsoft® Windows® 10 Home Microsoft® Windows® 10 Pro Microsoft® Windows® 10 Enterprise
- Windows Server 2003 R2 の製品名は以下のとおりです。 Microsoft® Windows Server® 2003 R2 Standard Edition
- Windows Server 2008 の製品名は以下のとおりです。 Microsoft® Windows Server® 2008 Standard
- Windows Server 2008 R2 の製品名は以下のとおりです。 Microsoft® Windows Server® 2008 R2 Standard

Microsoft Corporation のガイドラインに従って画面写真を使用しています。

その他の製品名、名称は各社の商標または登録商標です。

 $\overline{9}$ 

# 索引

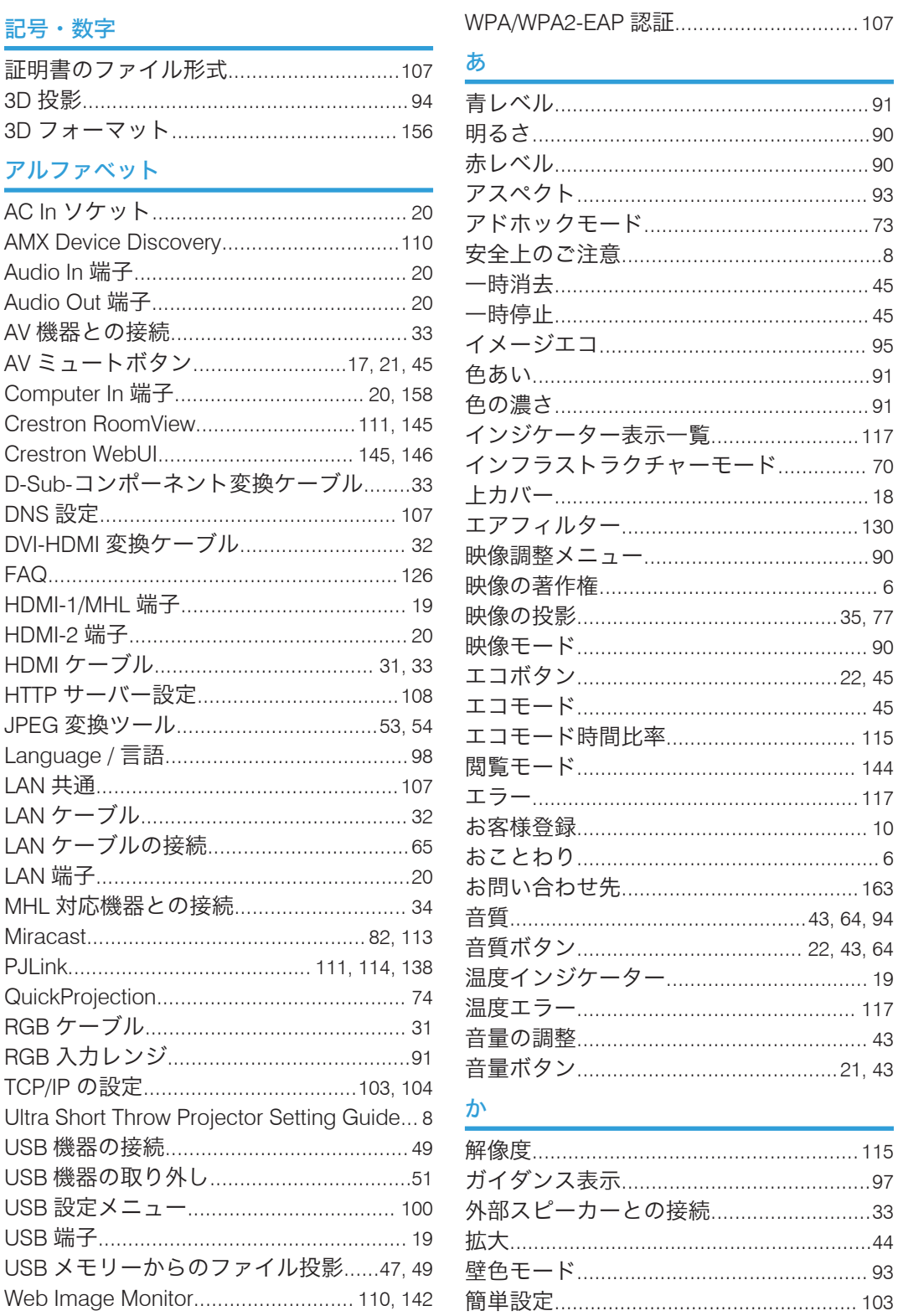

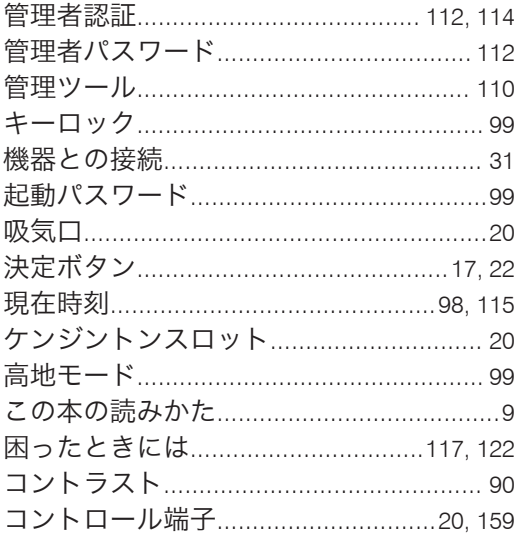

## さ

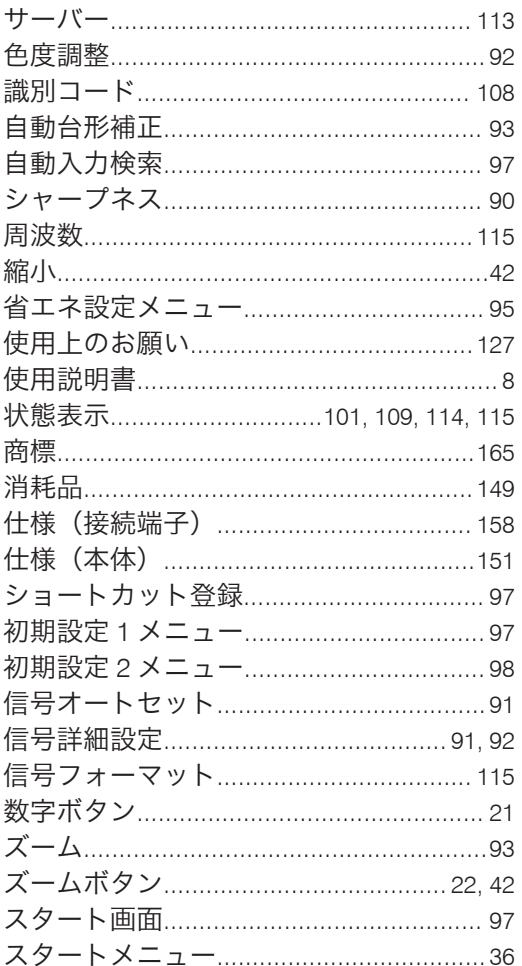

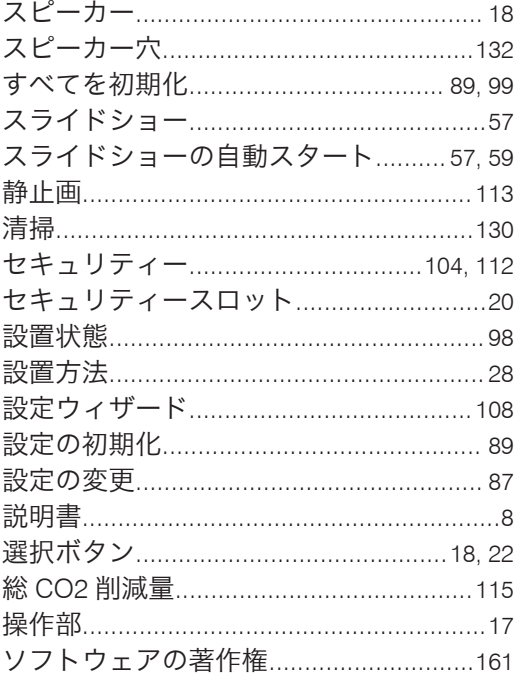

## た

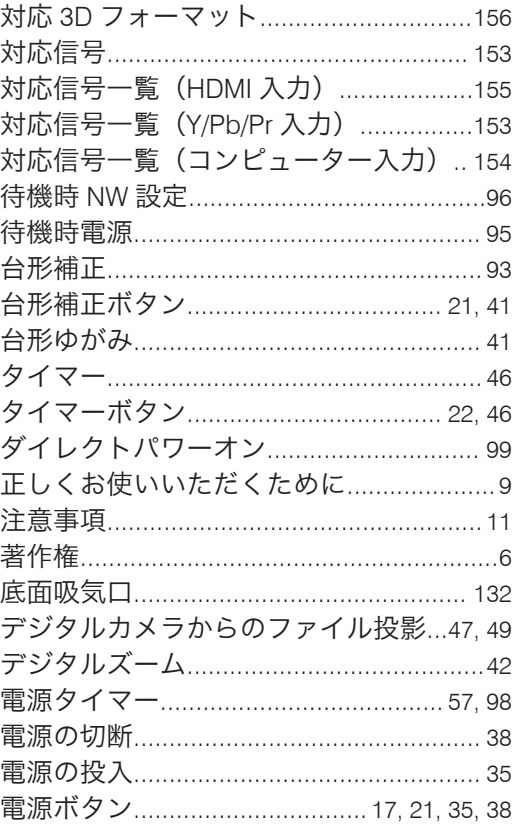

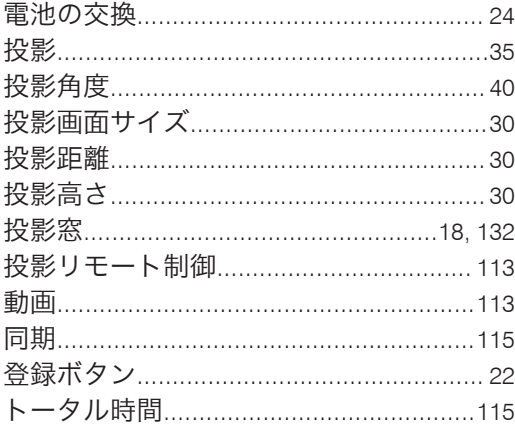

### な

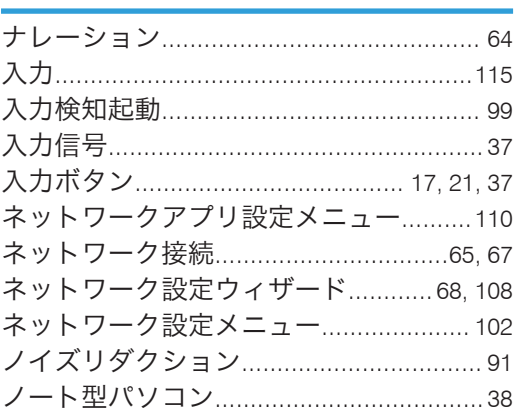

## は

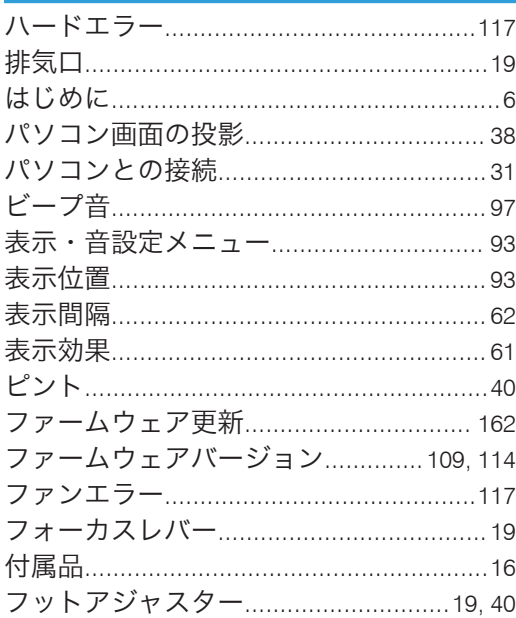

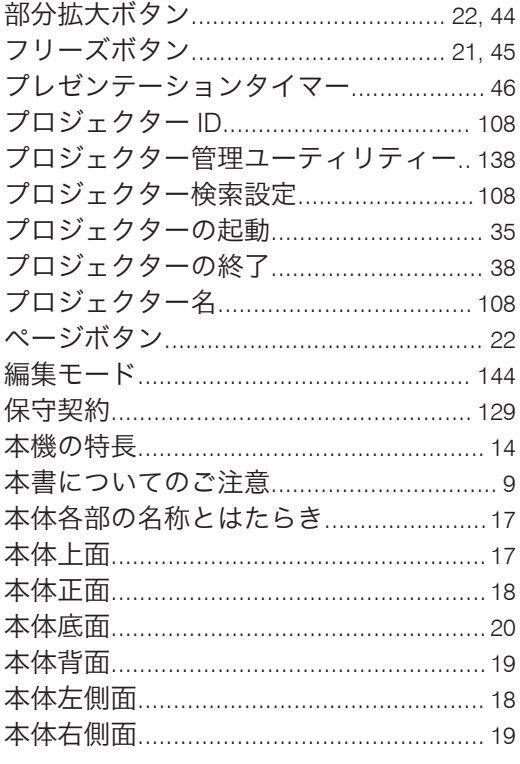

# $\ddot{\boldsymbol{z}}$

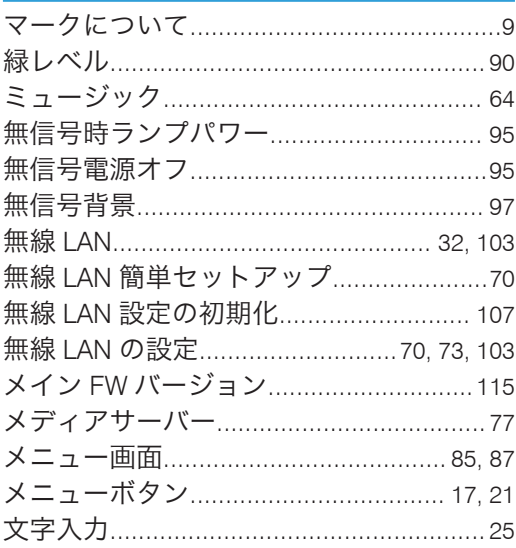

### **P**

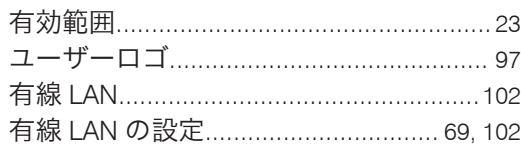

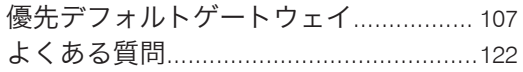

### $\tilde{5}$

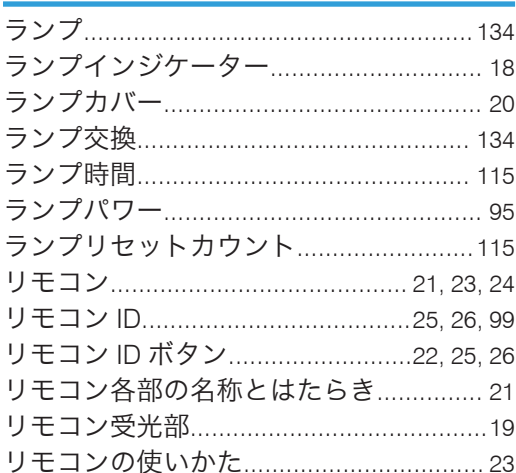

MEMO

**MEMO** 

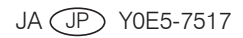

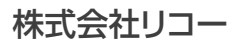

東京都大田区中馬込1-3 -6 〒143-8555 https://www.ricoh.co.jp/

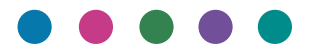

**JA JP 2020**年**1**月 **Y0E5-7517**